**6 10/100/1000TX plus 2 Gigabit Copper/Mini GBIC Combo w/X-Ring Managed Industrial Switch** 

 **User Manual** 

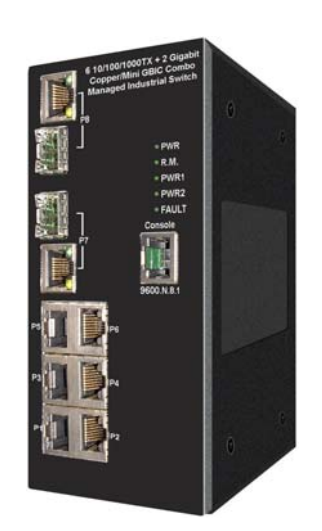

# **Notice**

This manual contents are based on the below table listing software kernel version, hardware version, and firmware version. If the switch functions have any different from the manual contents description, please contact the local sale dealer for more information.

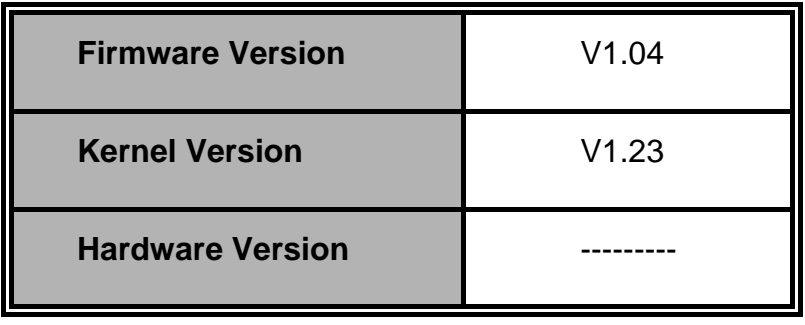

# **FCC Warning**

This Equipment has been tested and found to comply with the limits for a Class-A digital device, pursuant to Part 15 of the FCC rules. These limits are designed to provide reasonable protection against harmful interference in a residential installation. This equipment generates uses and can radiate radio frequency energy and, if not installed and used in accordance with the instructions, may cause harmful interference to radio communications. However, there is no guarantee that interference will not occur in a particular installation. If this equipment does cause harmful interference to radio or television reception, which can be determined by turning the equipment off and on, the user is encouraged to try to correct the interference by one or more of the following measures:

- Reorient or relocate the receiving antenna.
- $\blacksquare$  Increase the separation between the equipment and receiver.
- Connect the equipment into an outlet on a circuit different from that to which the receiver is connected.
- Consult the dealer or an experienced radio/TV technician for help.

# **CE Mark Warning**

This is a Class-A product. In a domestic environment this product may cause radio interference in which case the user may be required to take adequate measures.

# **Content**

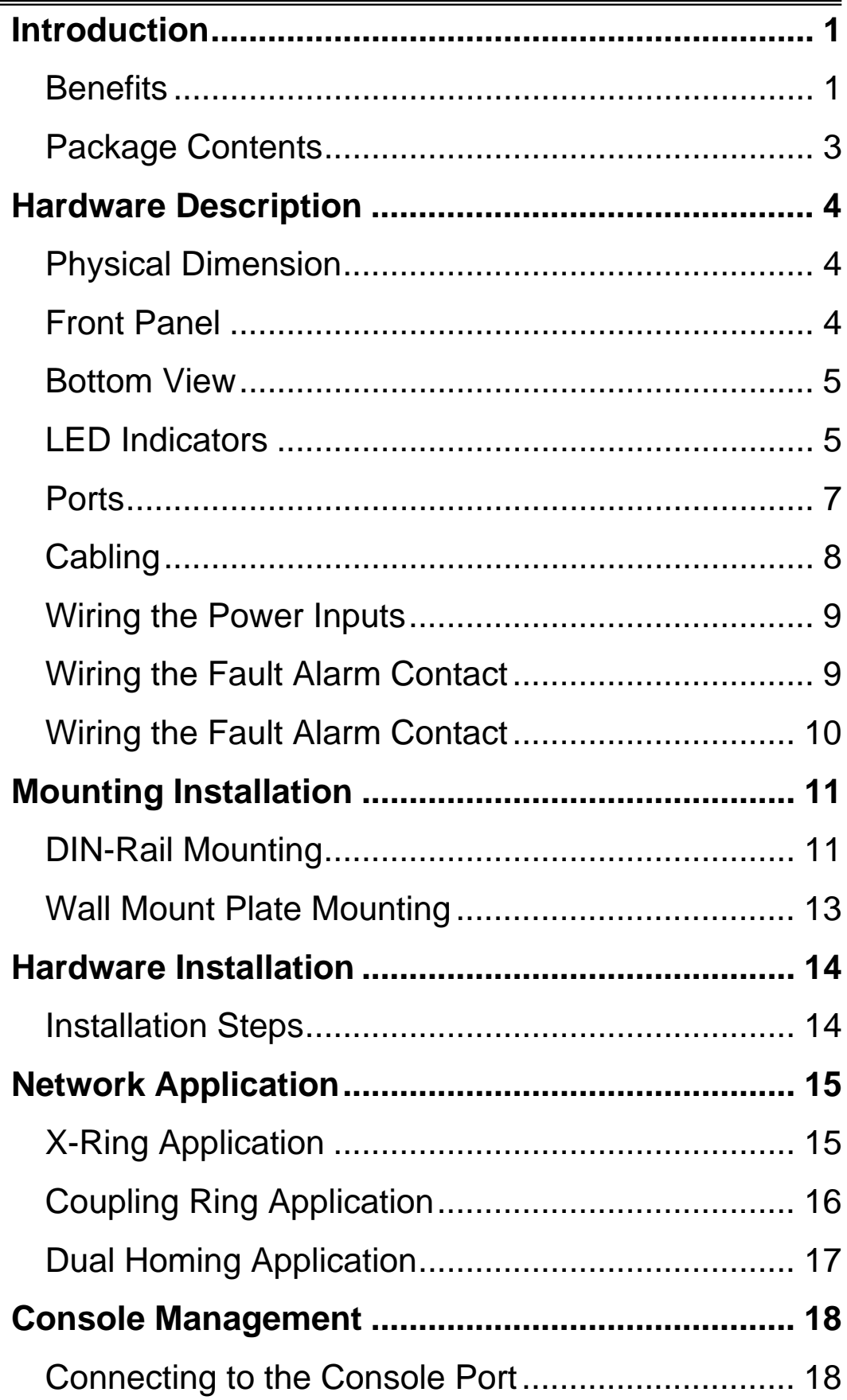

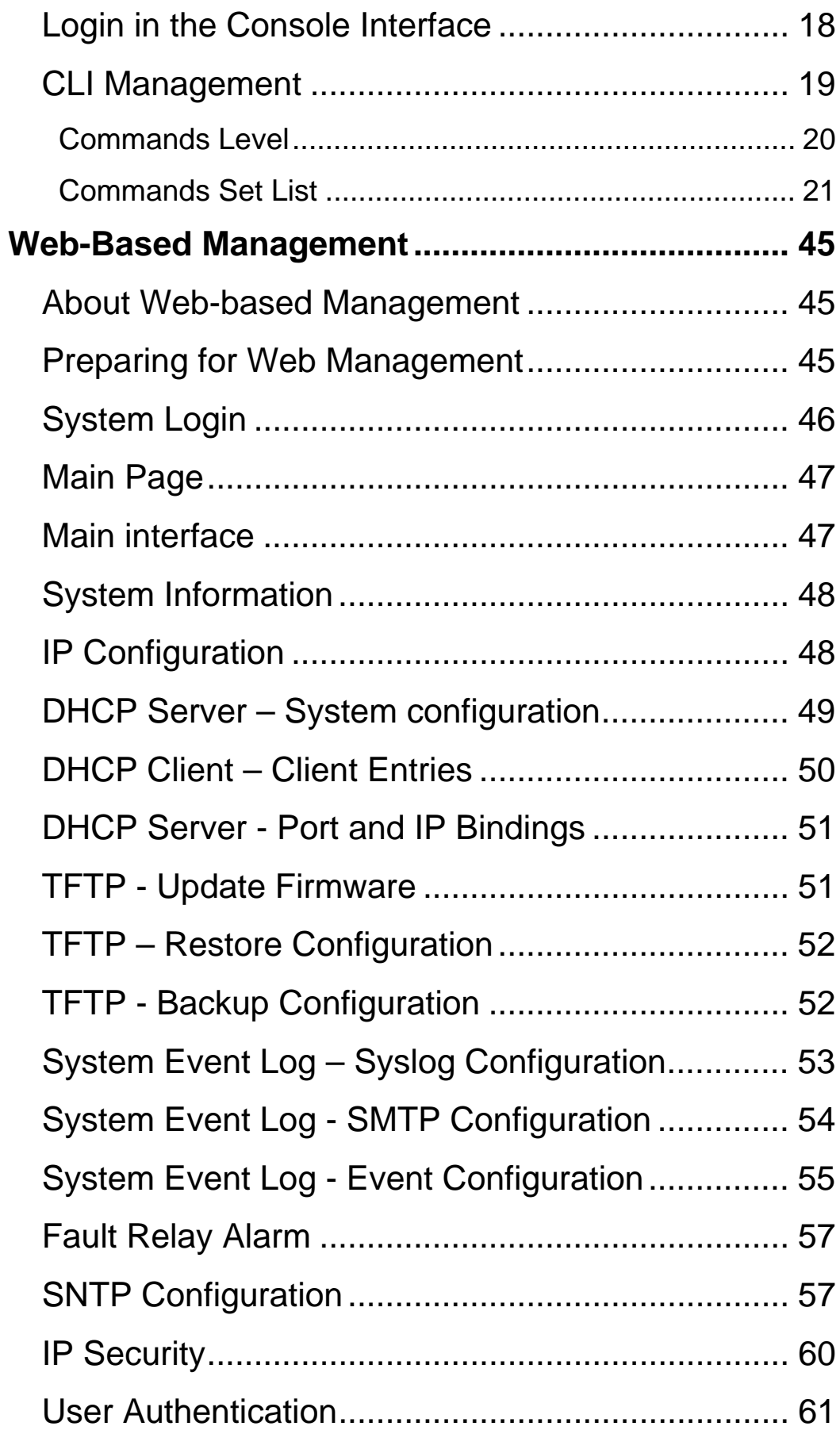

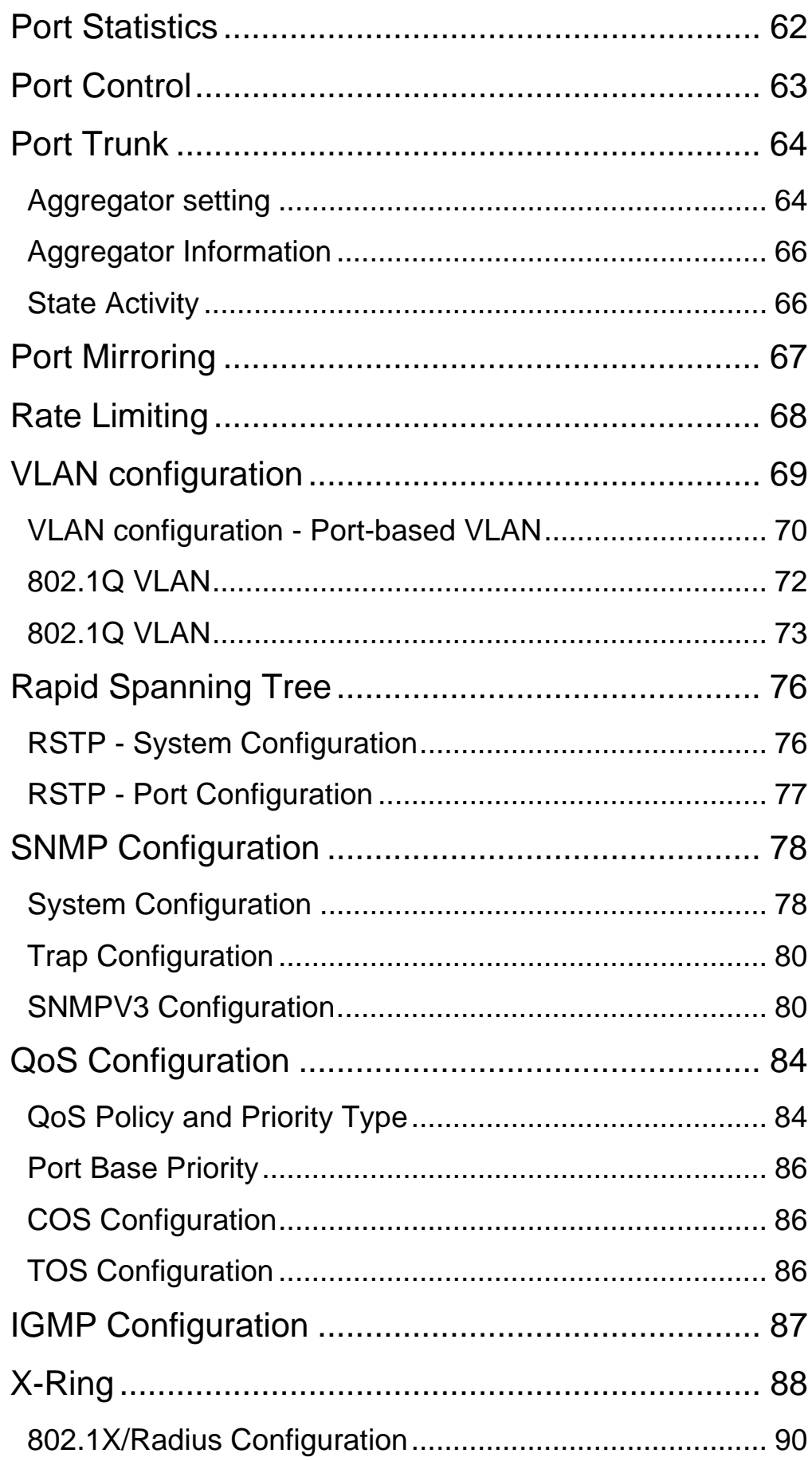

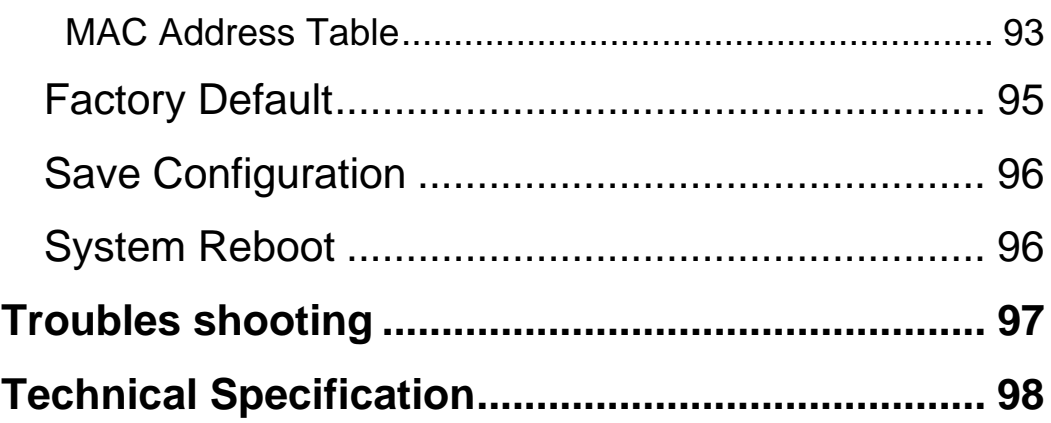

# **Introduction**

The 6 10/100/1000TX plus 2 Gigabit Copper/Mini GBIC Combo w/X-Ring managed industrial switch is a cost-effective solution and meets the high reliability requirements demanded by industrial applications. The 6 10/100/1000TX plus 2 Gigabit Copper/Mini GBIC Combo w/X-Ring managed industrial switch can be easily managed through the Web GUI. By using fiber port can extend the connection distance that increases the network elasticity and performance. It also provides the X-Ring function that can prevent the network connection failure.

## **Benefits**

- System Interface/Performance
	- ¾ RJ-45 port support auto MDI/MDI-X function
	- $\triangleright$  Store-and-Forward switching architecture
	- ¾ Back-plane (Switching Fabric): 16Gbps
	- ¾ 1Mbits Packet Buffer
	- $\geq$  8K MAC Address Table
- Power Supply
	- ¾ Input Power Isolation design for Telcom application, Pass Hi-Pot test~1.5KV
	- ¾ Wide-range Redundant Power Design
	- ¾ Power Polarity Reverse Protect
- VLAN
	- ¾ Port Based VLAN
	- ¾ Support 802.1Q Tag VLAN
	- ¾ GVRP
- Port Trunk with LACP
- QoS (Quality of Service)
	- ¾ Support IEEE 802.1p Class of Service
	- $\triangleright$  Per port provides 4 priority queues
	- ¾ Port Bas, Tag Base and Type of Service Priority
- Port Mirror: Monitor traffic in switched networks
- $\triangleright$  TX Packet only
- $\triangleright$  RX Packet only
- ¾ Both of TX and RX Packet
- Security
	- ¾ Port Security: MAC address entries/filter
	- ¾ IP Security: IP address security management to prevent unauthorized intruder
	- ¾ Login Security: IEEE 802.1X/RADIUS
- IGMP with Query mode for Multi Media Application
- Case/Installation
	- ¾ IP-30 Protection
	- $\triangleright$  DIN Rail and Wall Mount Design
- Spanning Tree
	- ¾ Support IEEE 802.1d Spanning Tree
	- ¾ Support IEEE 802.1w Rapid Spanning Tree
- X-ring
	- ¾ X-ring, Dual Homing, and Couple Ring Topology
	- $\triangleright$  Provide redundant backup feature and the recovery time below 300ms
- Bandwidth Control
	- ¾ Ingress Packet Filter and Egress Rate Limit
	- ¾ Broadcast/Multicast Packet Filter Control
- System Event Log
	- ¾ System Log Server/Client
	- $\triangleright$  SMTP e-mail Alert
	- ¾ Relay Alarm Output System Events
- SNMP Trap
	- $\triangleright$  Device cold start
	- $\triangleright$  Power status
	- $\triangleright$  Authentication failure
	- $\triangleright$  X-ring topology changed
	- $\triangleright$  Port Link up/Link down
- TFTP Firmware Update and System Configure Restore and Backup

# **Package Contents**

Please refer to the package content list below to verify them against the checklist.

- 6 10/100/1000TX plus 2 Gigabit Copper/Mini GBIC Combo with X-Ring managed industrial switch
- User manual
- $\blacksquare$  RS-232/RJ-45 cable
- Block connector
- 2 wall mount plates and 6 screws
- One DIN-Rail (attached on the switch)

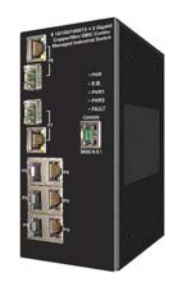

6 10/100/1000TX plus 2 Gigabit Copper/Mini GBIC Combo User Manual w/X-Ring managed industrial switch

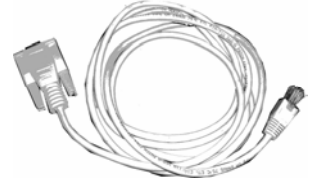

RS-232/RJ-45 connector cable block connector

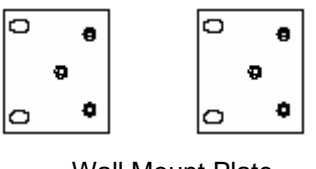

Wall Mount Plate **Screws** Screws DIN-Rail

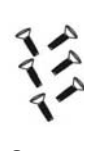

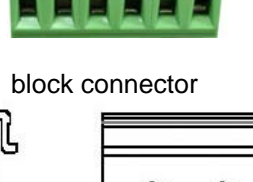

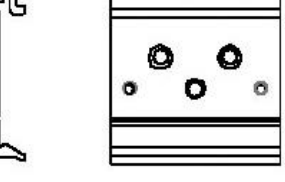

Compare the contents of the industrial switch with the standard checklist above. If any item is damaged or missing, please contact the local dealer for service.

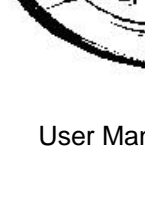

# **Hardware Description**

In this paragraph, it will describe the Industrial switch's hardware spec, port, cabling information, and wiring installation.

## **Physical Dimension**

6 10/100/1000TX plus 2 Gigabit Copper/Mini GBIC Combo w/X-Ring managed industrial switch dimension (W x D x H) is **72mm x 105mm x 152mm**

# **Front Panel**

The Front Panel of the 6 10/100/1000TX plus 2 Gigabit Copper/Mini GBIC Combo w/X-Ring managed industrial switch is shown as below:

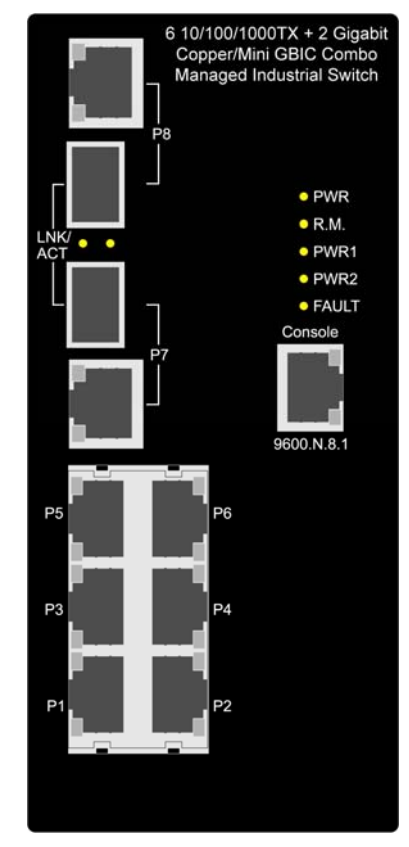

Front Panel of the industrial switch

#### **Bottom View**

The bottom panel of the 6 10/100/1000TX plus 2 Gigabit Copper/Mini GBIC Combo w/X-Ring managed industrial switch has one terminal block connector in which has two DC power inputs.

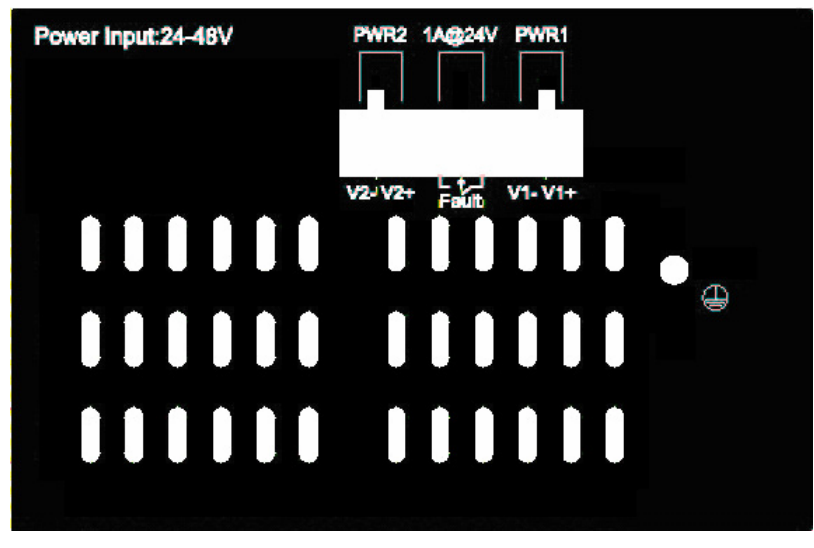

Bottom Panel of the industrial switch

**LED Indicators** 

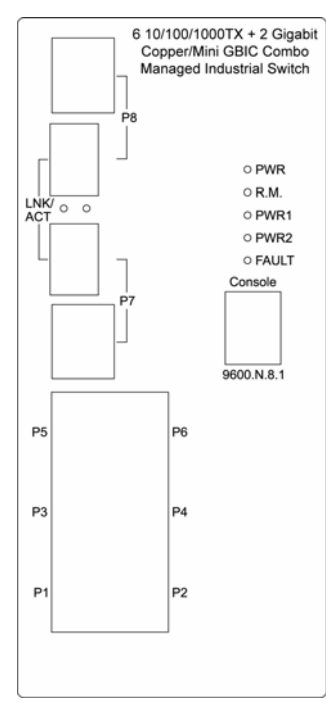

LED indicators

There are diagnostic LED indicators located on the front panel of the industrial switch. They provide real-time information of system and optional status. The following table provides description of the LED status and their meanings for the switch.

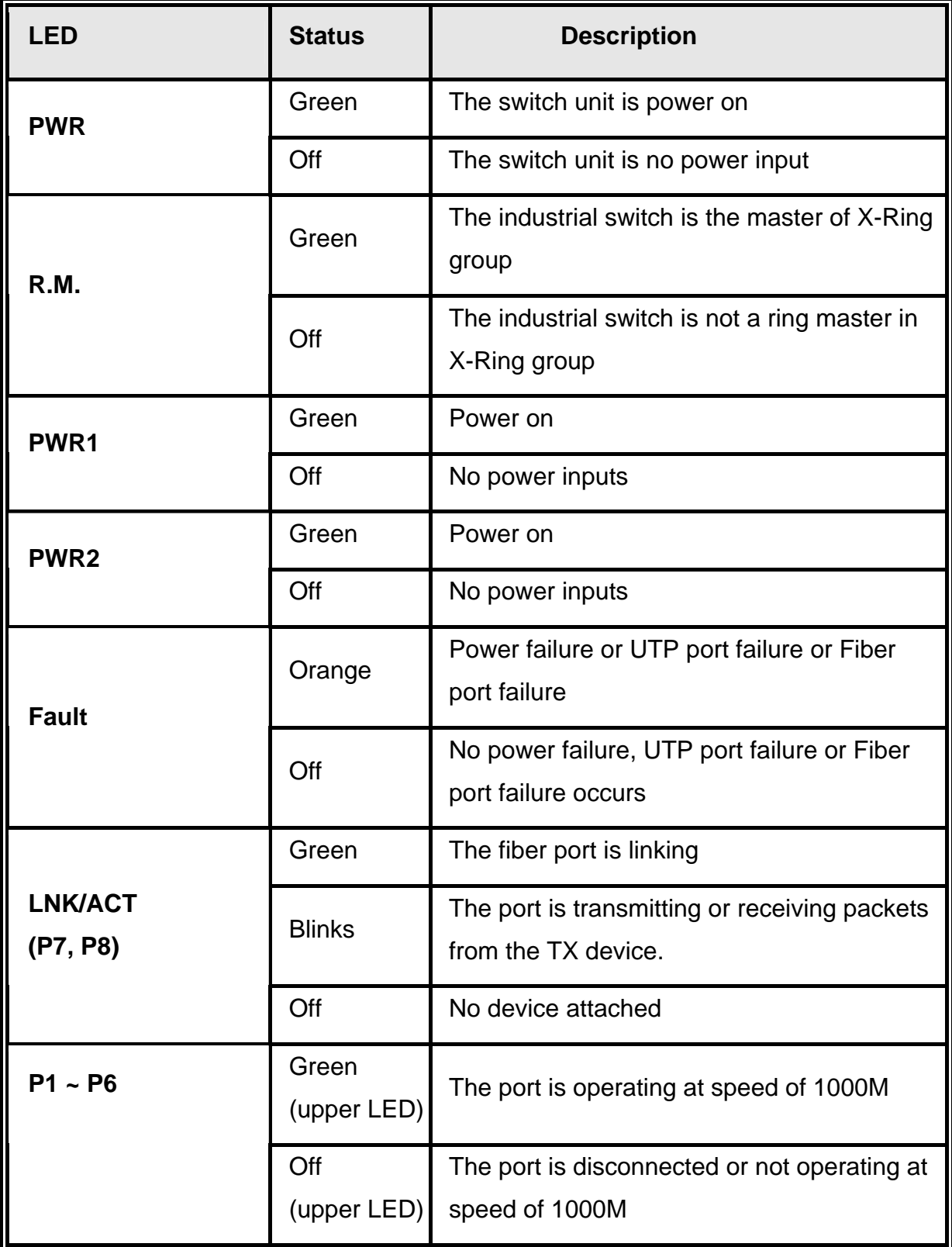

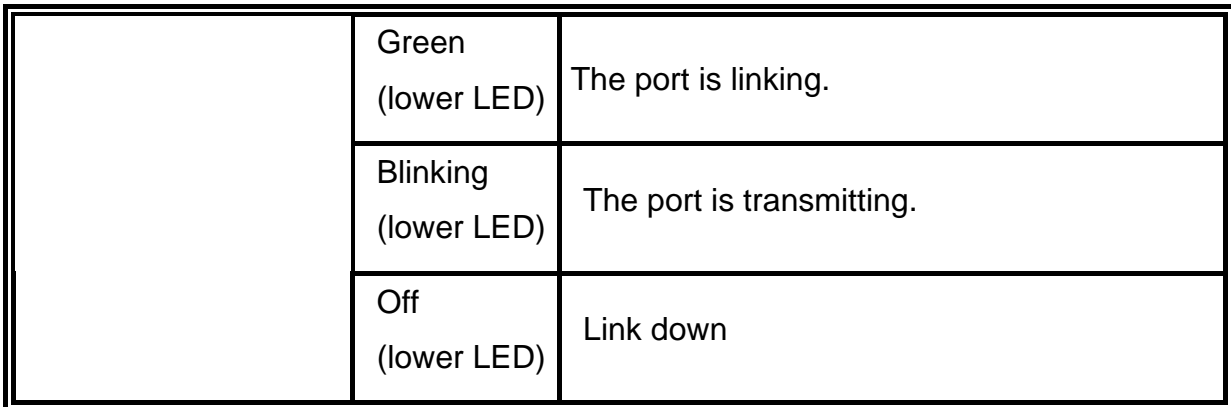

#### **Ports**

#### **RJ-45 ports**

There are 8 x 10/100/1000Mbps auto-sensing ports for 10Base-T or 100Base-TX or 1000Base-TX devices connection. The UTP ports will auto-sense for 10Base-T or 100Base-TX or 1000Base-TX connections. Auto MDI/MDIX means that the switch can connect to another switch or workstation without changing straight through or crossover cabling. See the below figures for straight through and crossover cable schematic.

#### **RJ-45 Pin Assignments**

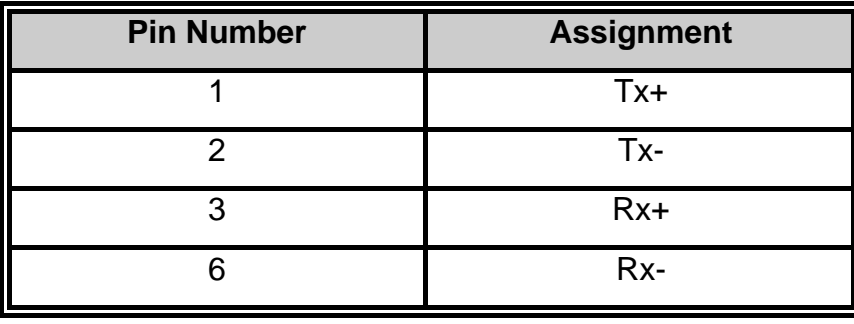

**[NOTE]** "+" and "-" signs represent the polarity of the wires that make up each wire pair.

All ports on this industrial switch support automatic MDI/MDI-X operation, user can use straight-through cables (See figure below) for all network connections to PCs or servers, or to other switches or hubs. In straight-through cable, pins 1, 2, 3, and 6, at one end of the cable, are connected straight through to pins 1, 2, 3 and 6 at the other end of the

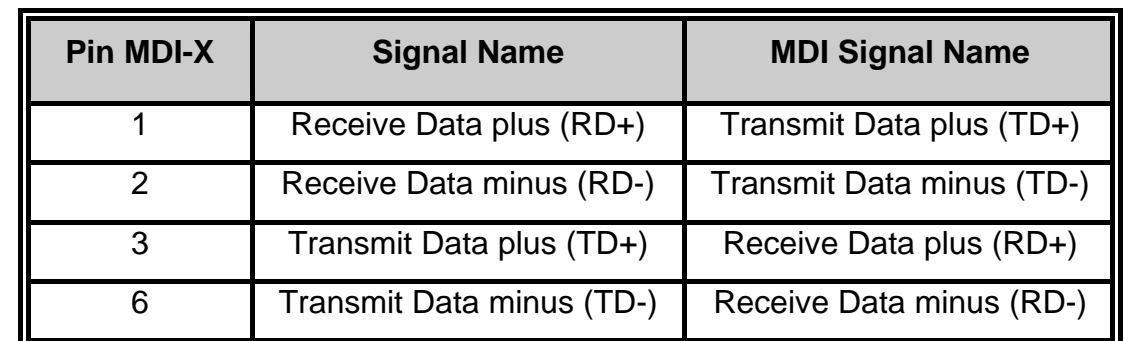

cable. The table below shows the 10BASE-T/100BASE-TX/1000BASE-TX MDI and MDI-X port pin outs.

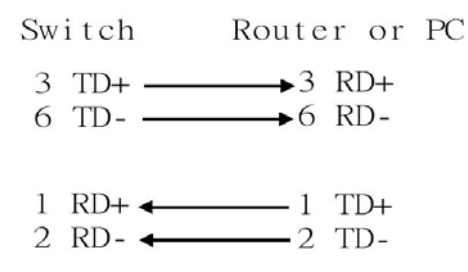

Straight Through Cable Schematic

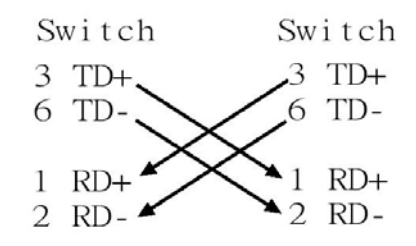

Cross Over Cable Schematic

### **Cabling**

- Using four twisted-pair, Category 5 cabling for RJ-45 port connection. The cable between the converter and the link partner (switch, hub, workstation, etc.) must be less than 100 meters (328 ft.) long.
- Fiber segment using **single-mode** connector type must use 9/125 or 10/125 µm single-mode fiber cable. User can connect two devices in the distance up to **30 Kilometers**.
- Fiber segment using **multi-mode** connector type must use 50/125 or 62.5/125 µm multi-mode fiber cable. User can connect two devices up to **2Km** distances.

# **Wiring the Power Inputs**

Please follow below steps to insert the power wire.

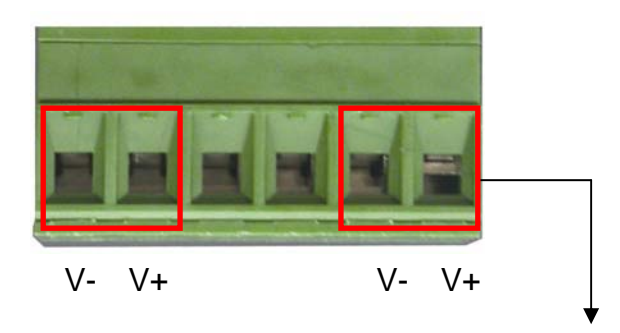

1. Insert the positive and negative wires into the V+ and Vcontacts on the terminal block connector.

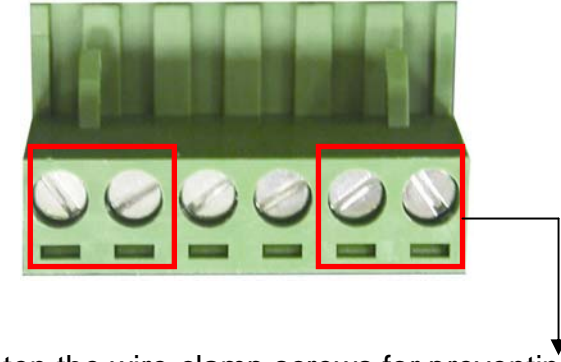

2. To tighten the wire-clamp screws for preventing the DC wires to loose.

**[NOTE]** The wire range of terminal block is from 12~ 24 AWG.

# **Wiring the Fault Alarm Contact**

The fault alarm contact is in the middle of terminal block connector as below picture shows. By inserting the wires, it will detect the fault status which the power is failure or port link failure and form an open circuit. And, application example for the fault alarm contact as below:

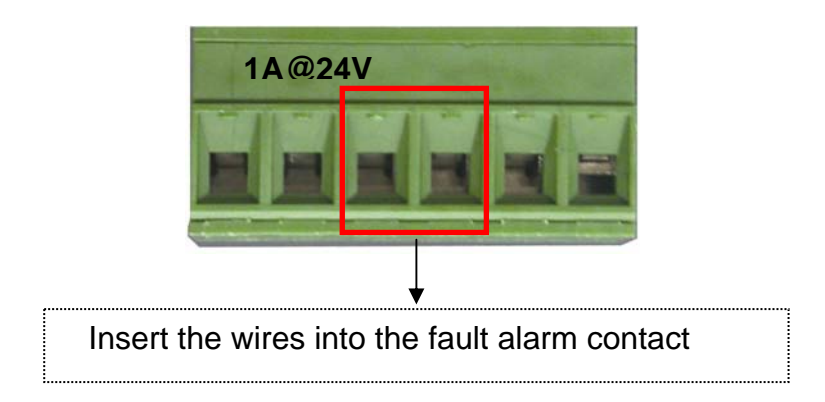

**[NOTE]** The wire range of terminal block is from 12~ 24 AWG.

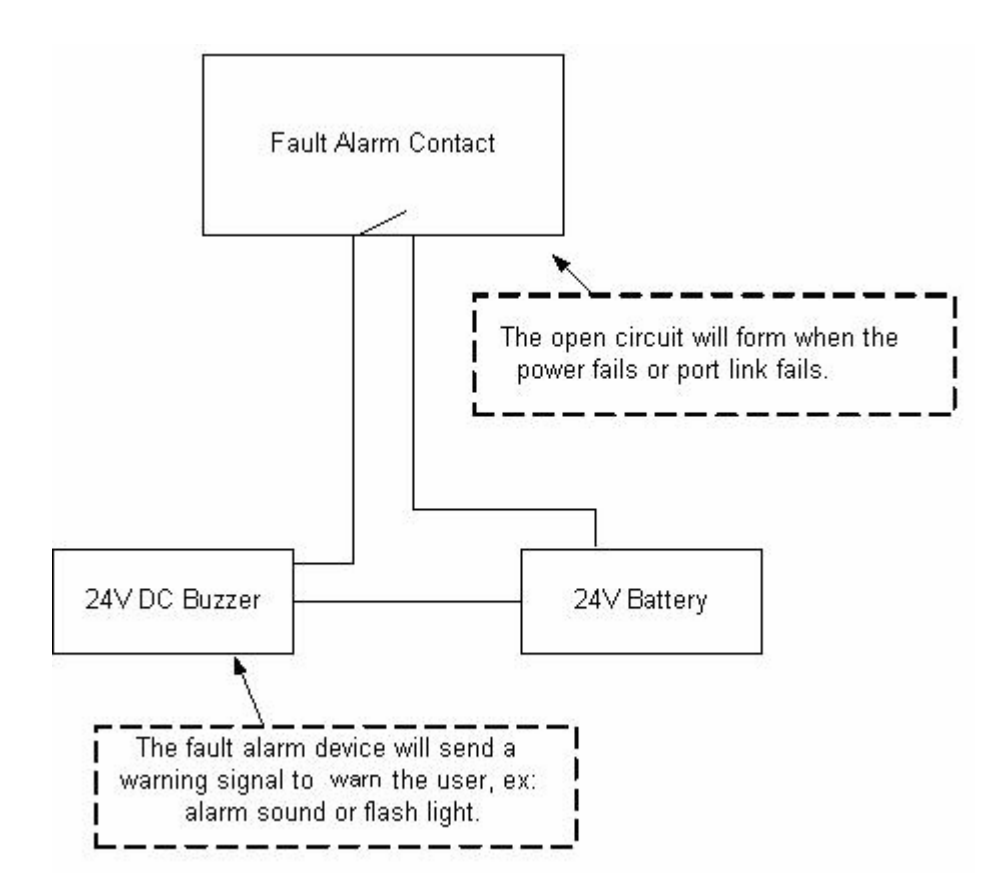

# **Mounting Installation**

# **DIN-Rail Mounting**

The DIN-Rail is screwed on the industrial switch when out of factory. If the DIN-Rail is not screwed on the industrial switch, please see the following pictures to screw the DIN-Rail on the switch. Follow the below steps to hang the industrial switch.

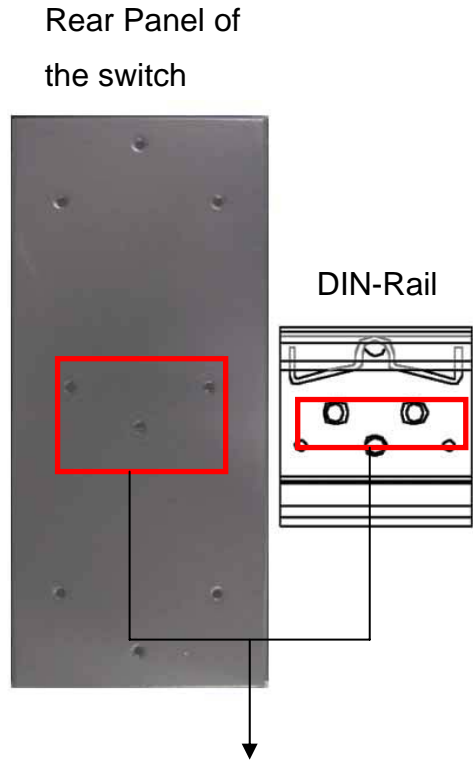

- 1. Use the screws to screw the DIN-Rail on the industrial switch
- 2. To remove the DIN-Rail, reverse the step 1.

1. First, insert the top of DIN-Rail into the track.

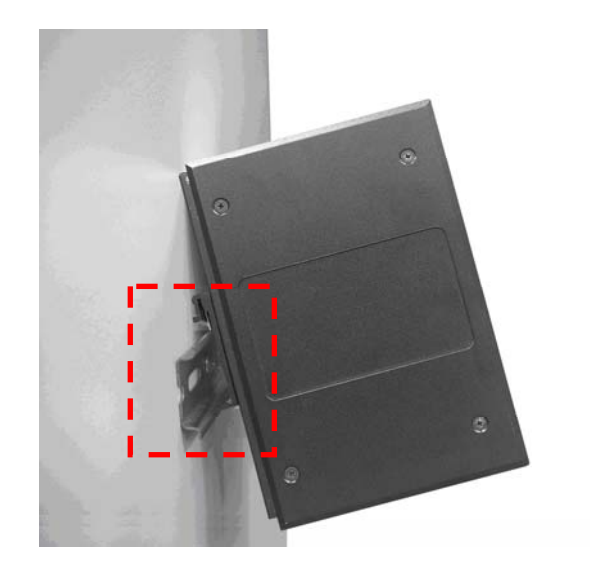

2. Then, lightly push the DIN-Rail into the track.

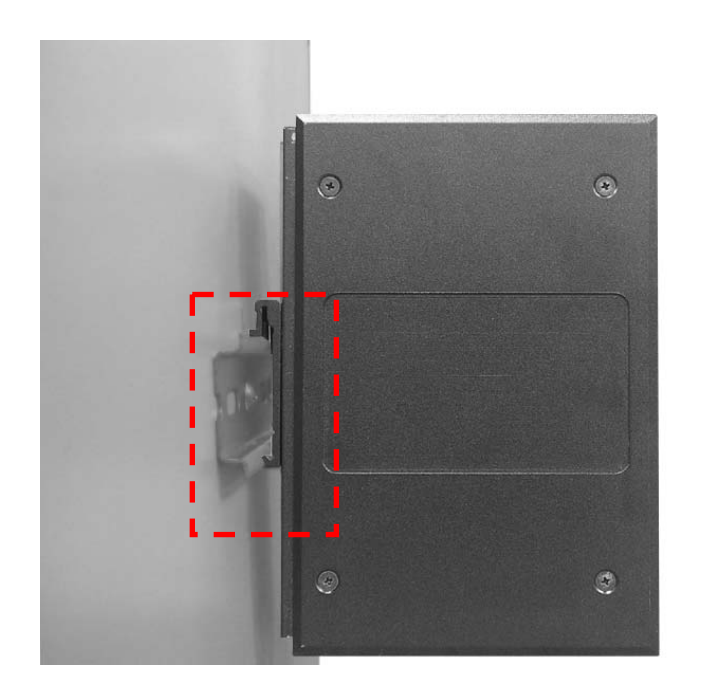

- 3. Check if the DIN-Rail is tightened on the track or not.
- 4. To remove the industrial switch from the track, reverse steps above.

# **Wall Mount Plate Mounting**

Follow the following steps to mount the industrial switch with wall mount plate.

- 1. Remove the DIN-Rail from the industrial switch; loose the screws to remove the DIN-Rail.
- 2. Place the wall mount plate on the rear panel of the industrial switch.
- 3. Use the screws to screw the wall mount plate on the industrial switch.
- 4. Use the hook holes at the corners of the wall mount plate to hang the industrial switch on the wall.
- 5. To remove the wall mount plate, reverse the steps above.

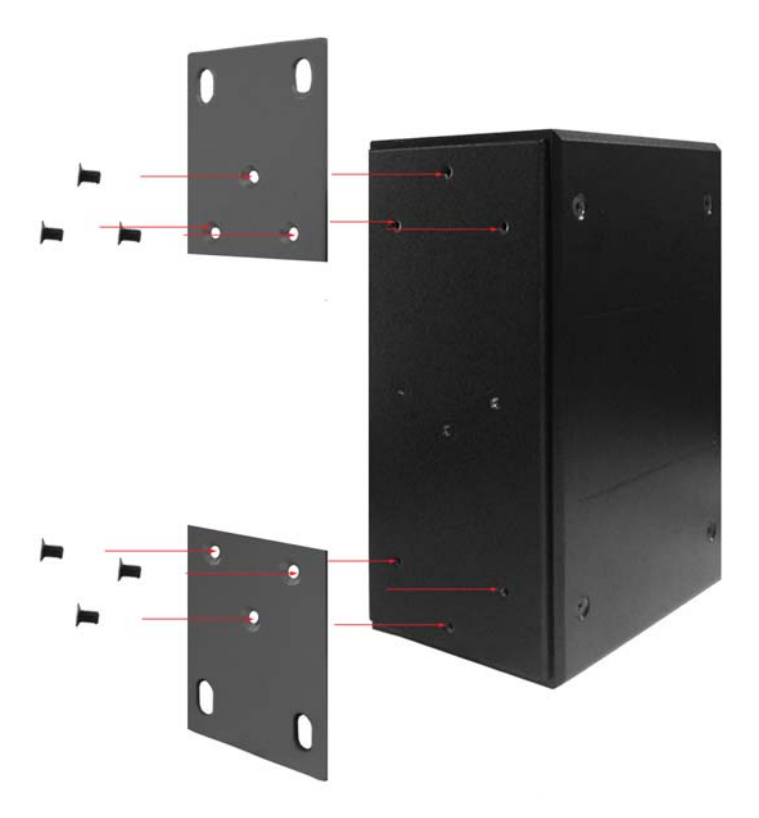

Screwing the wall mount plate on the Industrial media I converter П ı

In this paragraph, we will describe how to install the 6 10/100/1000TX plus 2 Gigabit Copper/Mini GBIC Combo w/X-Ring Managed Industrial Switch and the installation points to be attended to it.

# **Installation Steps**

- 1. Unpack the Industrial switch
- 2. Check if the DIN-Rail is screwed on the Industrial switch or not. If the DIN-Rail is not screwed on the Industrial switch, please refer to **DIN-Rail Mounting** section for DIN-Rail installation. If user wants to wall mount the Industrial switch, then please refer to **Wall Mount Plate Mounting** section for wall mount plate installation.
- 3. To hang the Industrial switch on the DIN-Rail track or wall, please refer to the **Mounting Installation** section.
- 4. Power on the Industrial switch. Please refer to the **Wiring the Power Inputs** section for knowing the information about how to wire the power. The power LED on the Industrial switch will light up. Please refer to the **LED Indicators** section for indication of LED lights.
- 5. Prepare the twisted-pair, straight through Category 5 cable for Ethernet connection.
- 6. Insert one side of RJ-45 cable (category 5) into the Industrial switch Ethernet port (RJ-45 port) and another side of RJ-45 cable (category 5) to the network device's Ethernet port (RJ-45 port), e.g. Switch, PC or Server. The UTP port (RJ-45) LED on the industrial switch will light up when the cable is connected with the network device. Please refer to the **LED Indicators** section for LED light indication.

**[NOTE]** Make sure that the connected network devices support MDI/MDI-X. If it does not support, then use the crossover category-5 cable.

7. When all connections are set and LED lights all show in normal, the installation is complete.

# **Network Application**

This chapter provides some sample applications to help user to have more actual idea of industrial switch function application. A sample application of the industrial switch is as below:

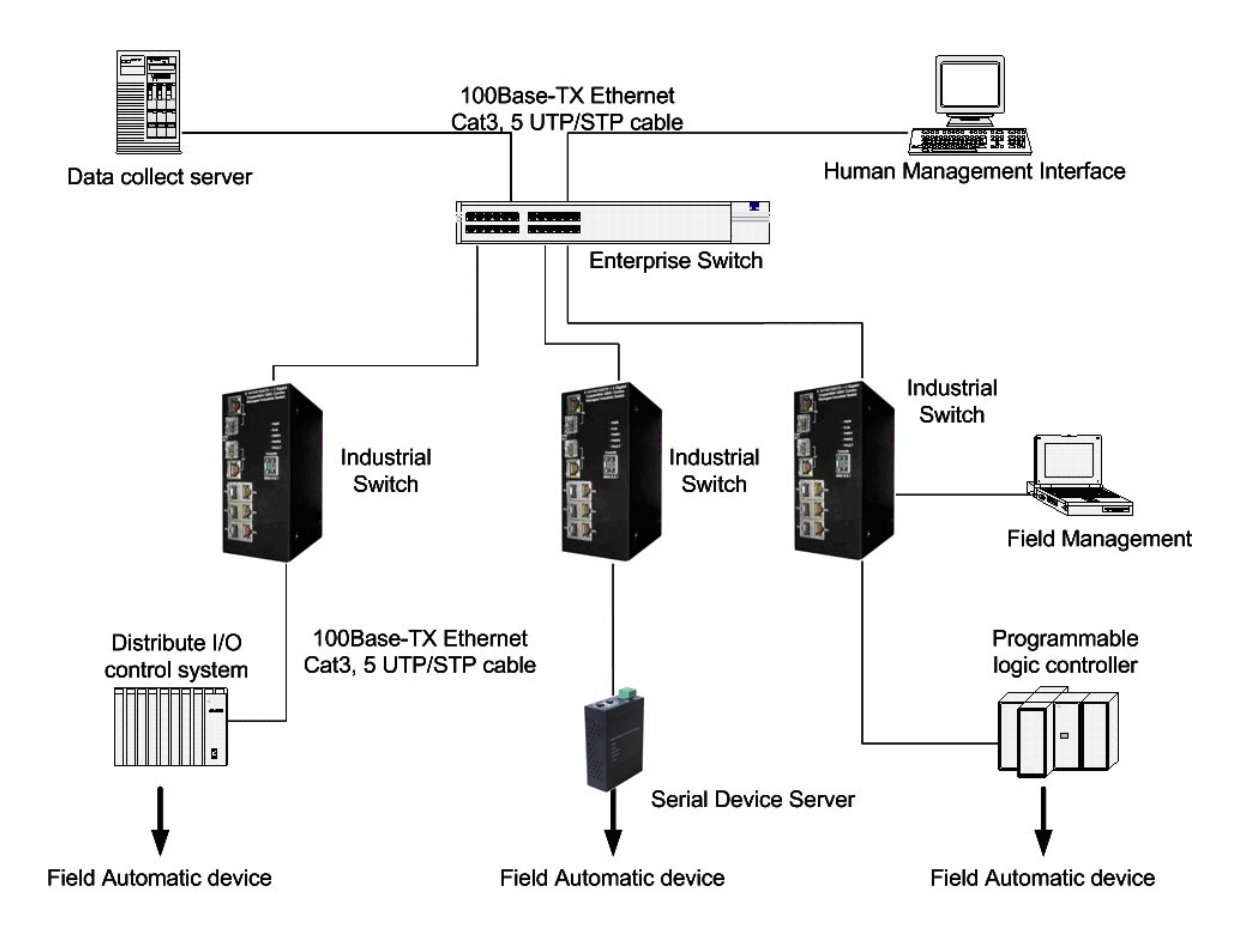

### **X-Ring Application**

The industrial switch supports the X-Ring protocol that can help the network system to recovery from network connection failure within 300ms or less, and make the network system more reliable. The X-Ring algorithm is similar to Spanning Tree Protocol (STP)/RSTP algorithm but its recovery time is less than STP/RSTP. The following figure is a sample X-Ring application.

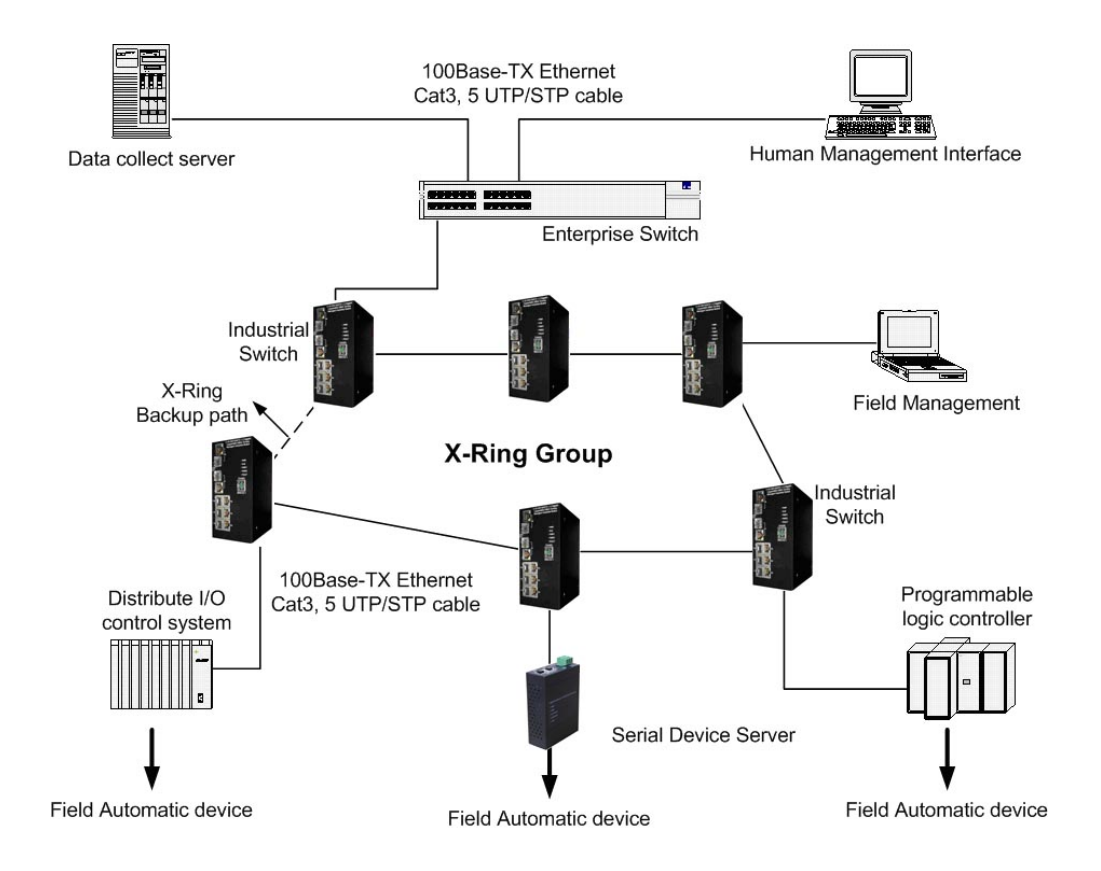

# **Coupling Ring Application**

In the network, there may have more than one X-Ring group. By using the coupling ring function can connect each X-Ring for the redundant backup. It can ensure the transmissions between two ring groups not to fail. The following figure is a sample of coupling ring application.

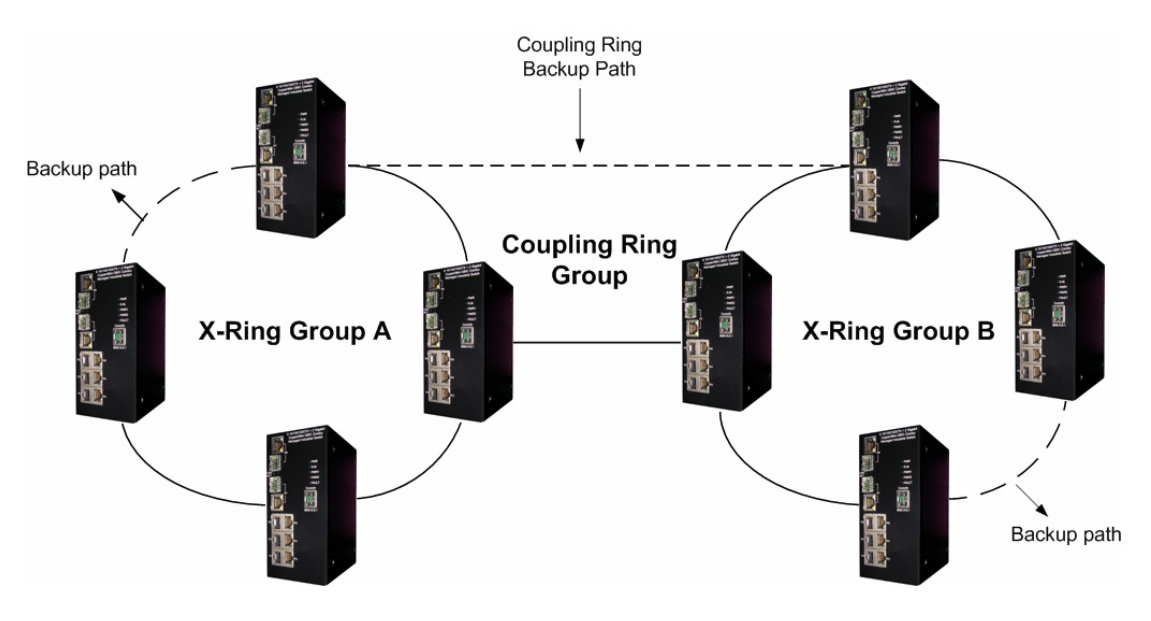

# **Dual Homing Application**

Dual Homing function is to prevent the connection breaking from between X-Ring group and upper level/core switch. Assign two ports to be the Dual Homing port that is the backup port in an X-Ring group. The Dual Homing function works only when the X-Ring function is active. Each X-Ring group has only one Dual Homing port.

**[NOTE]** In Dual Homing application architecture, the Rapid Spanning Tree protocol of the upper level switches need to be enabled.

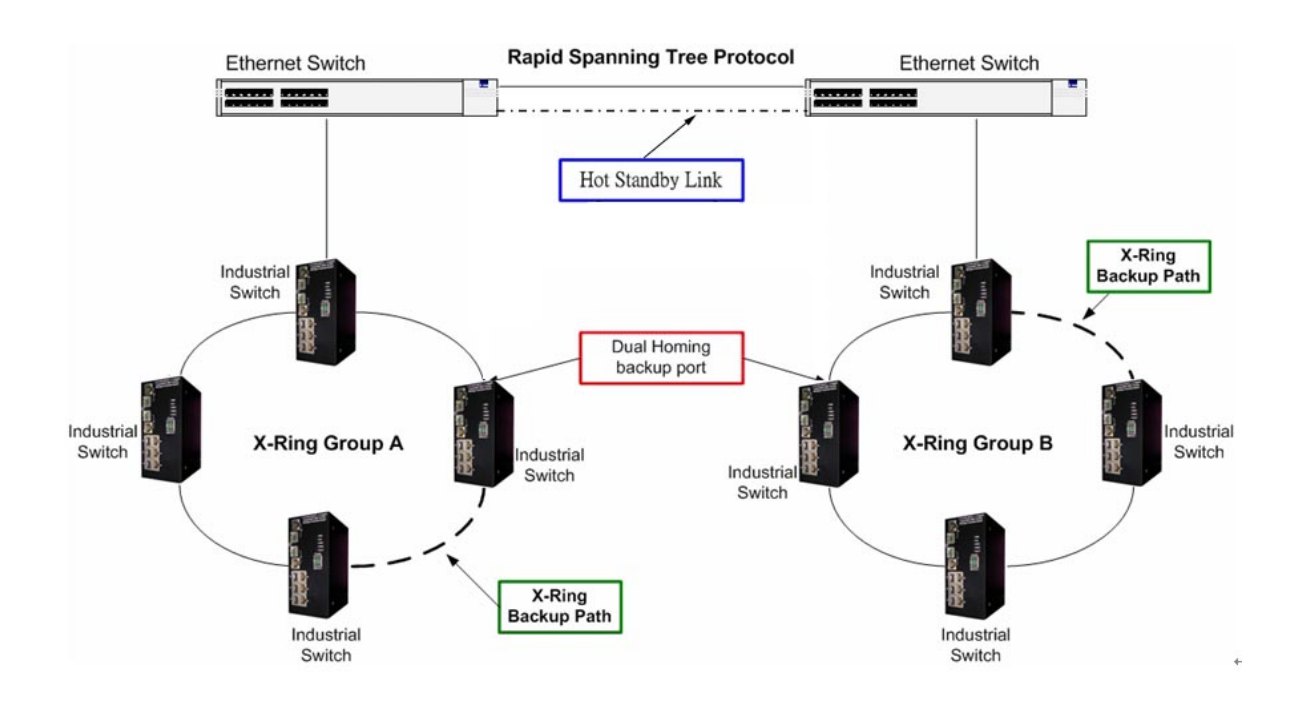

## **Connecting to the Console Port**

The supplied cable has 2 different connectors at the two ends which one end is RS-232 connector and the other end is RJ-45 connector. Attach the end of RS-232 connector to PC or terminal and the other end of RJ-45 connector to the console port of switch. The connected terminal or PC must support the terminal emulation program.

## **Login in the Console Interface**

When the connection between Switch and PC is ready, turn on the PC and run a terminal emulation program or **Hyper Terminal** and configure its **communication parameters** to match the following default characteristics of the console port:

**Baud Rate: 9600 bps Data Bits: 8 Parity: none Stop Bit: 1 Flow control: None** 

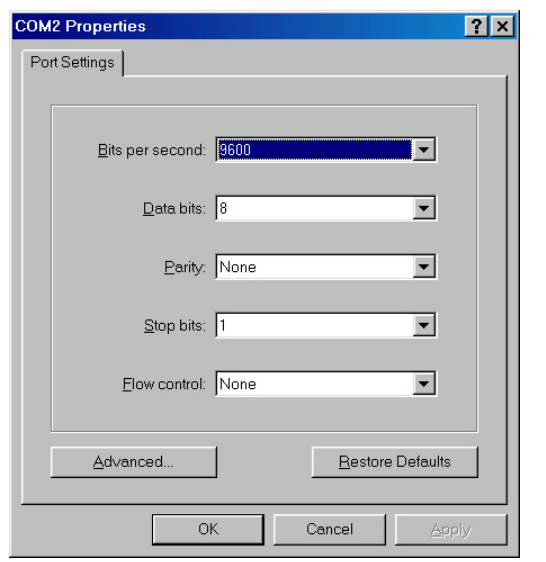

The settings of communication parameters

After finishing the parameter settings, click "**OK**". When the blank screen shows up, press **Enter** key to bring out the login prompt. Key in the "**root**"(default value) for the both User name and Password (use **Enter** key to switch), then press **Enter** key and the Main Menu of console management appears. Please see below figure for login screen.

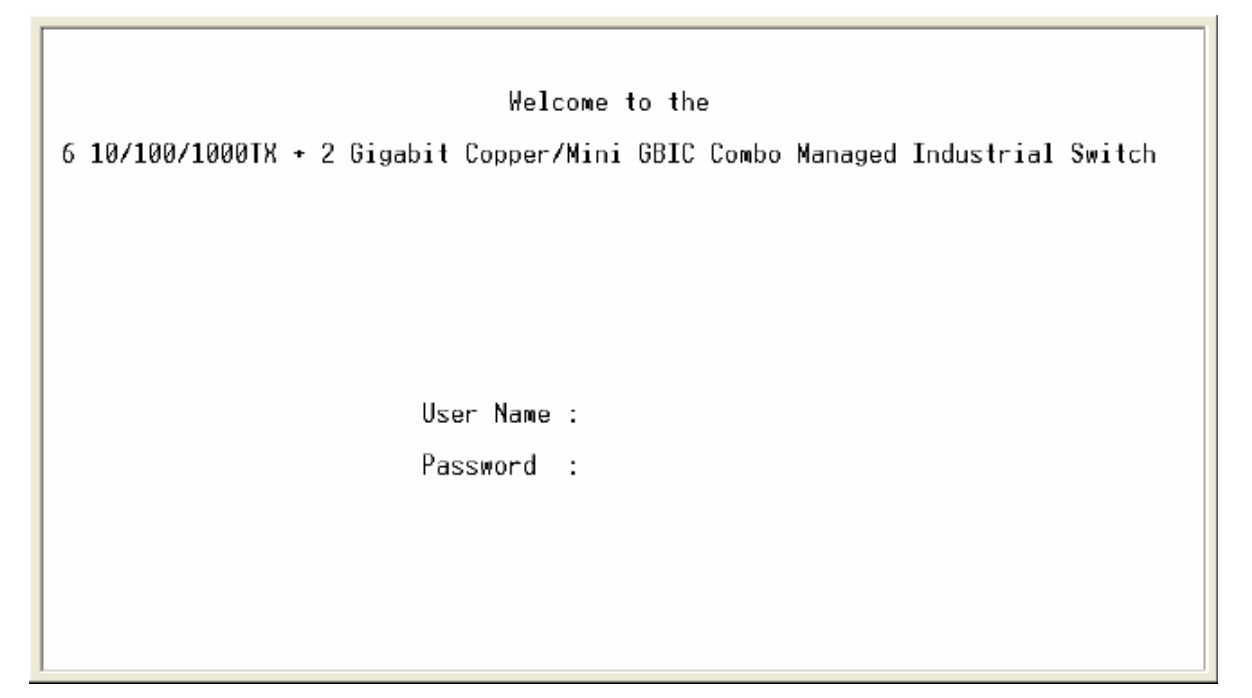

Console login interface

#### **CLI Management**

The system supports a command line interface management – CLI. After you have logged in the system by typing in user name and password, you will see a command

prompt. To enter CLI management interface, enter "**enable**" command.

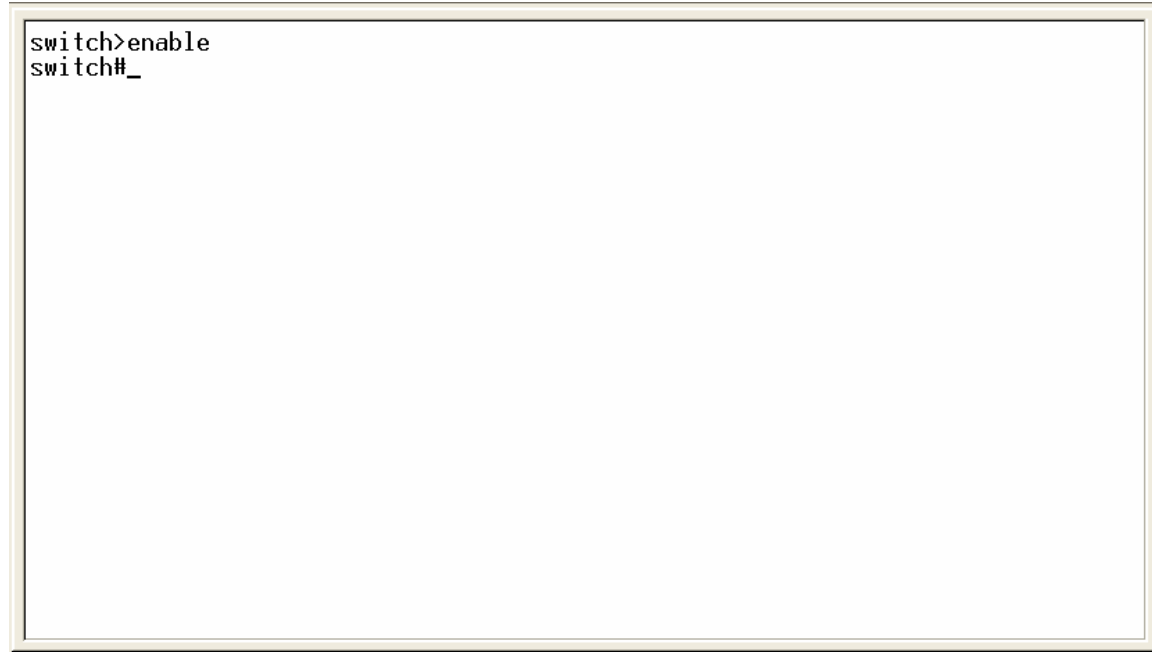

#### CLI command interface

The following table lists the CLI commands and description.

#### **Commands Level**

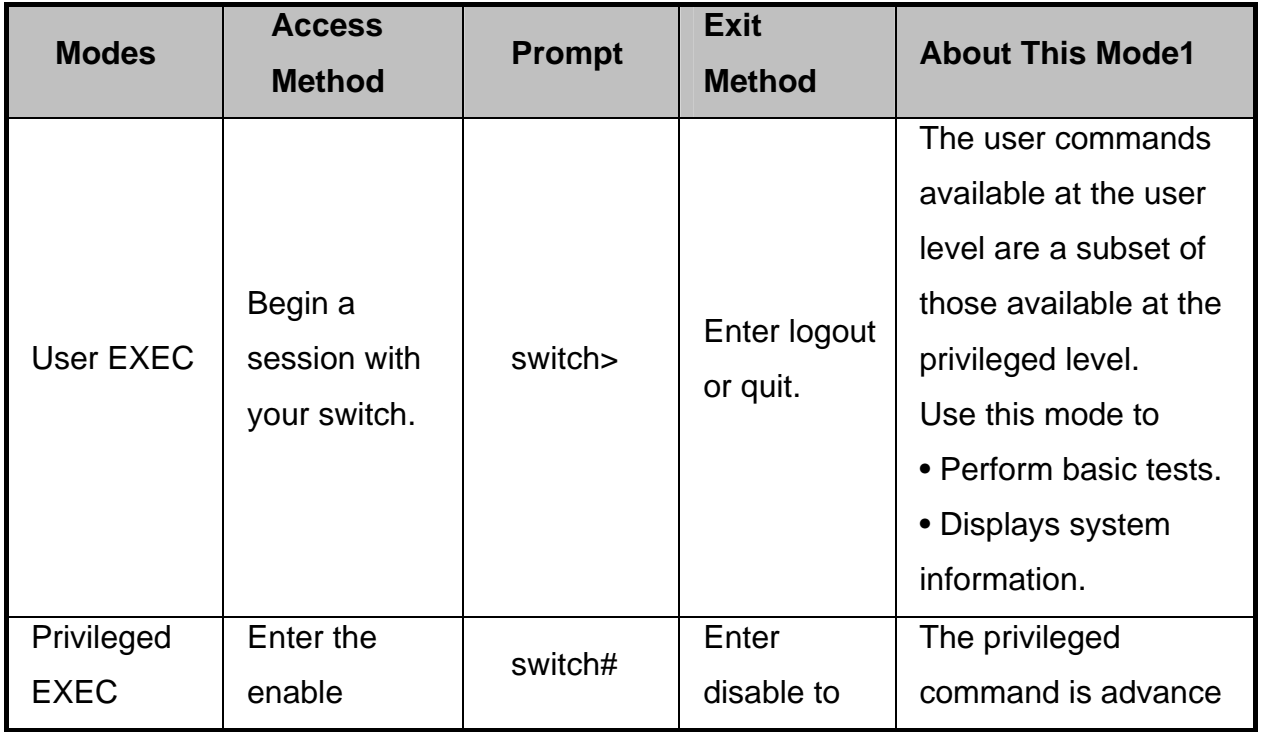

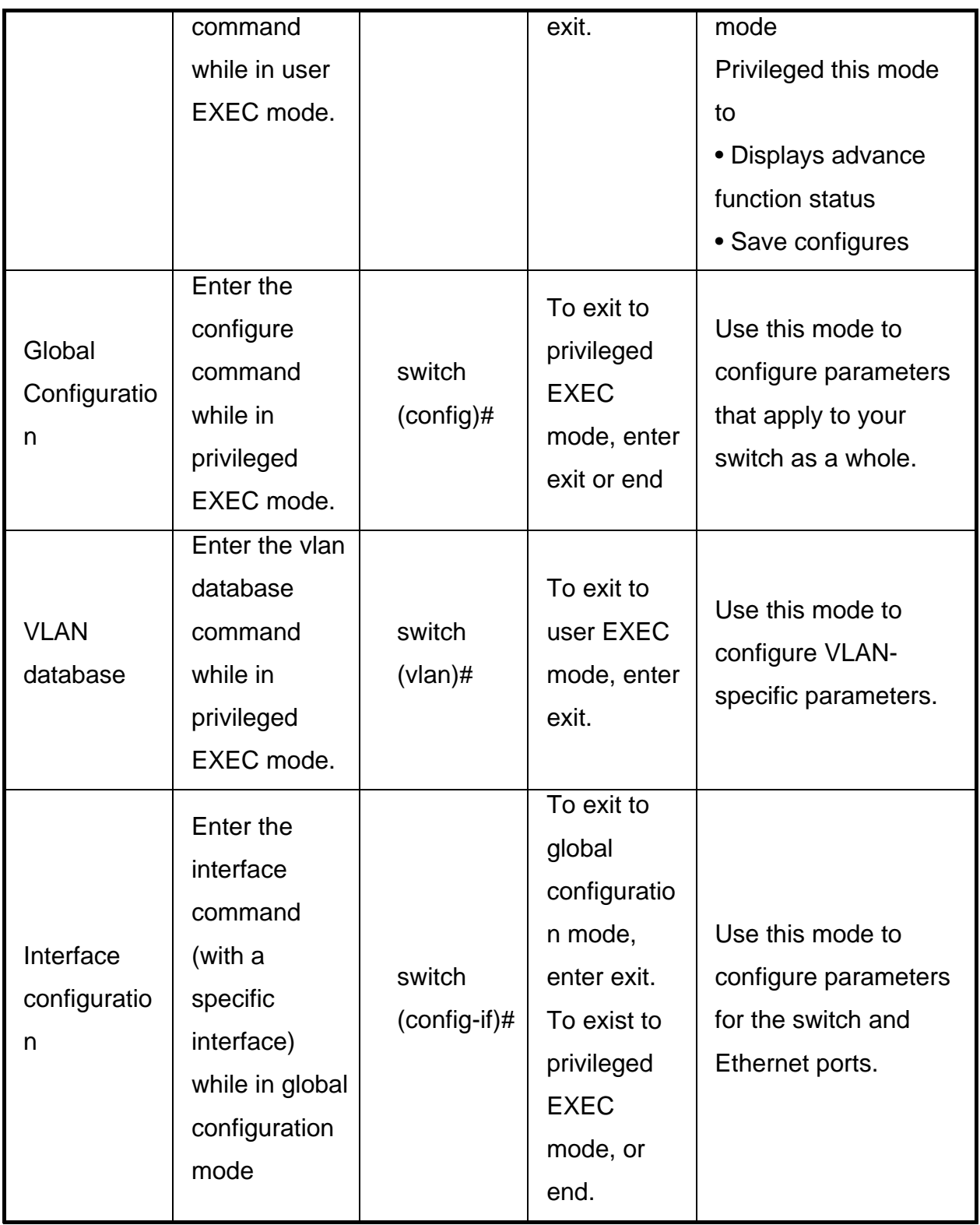

## **Commands Set List**

# **System Commands Set**

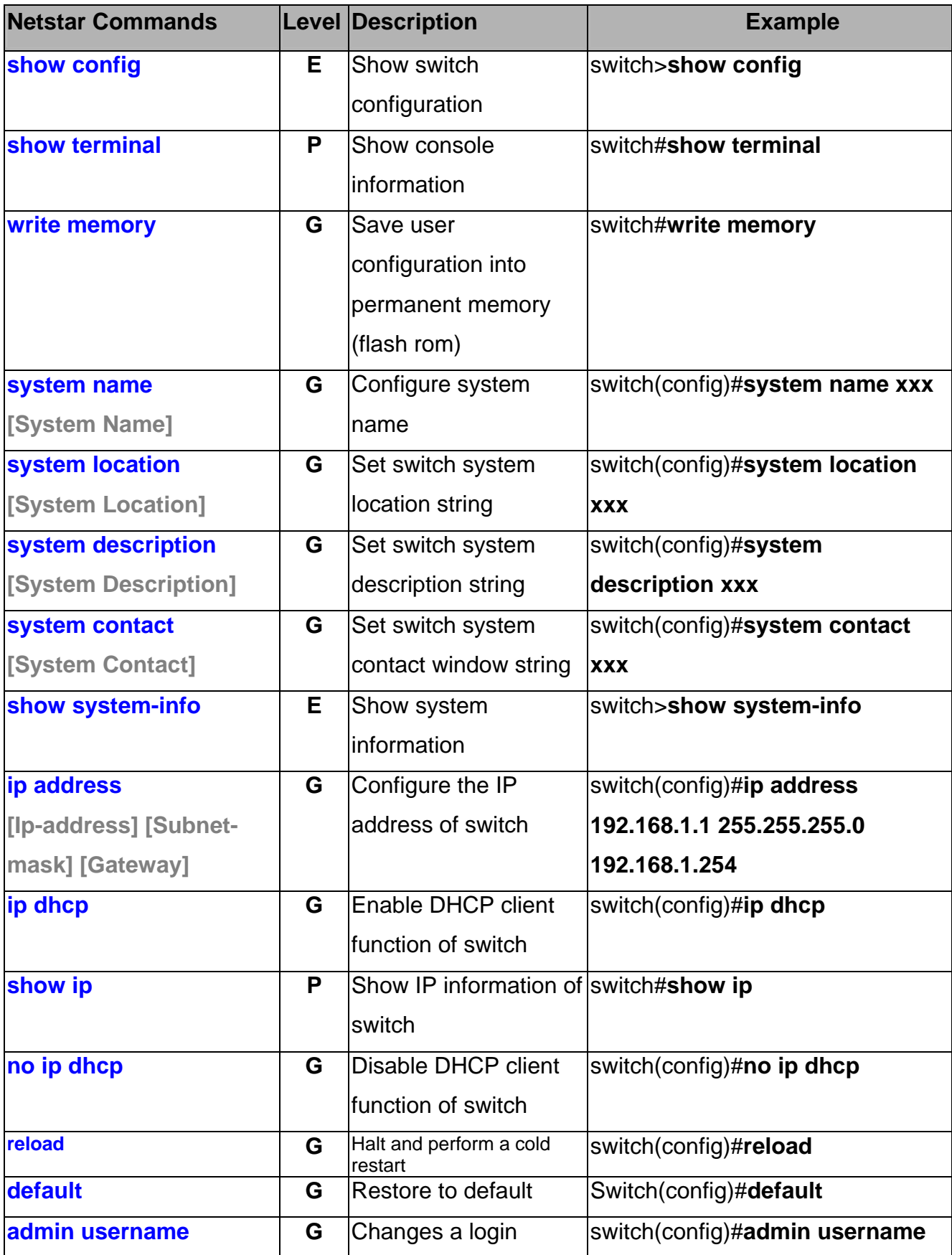

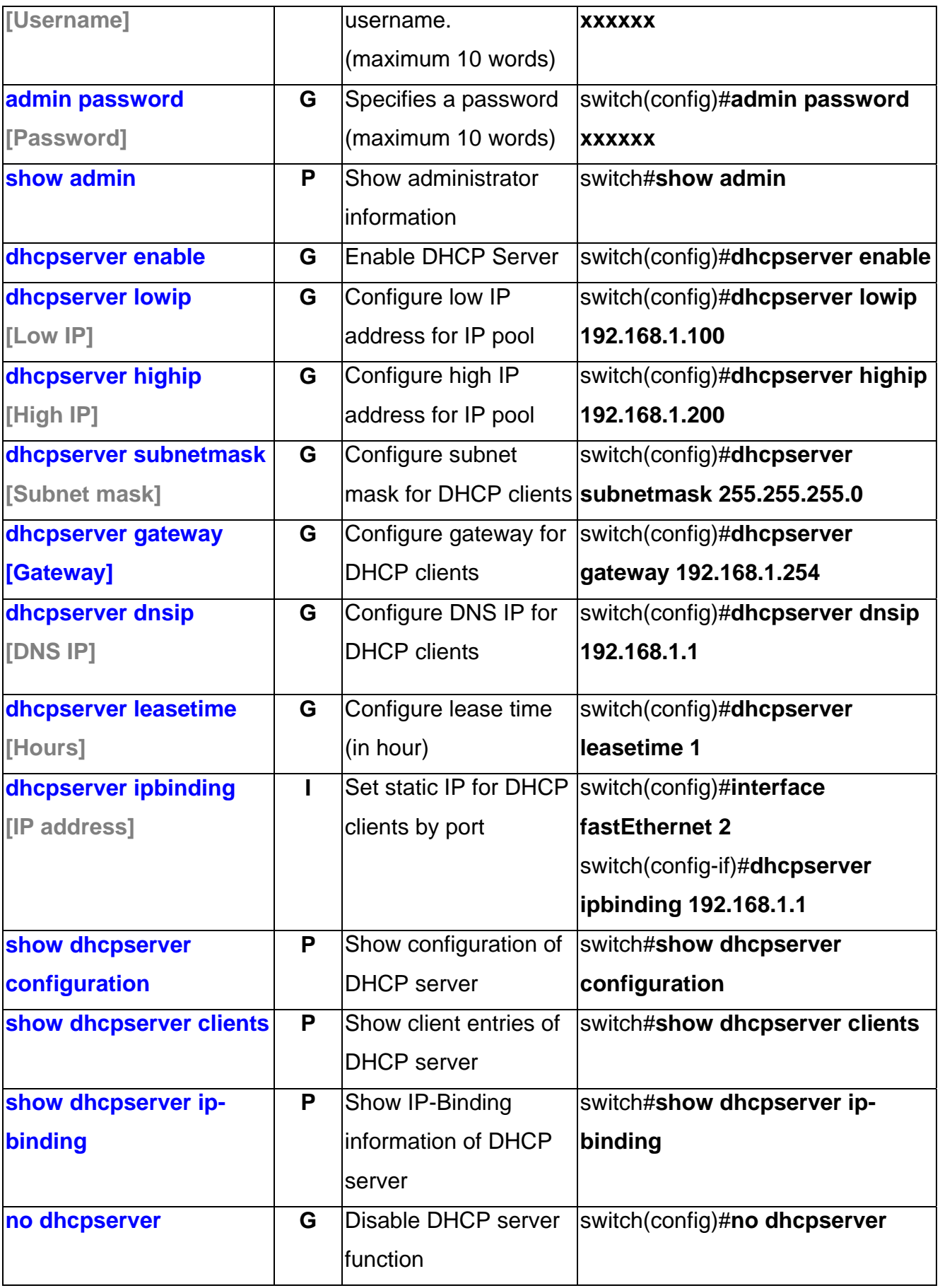

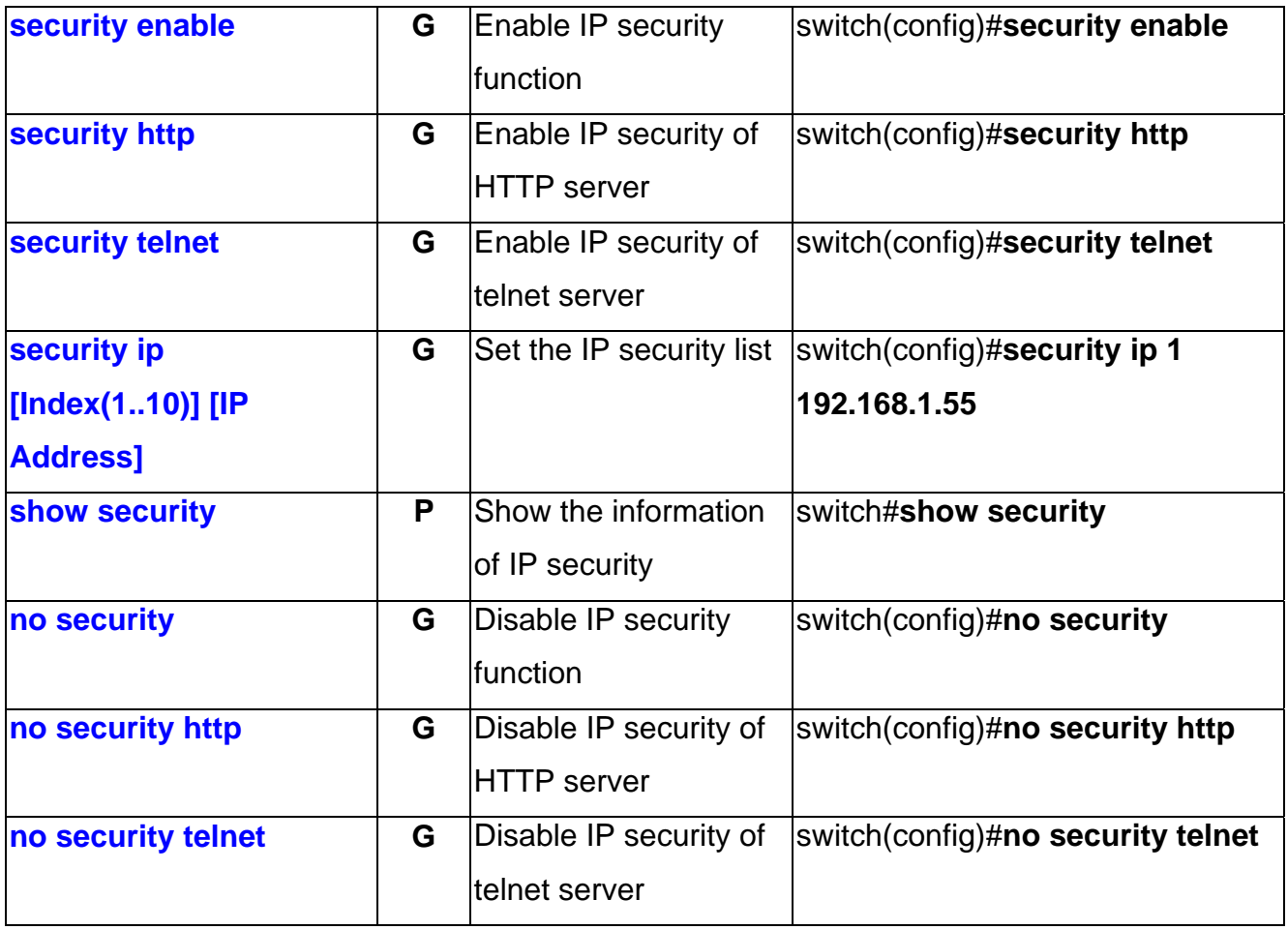

### **Port Commands Set**

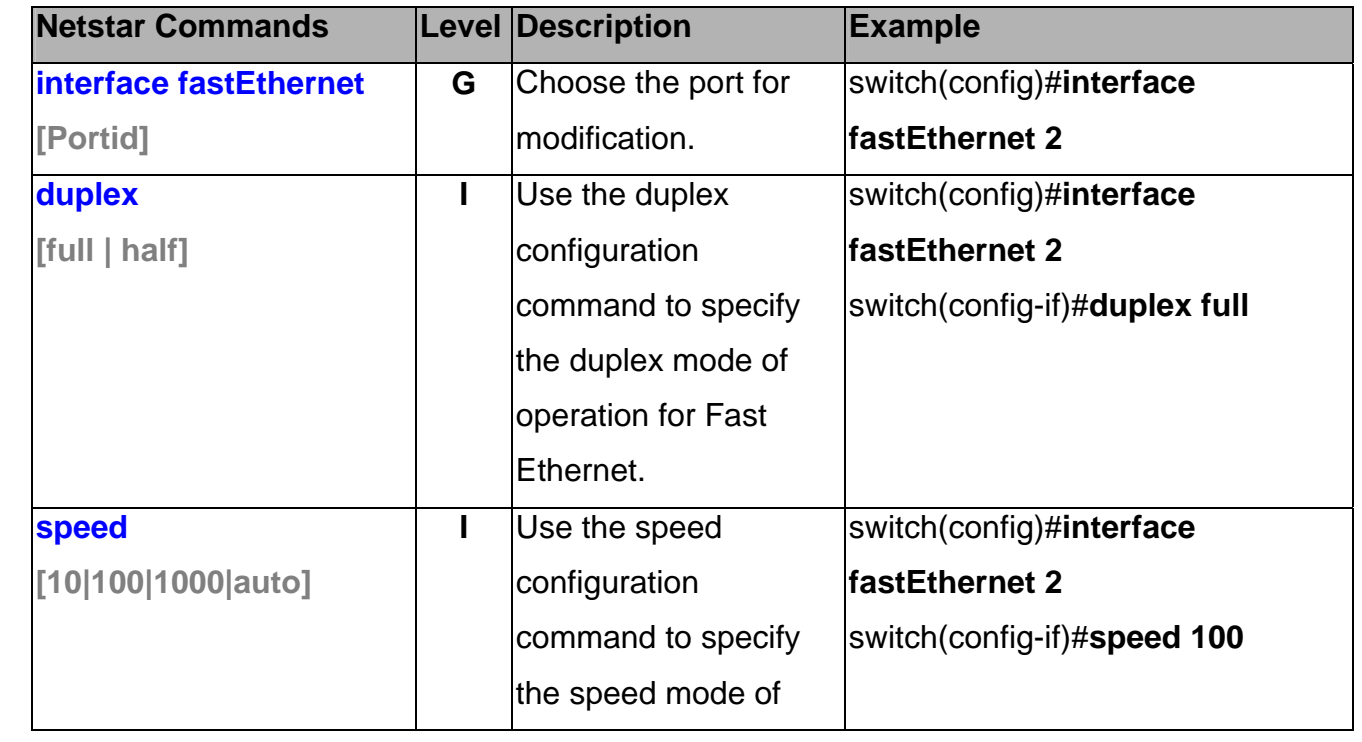

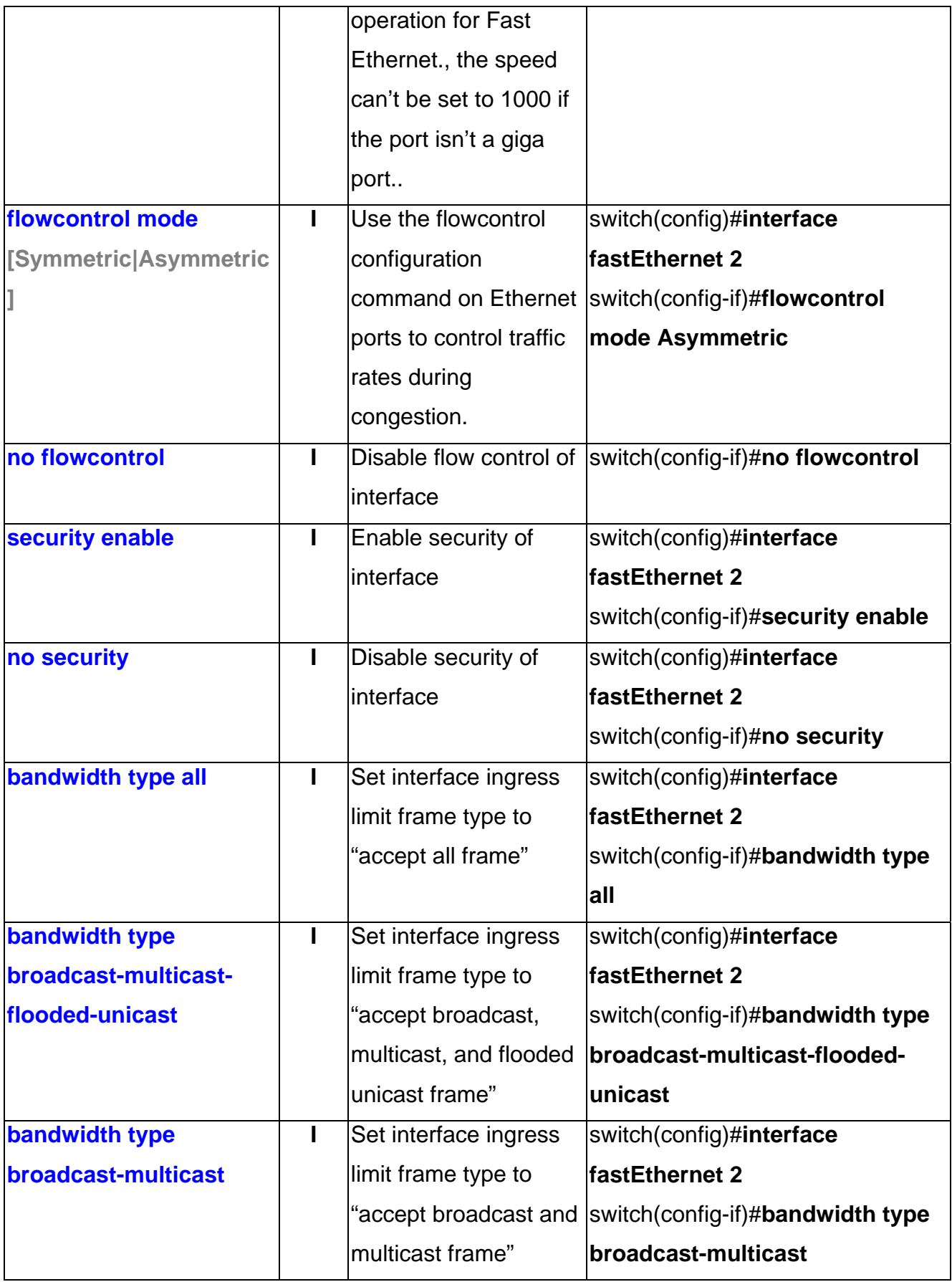

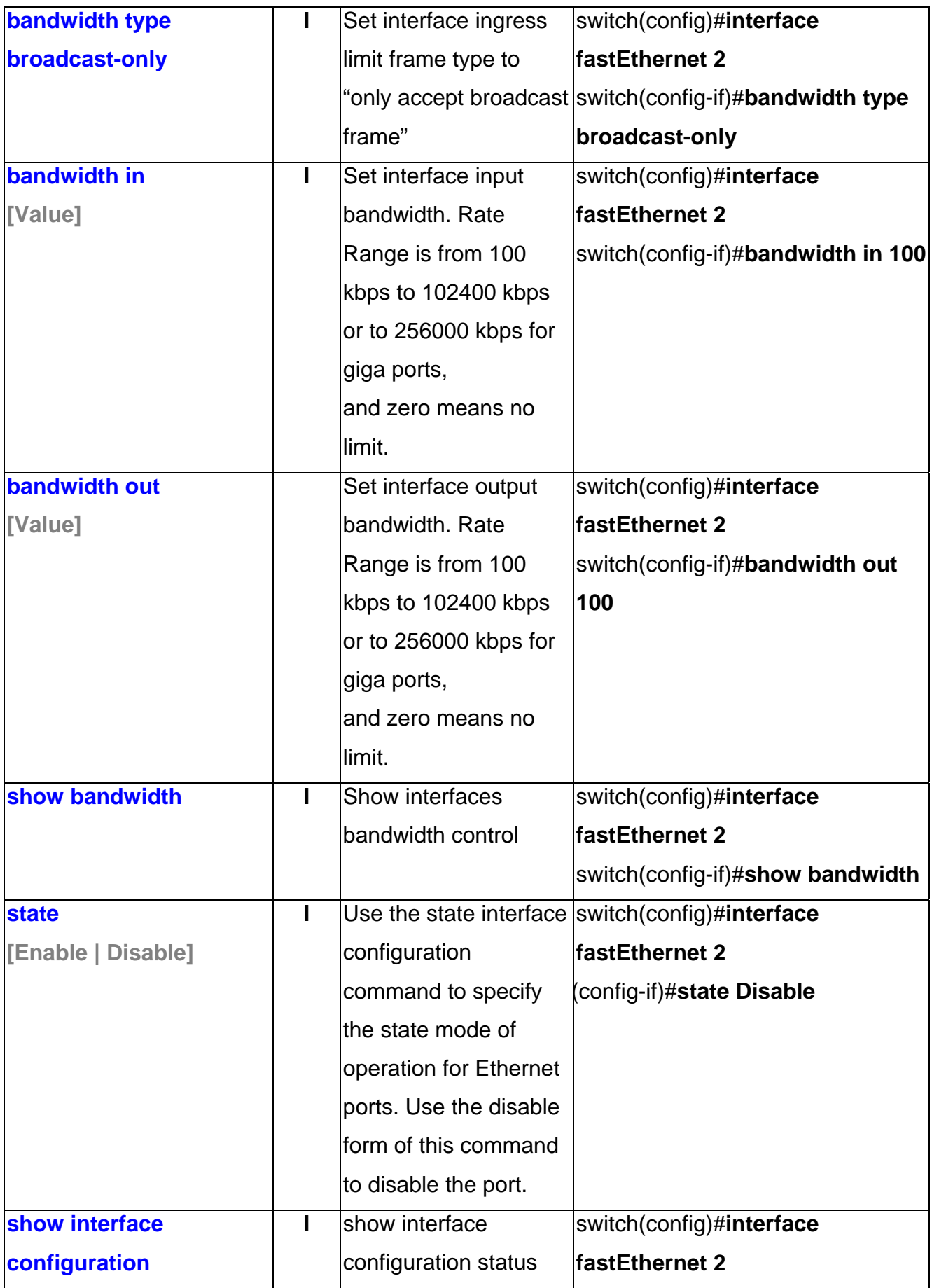

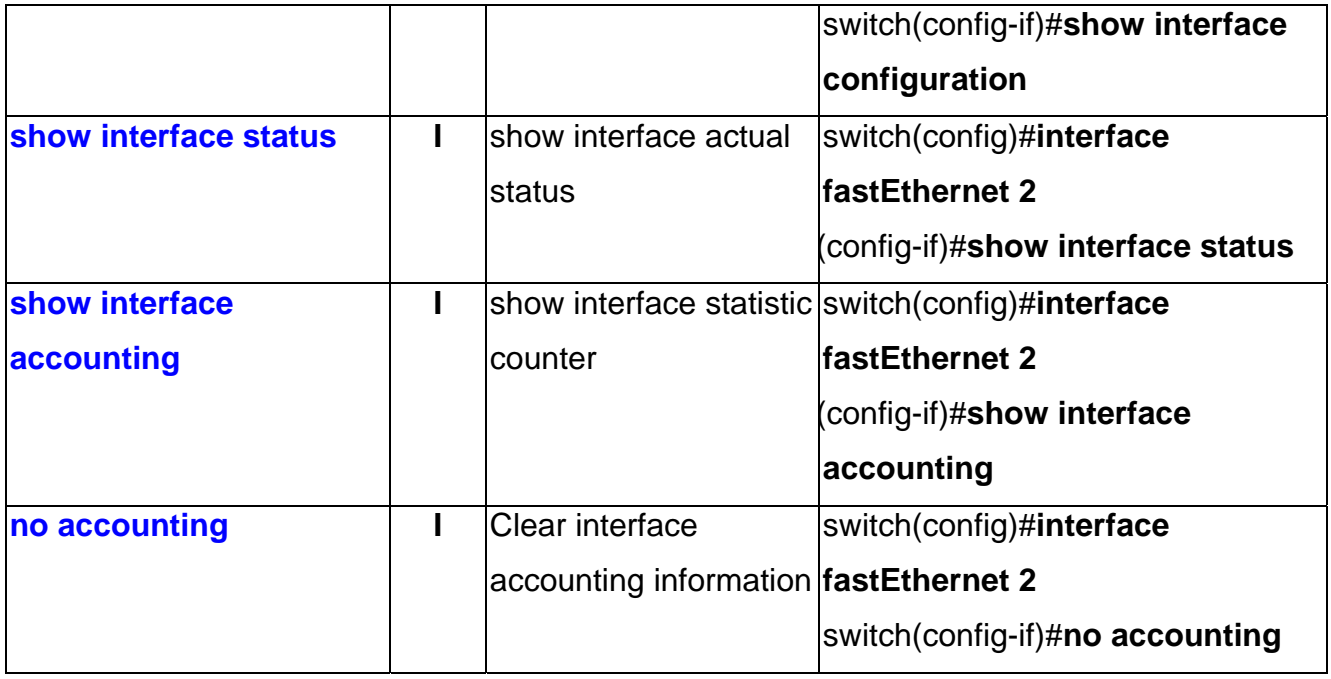

#### **Trunk Commands Set**

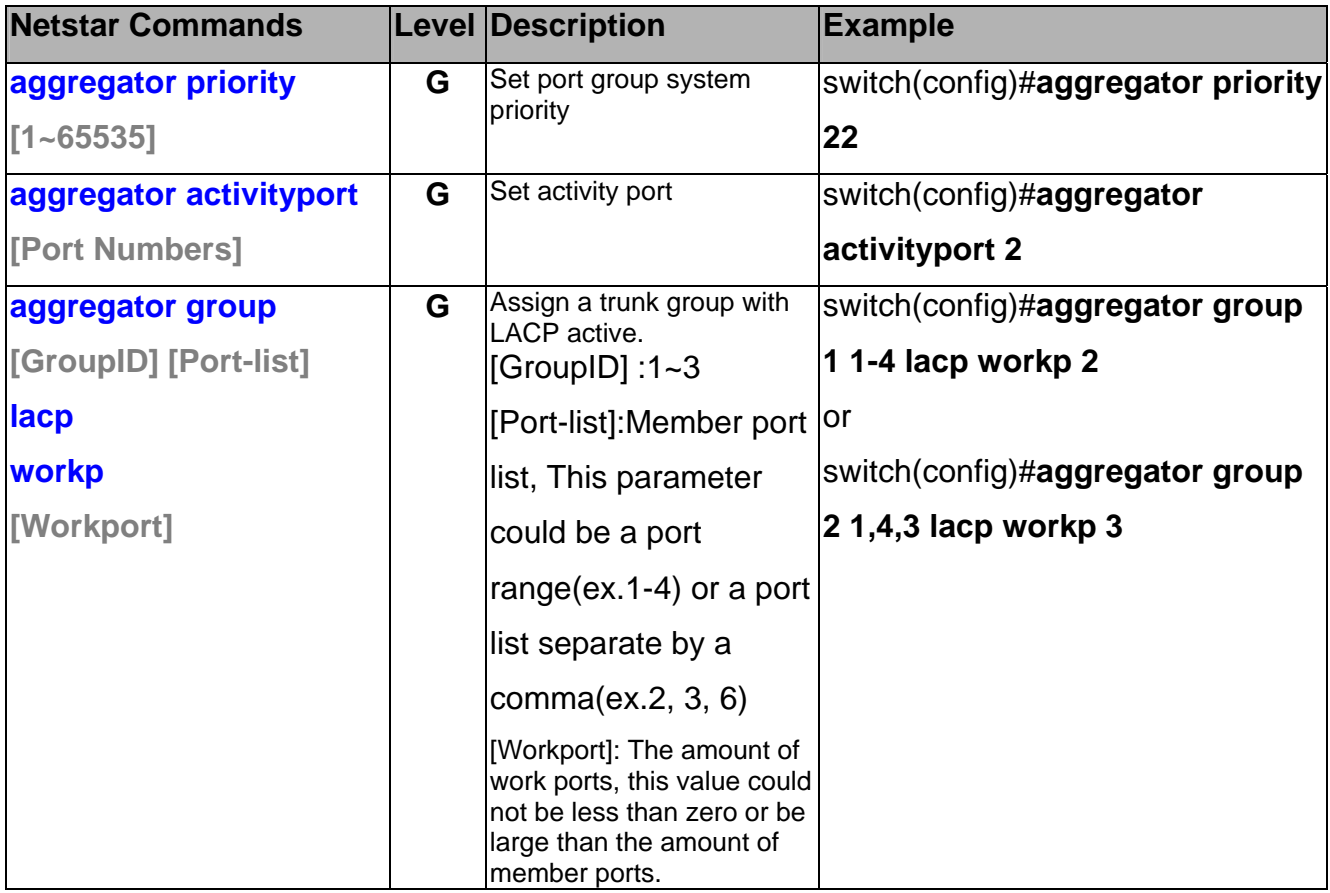

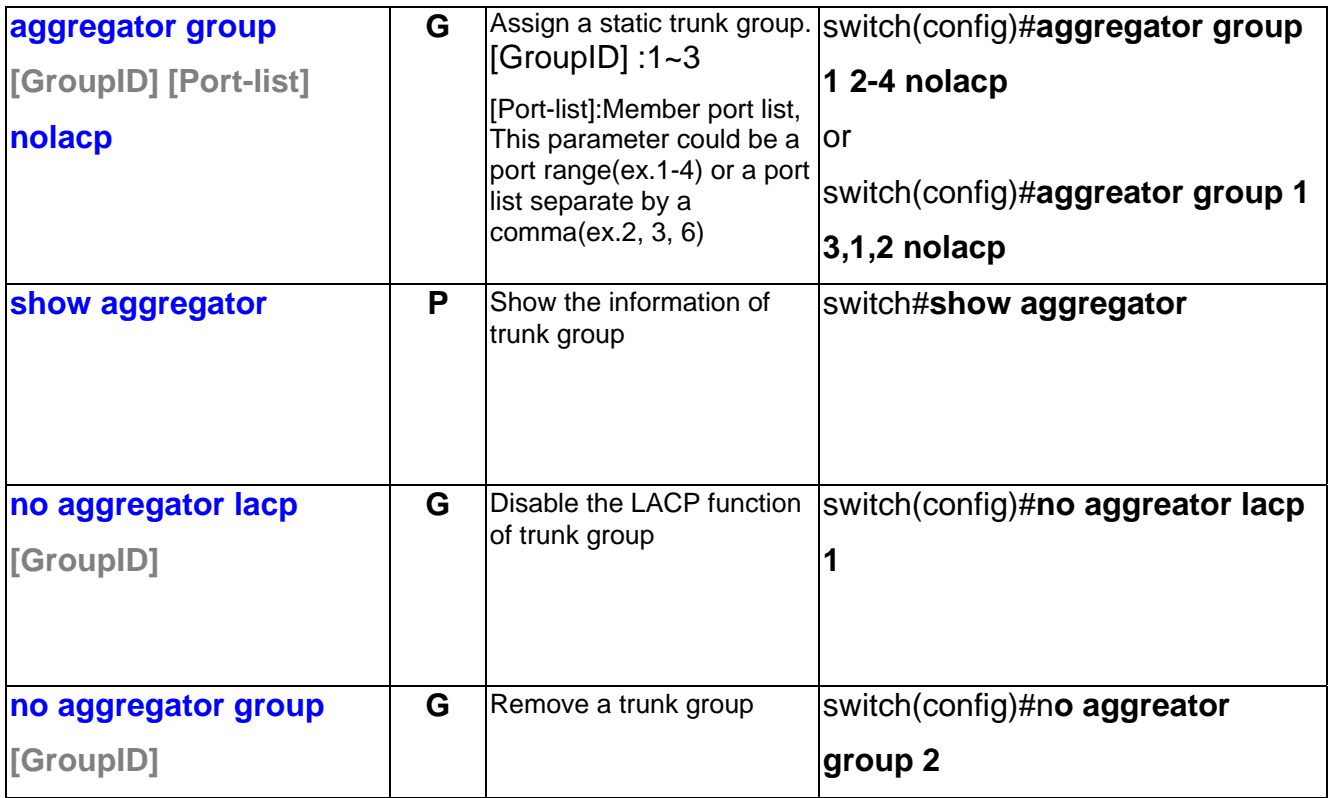

#### **VLAN Commands Set**

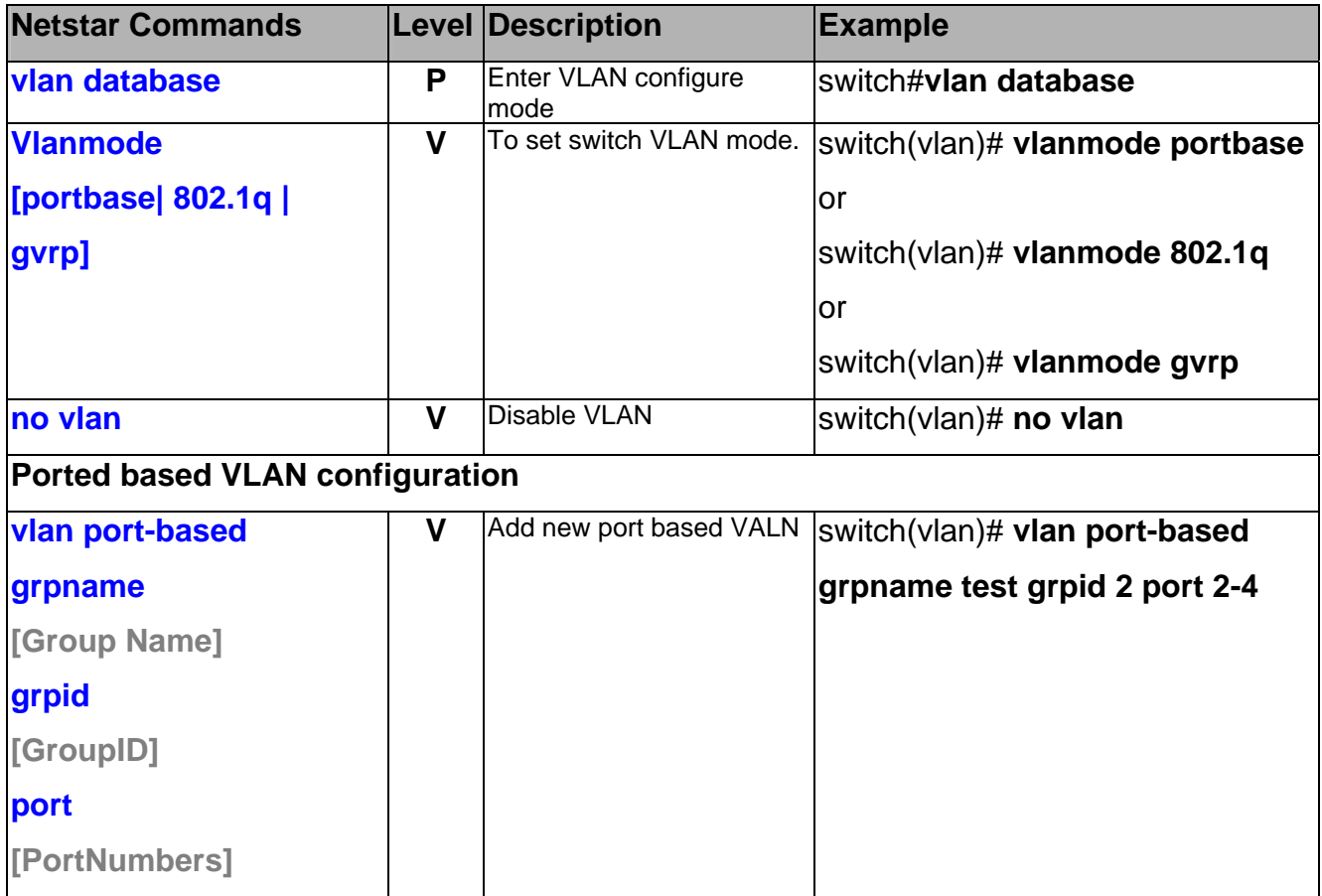

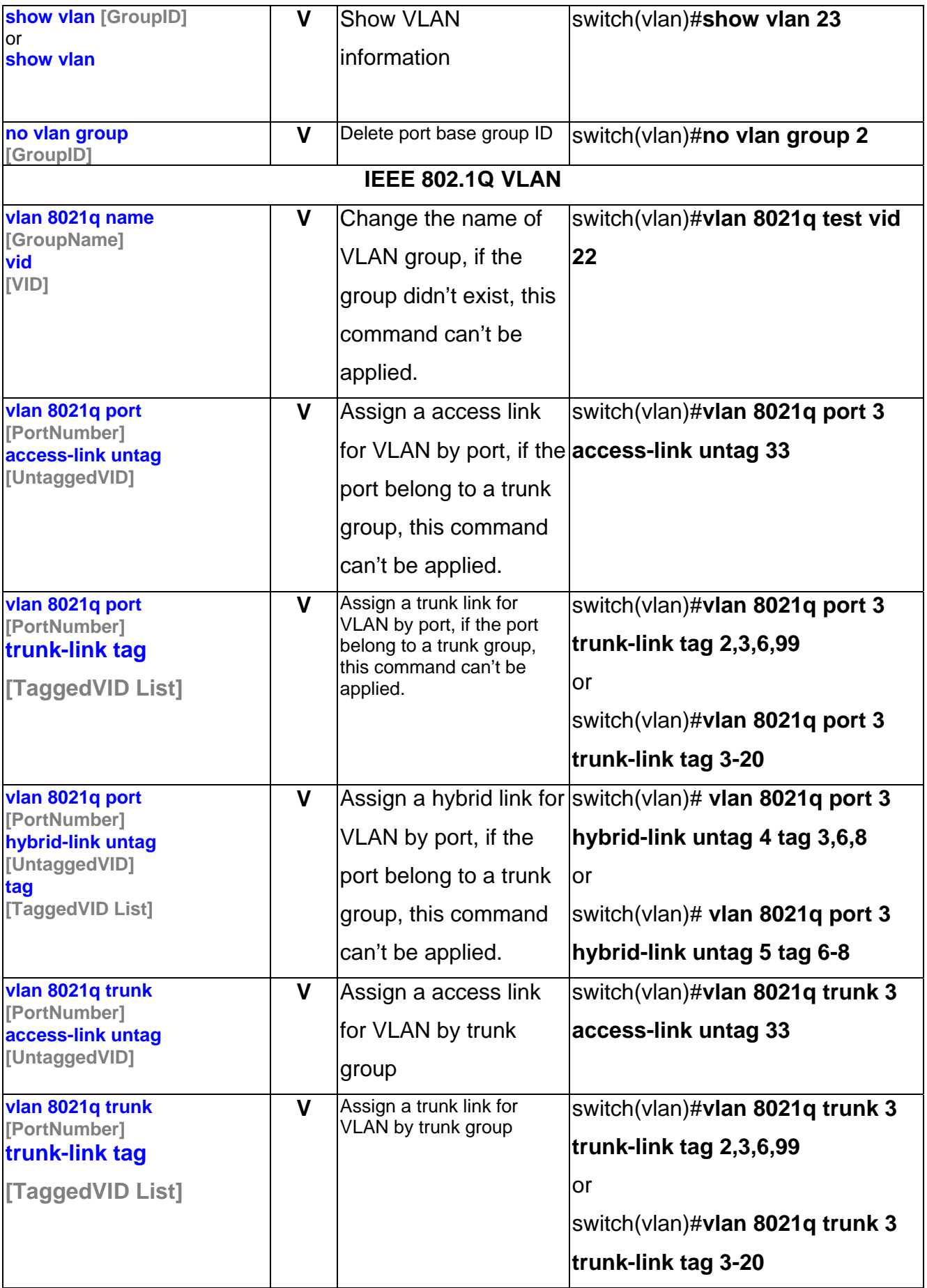
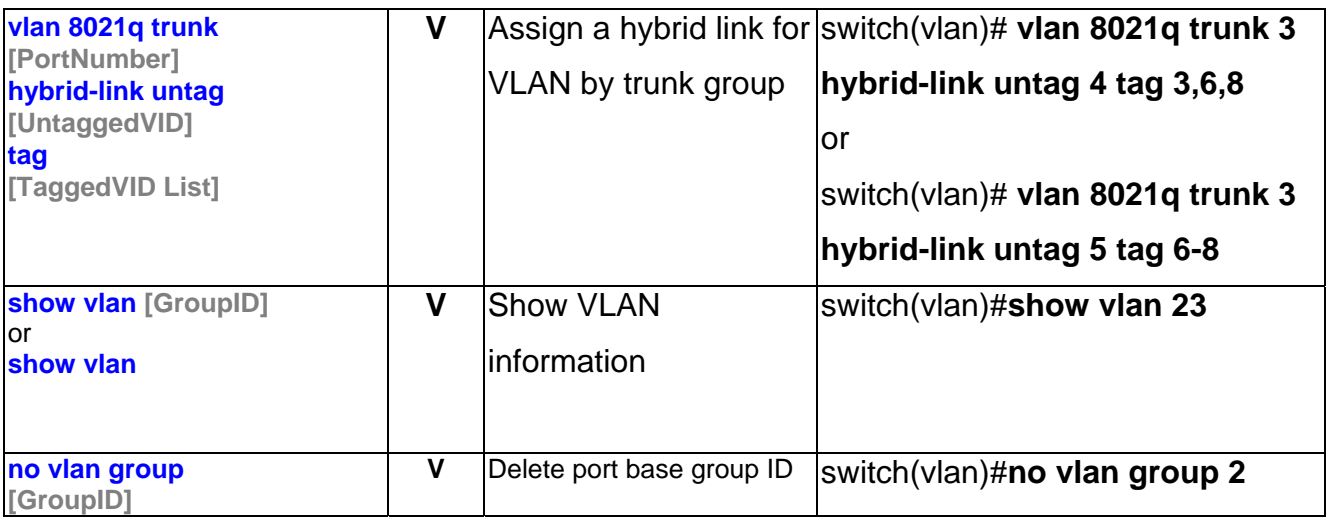

# **Spanning Tree Commands Set**

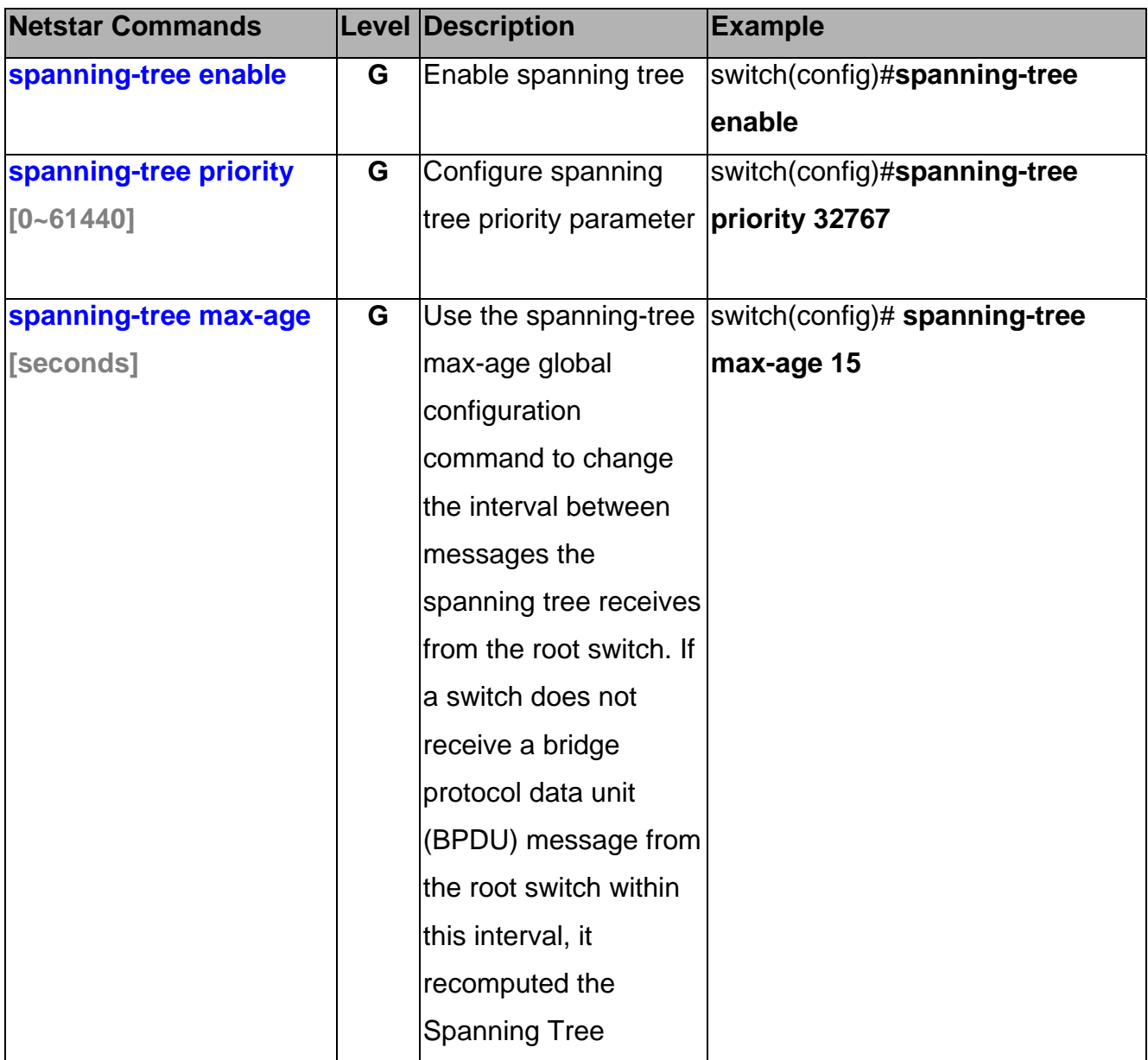

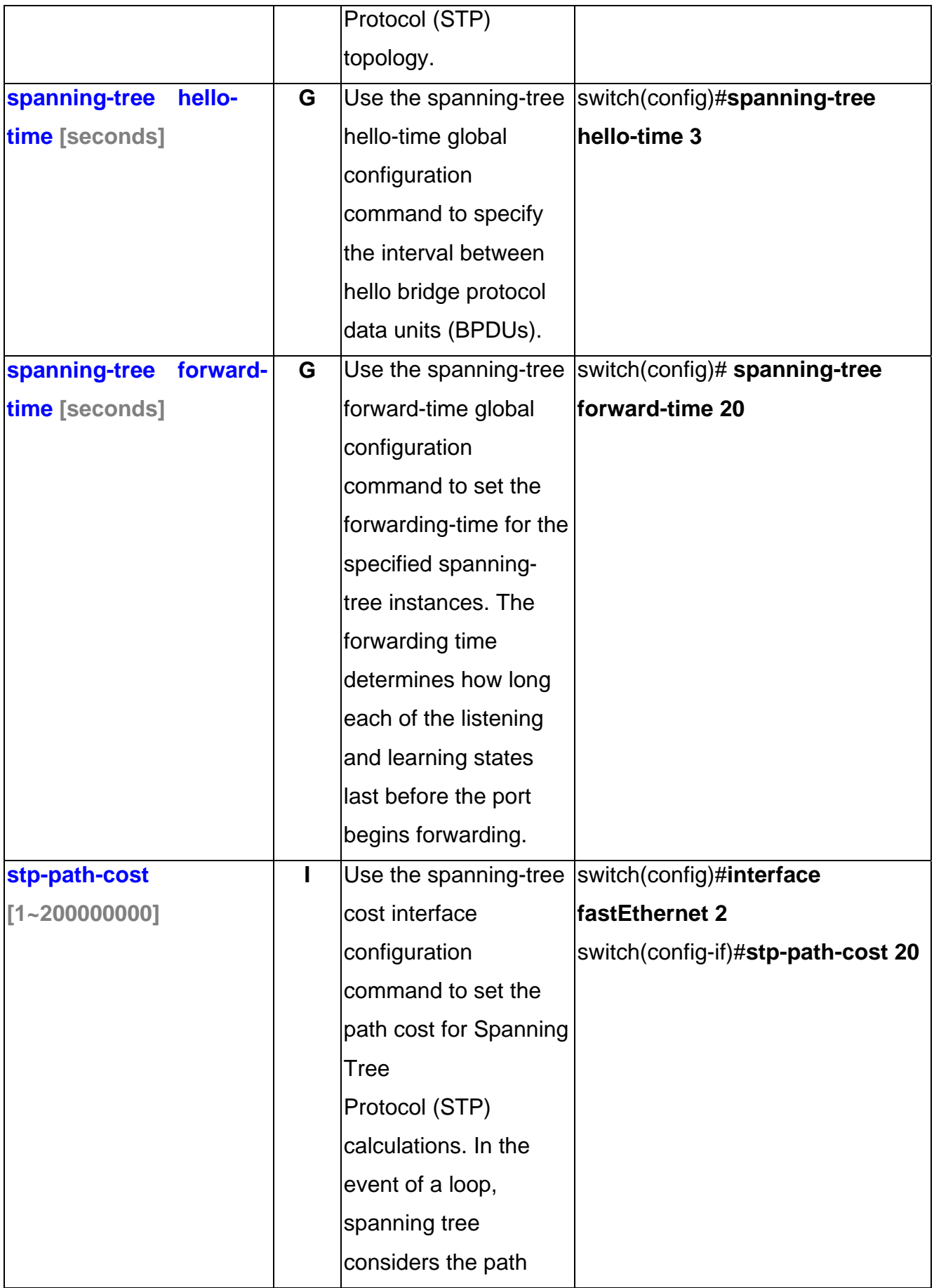

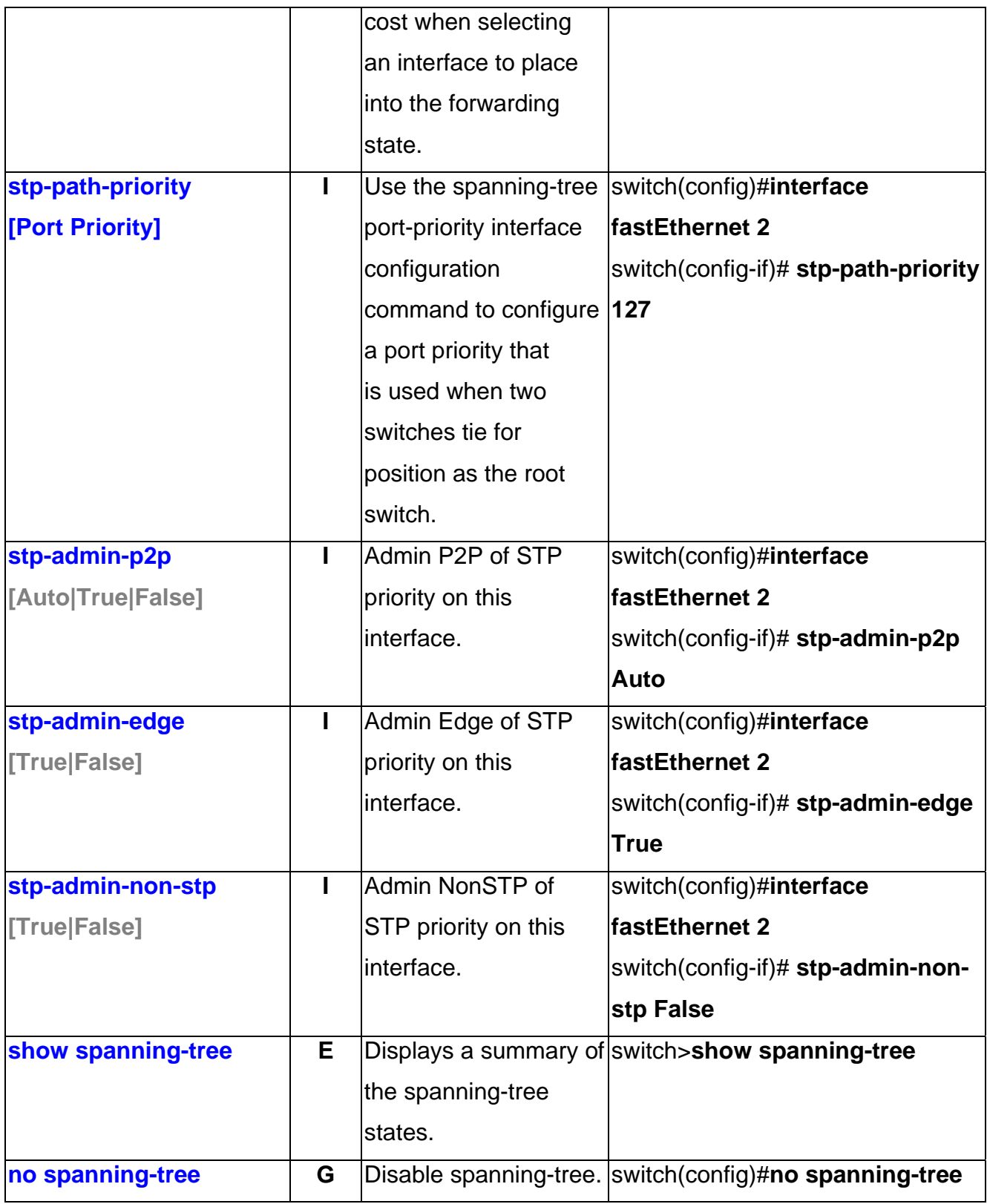

#### **QOS Commands Set**

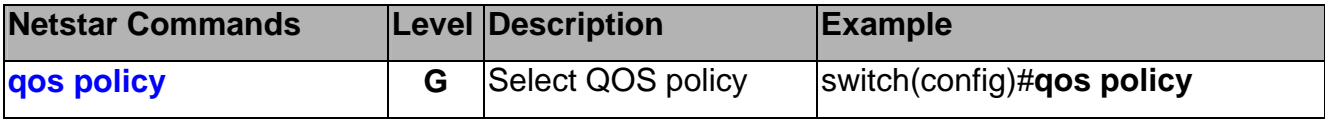

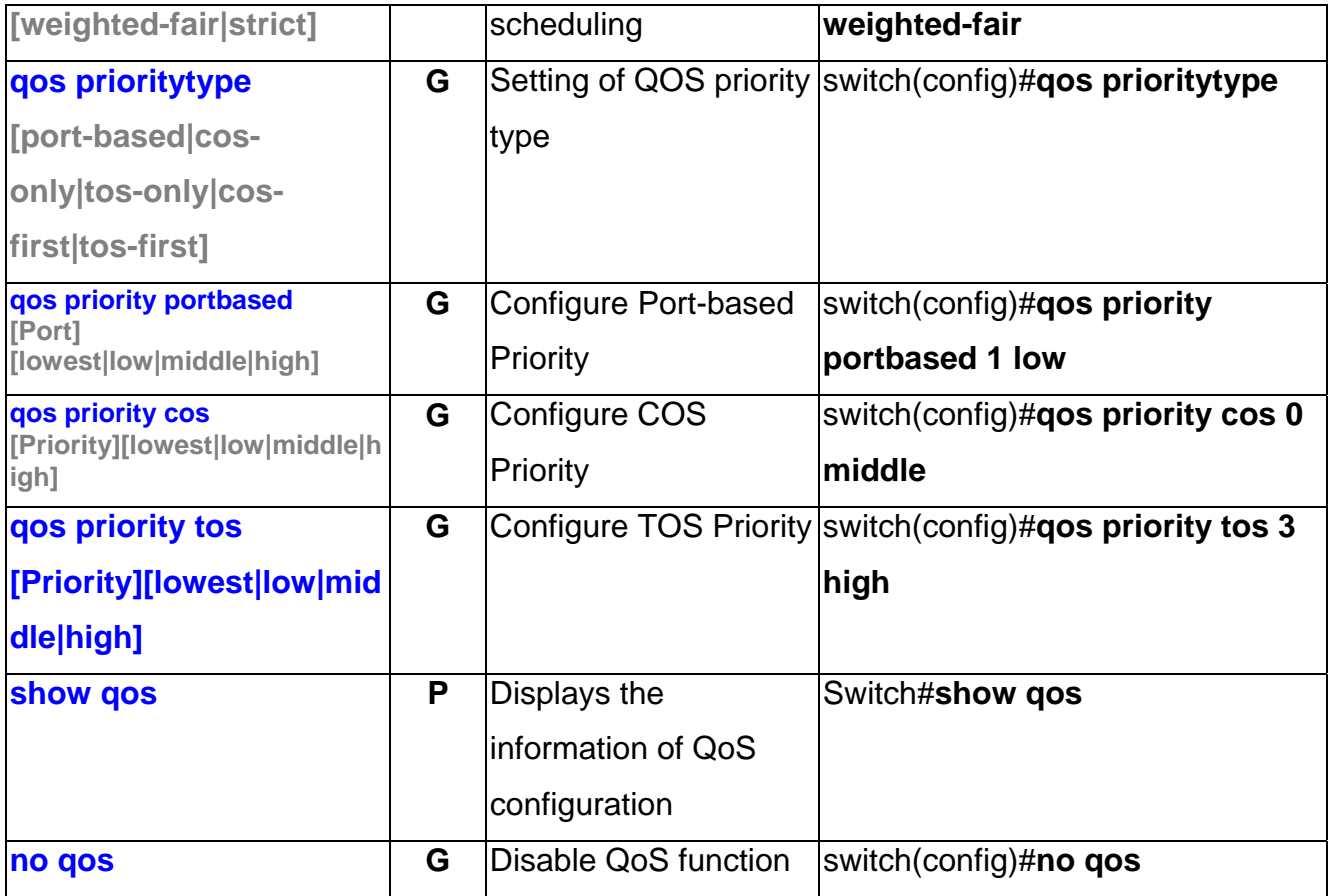

### **IGMP Commands Set**

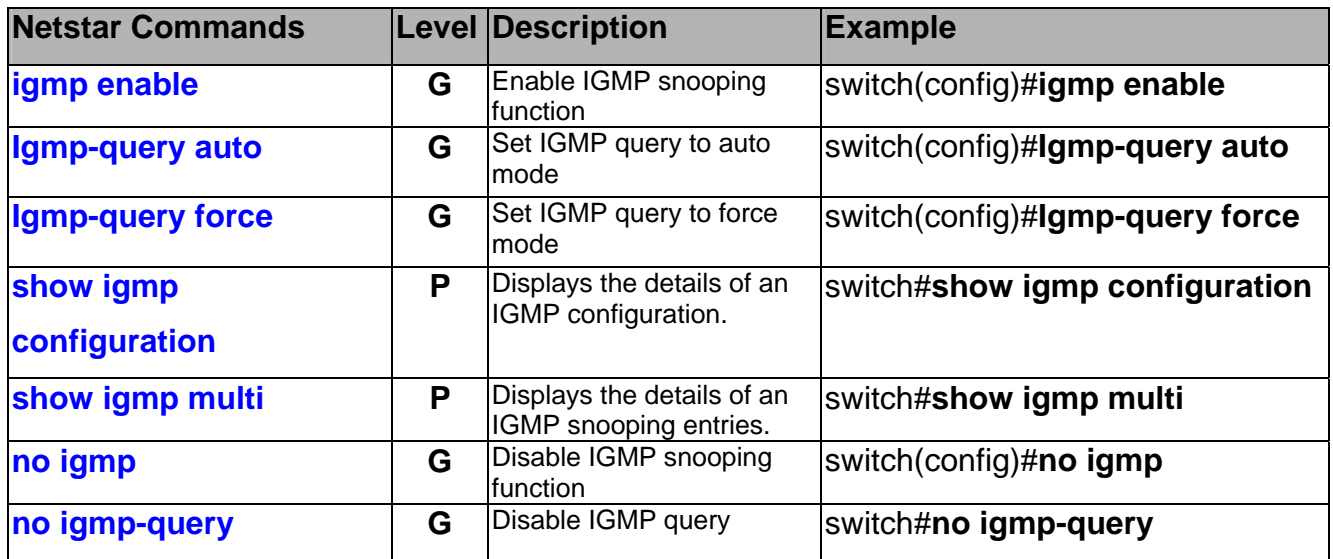

#### **Mac / Filter Table Commands Set**

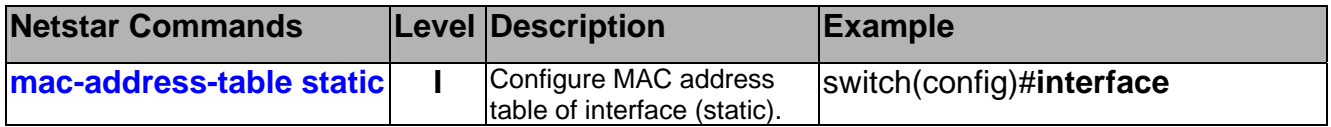

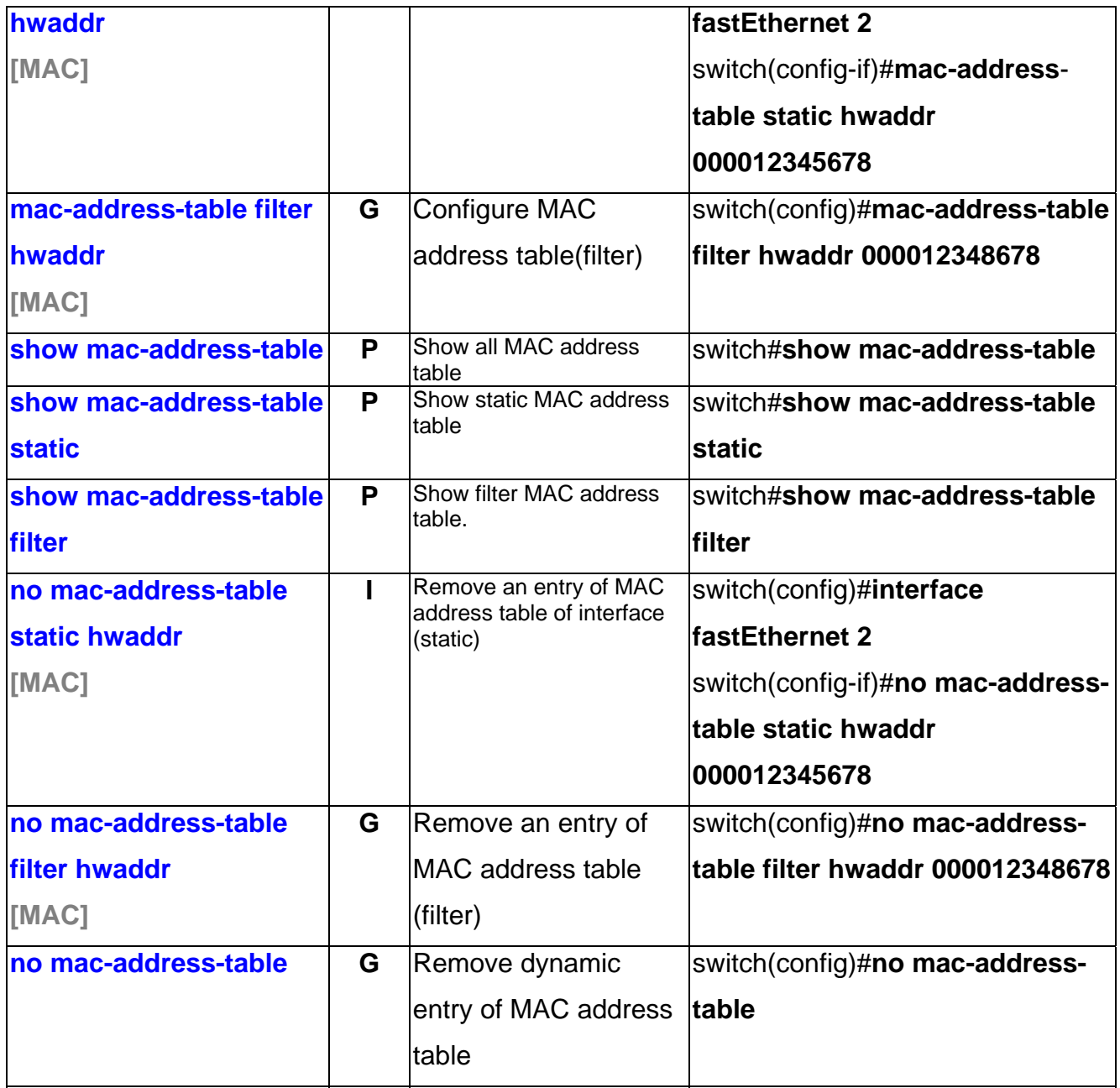

### **SNMP Commands Set**

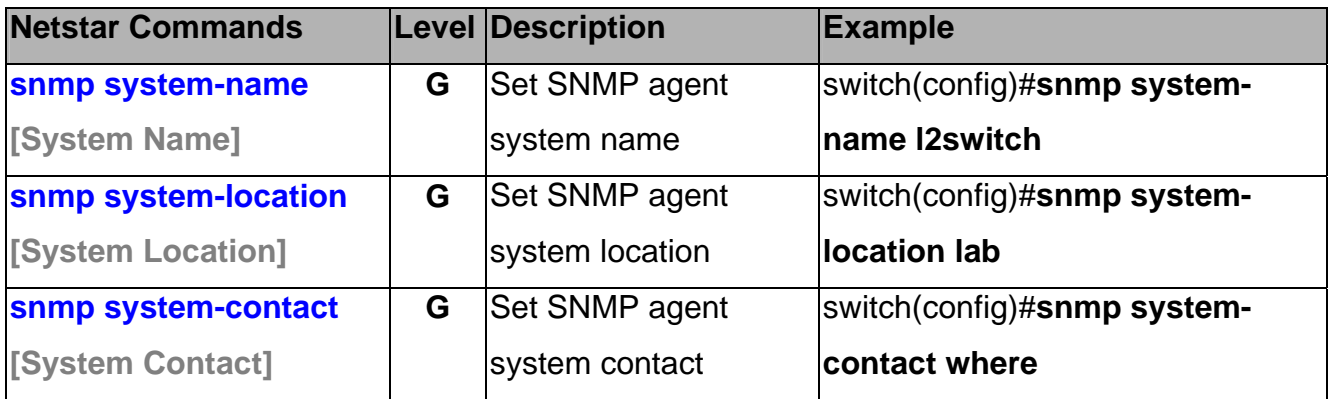

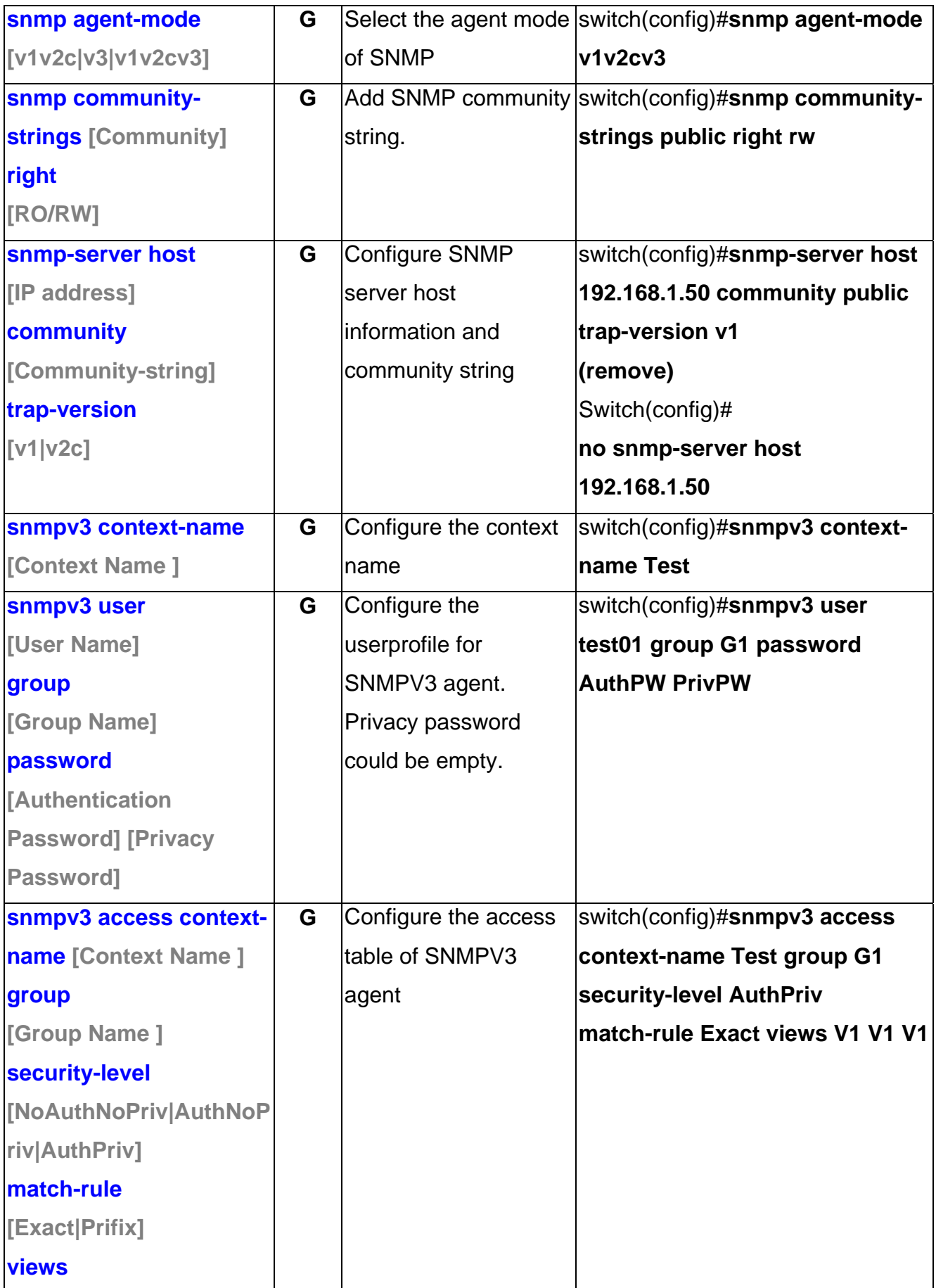

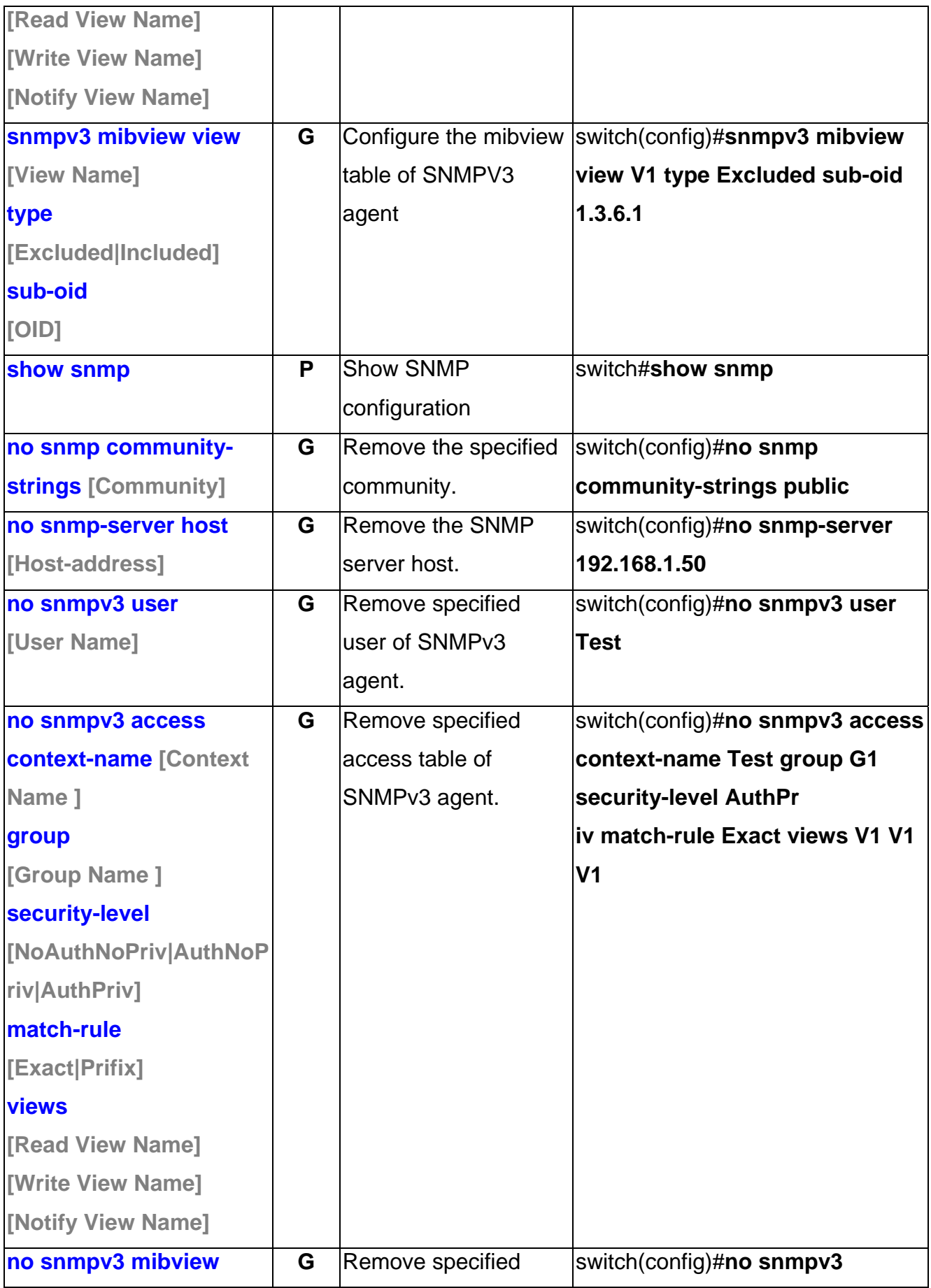

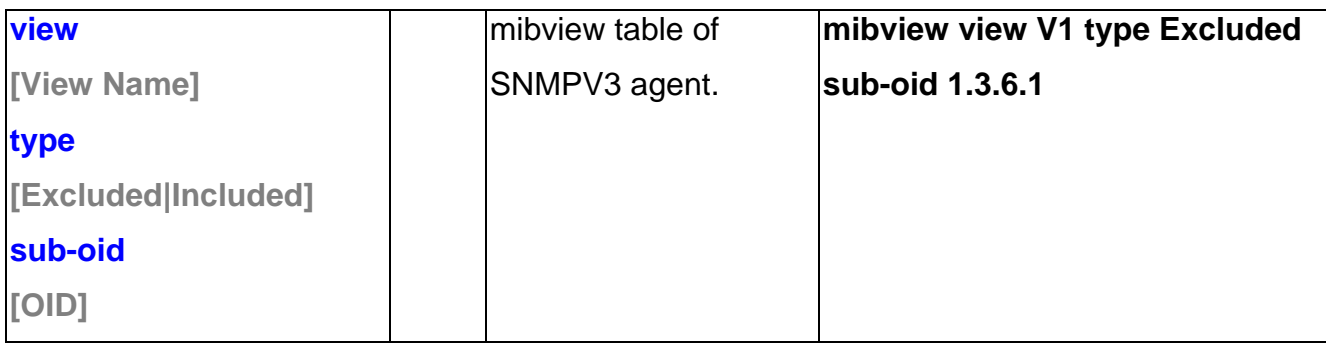

# **Port Mirroring Commands Set**

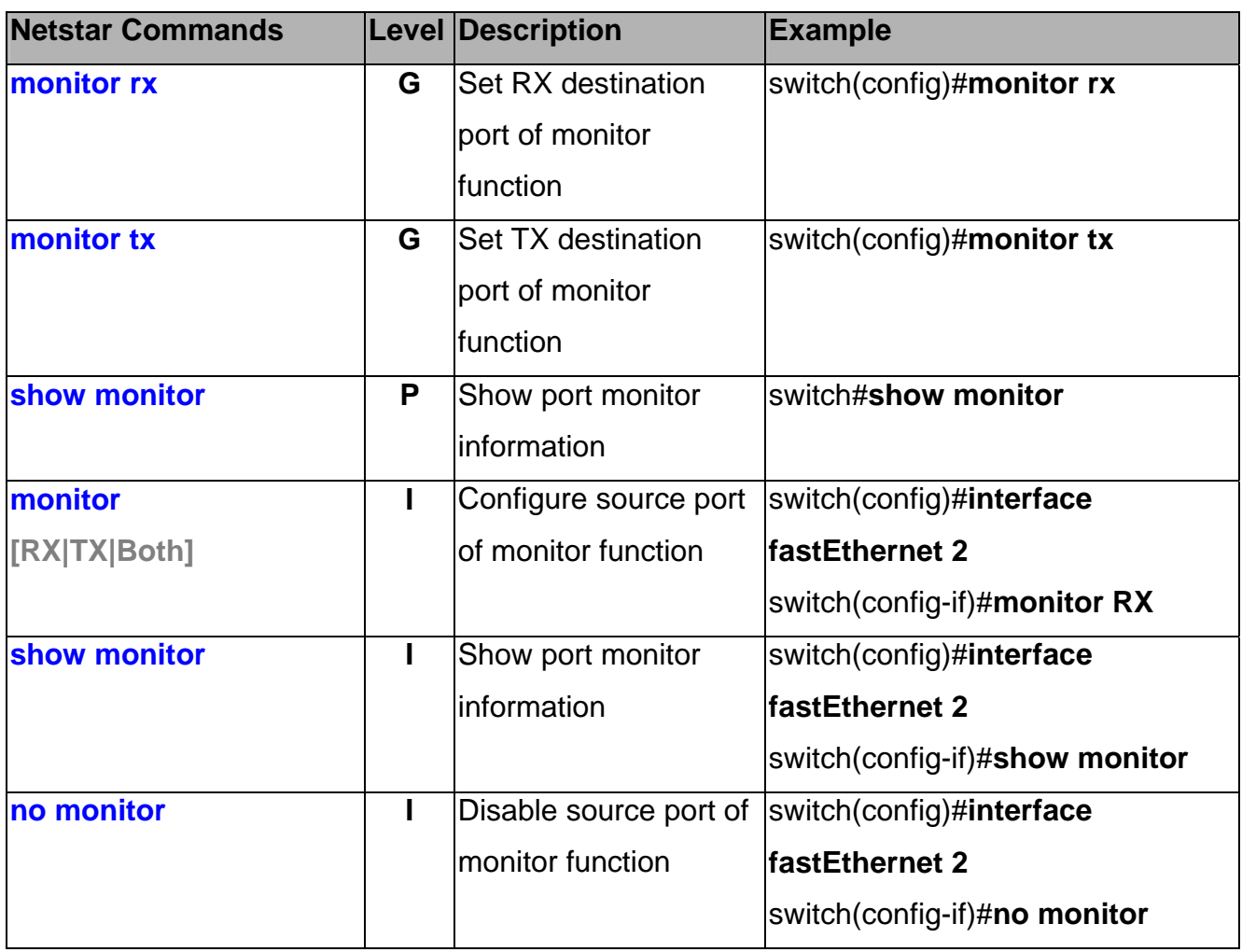

#### **802.1x Commands Set**

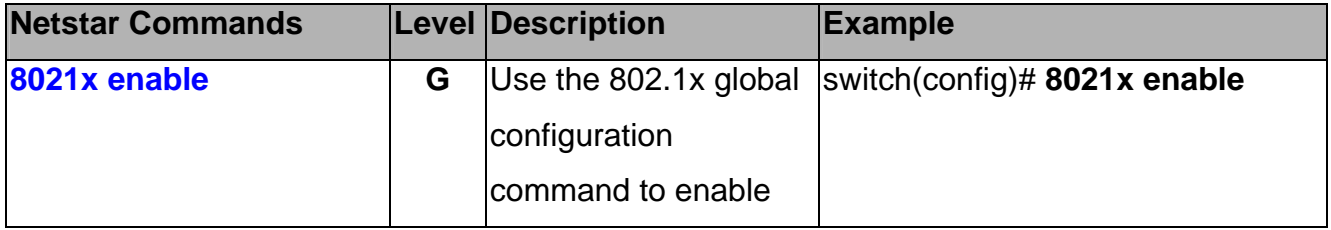

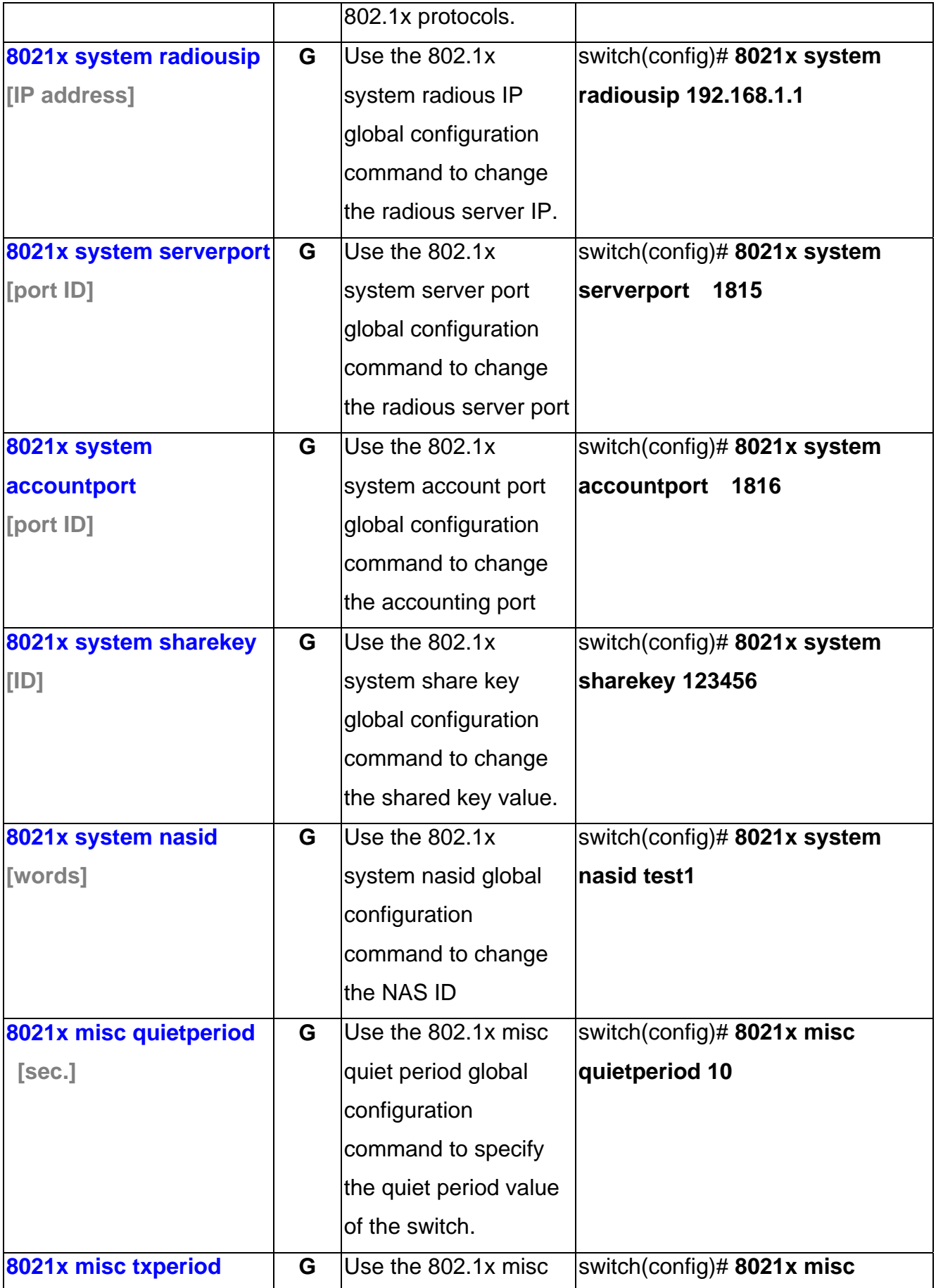

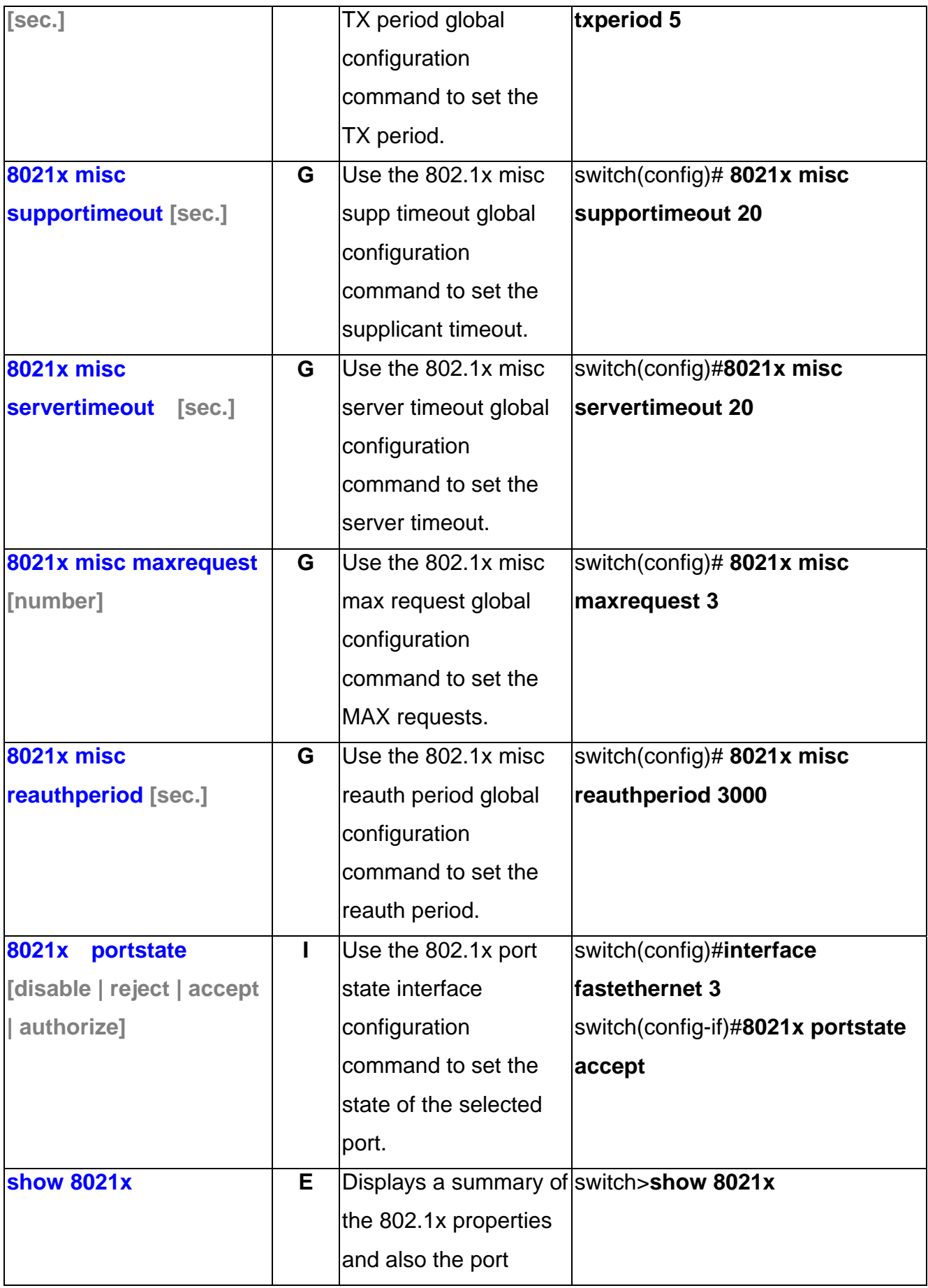

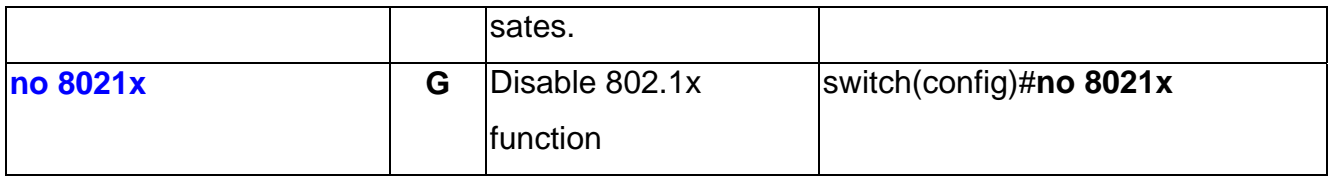

### **TFTP Commands Set**

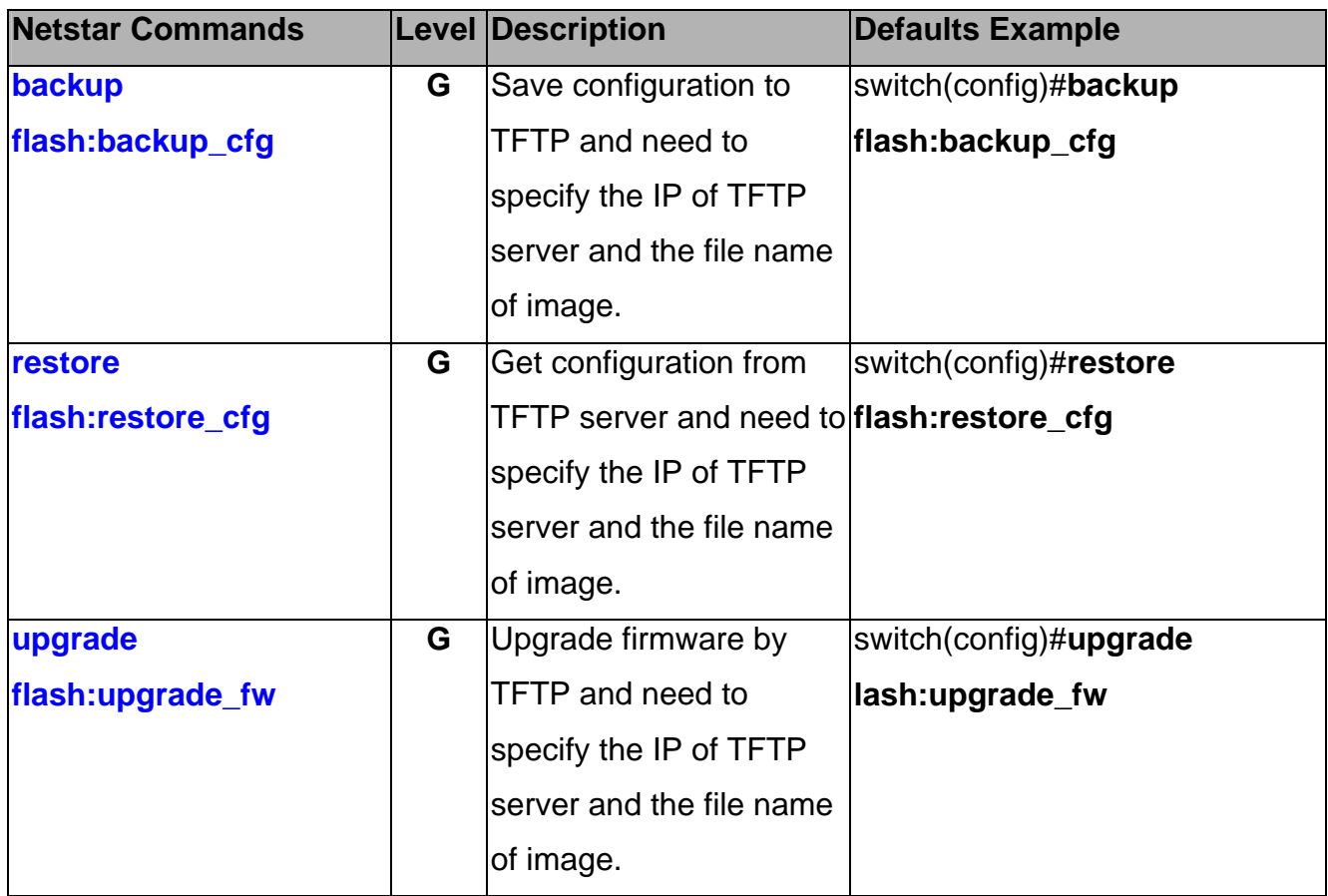

### **SystemLog, SMTP and Event Commands Set**

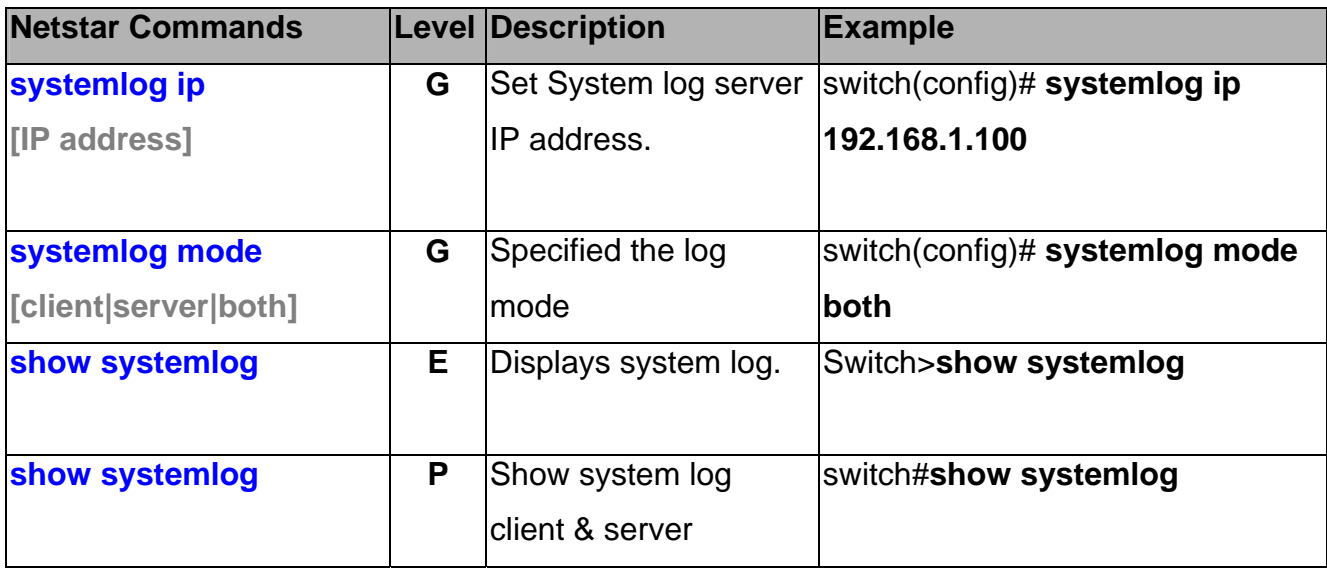

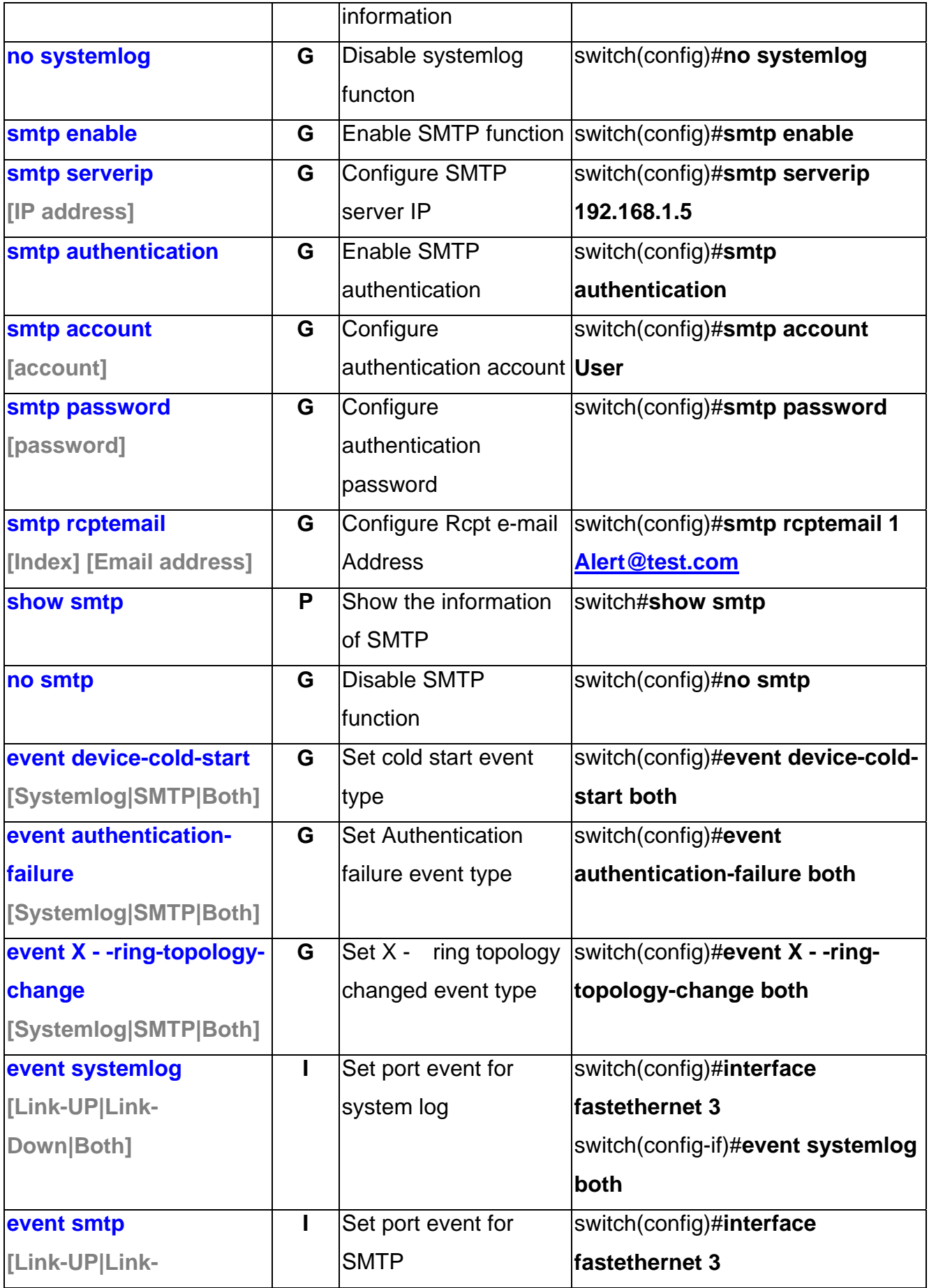

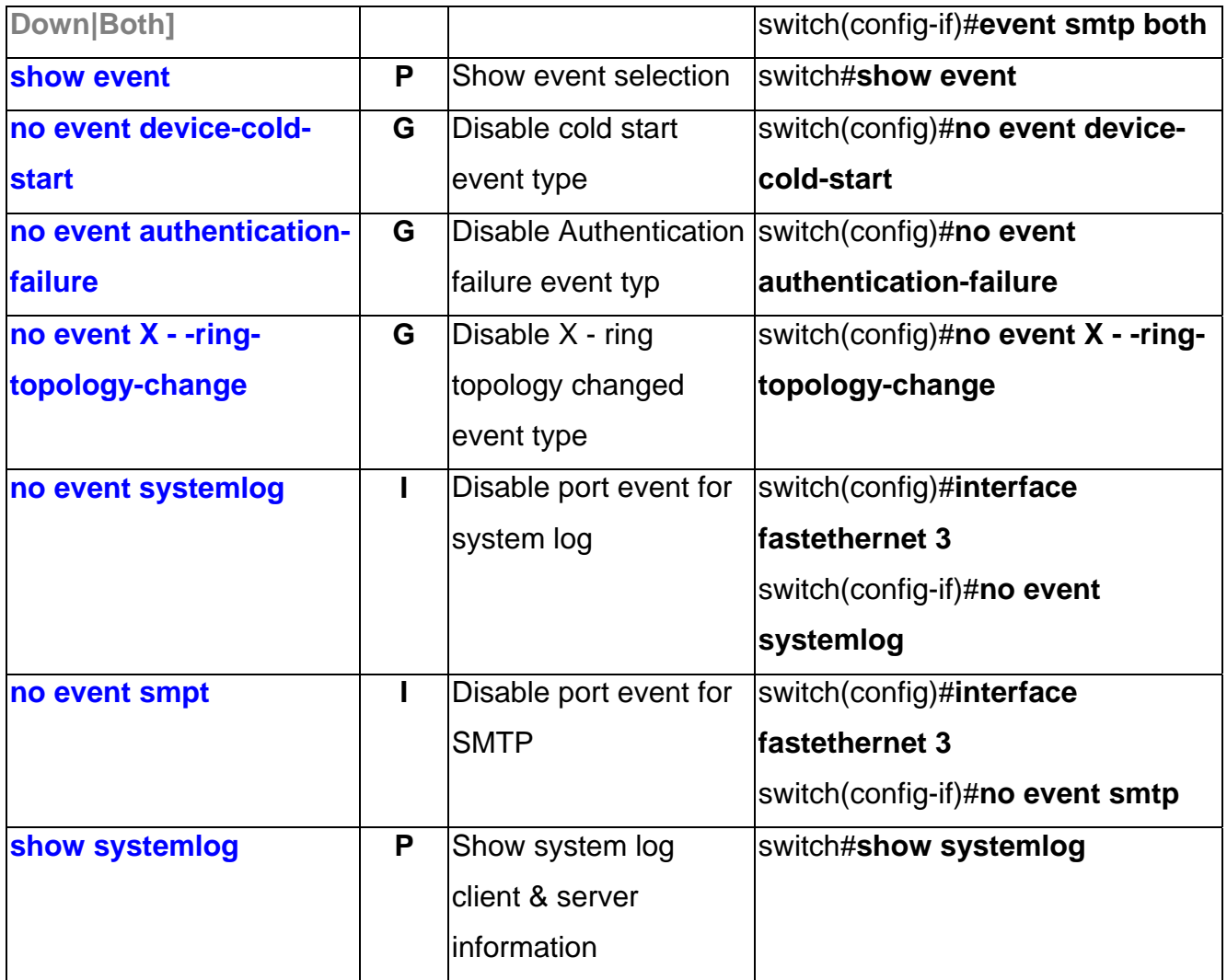

### **SNTP Commands Set**

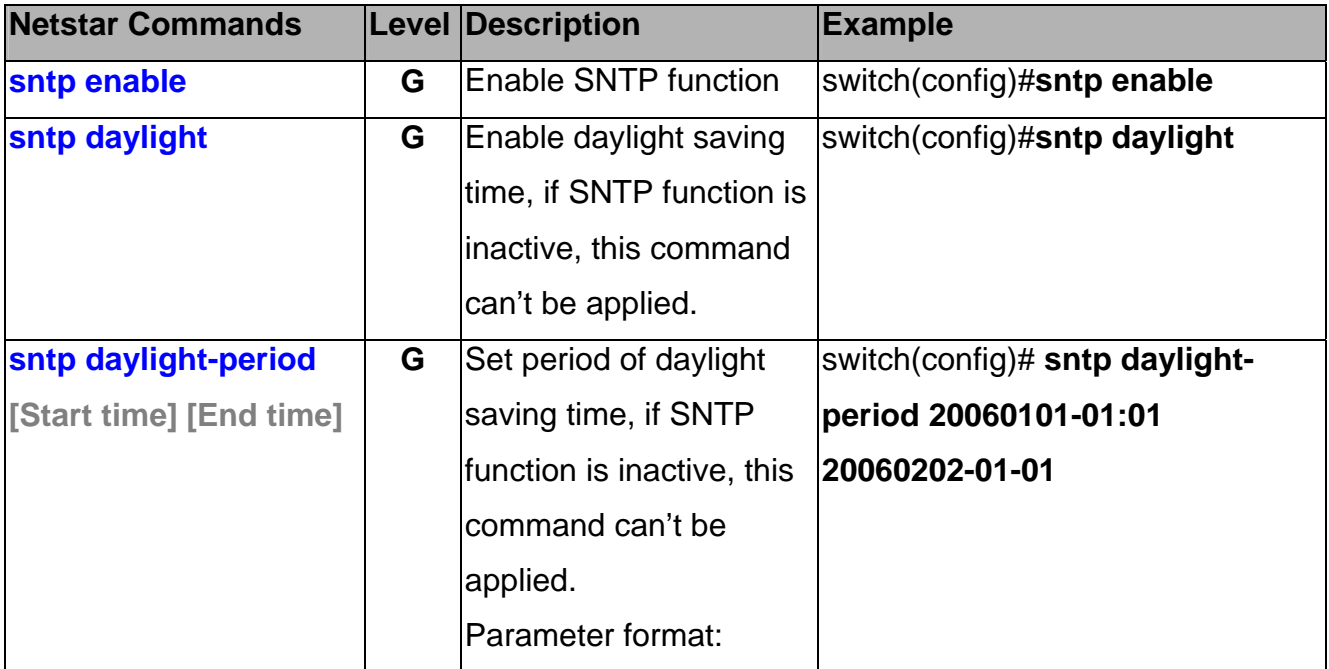

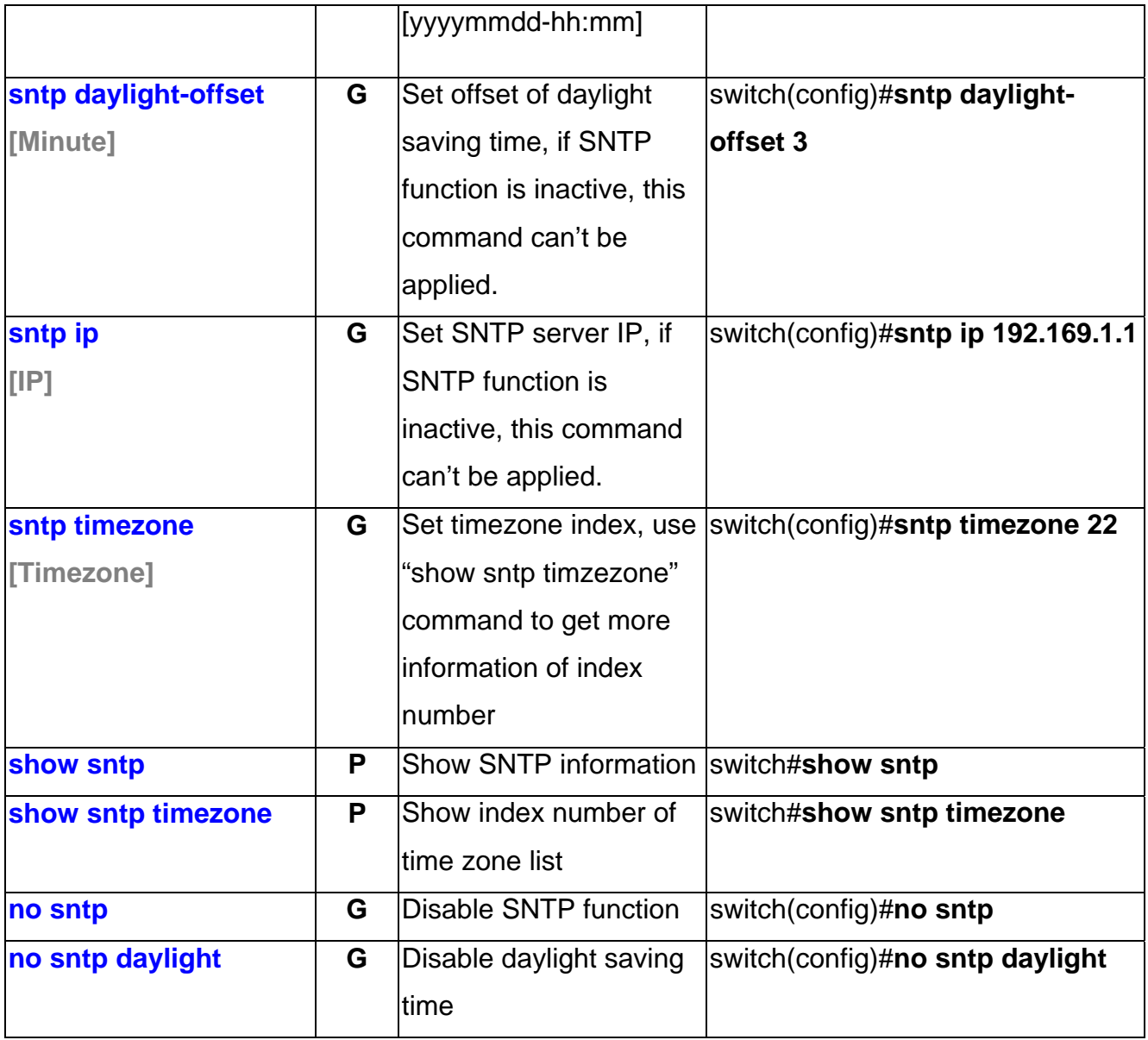

### **X-ring Commands Set**

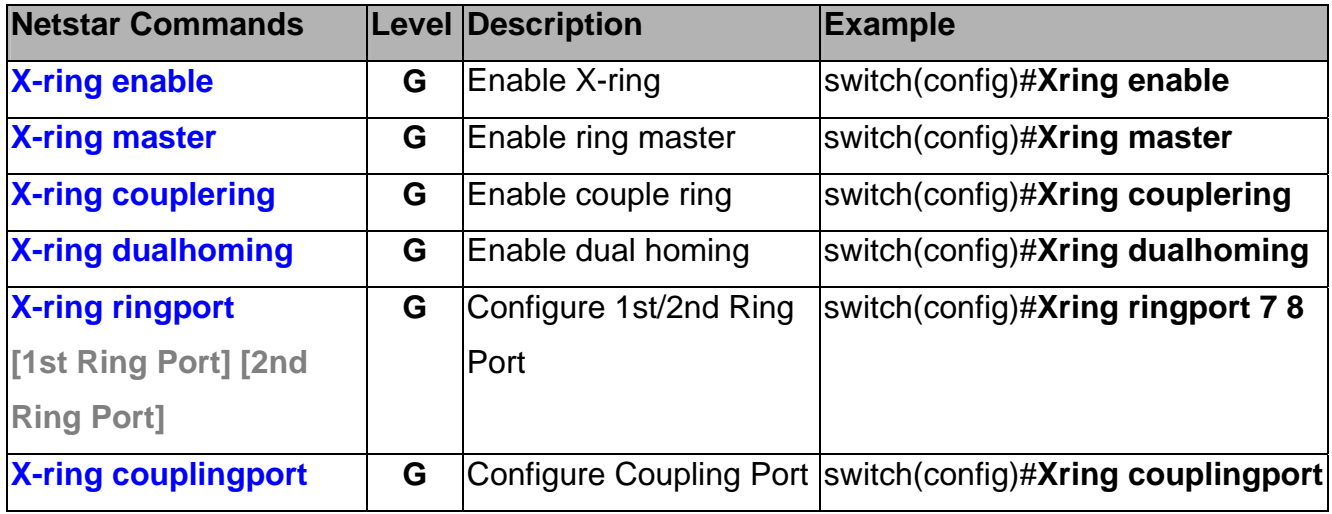

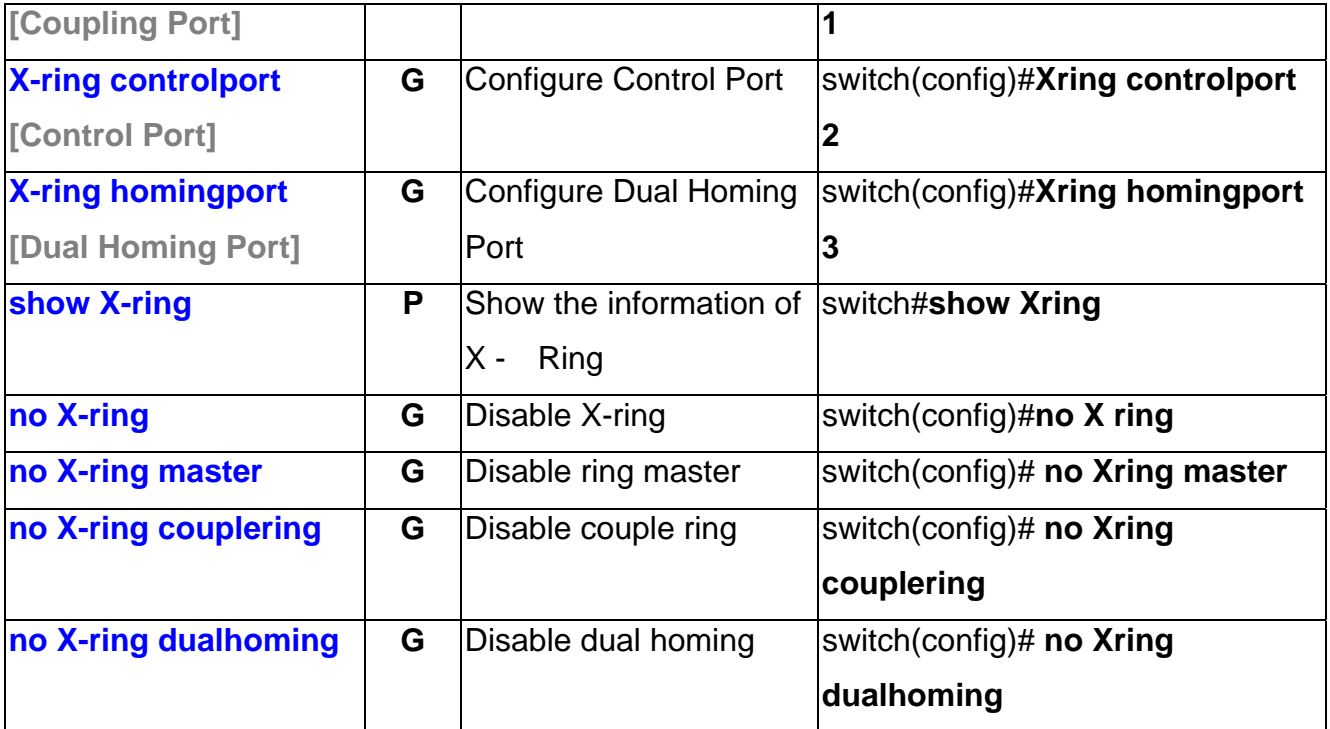

This section introduces the configuration and functions of the Web-Based management.

### **About Web-based Management**

On CPU board of the switch there is an embedded HTML web site residing in flash memory, which offers advanced management features and allow users to manage the switch from anywhere on the network through a standard browser such as Microsoft Internet Explorer.

The Web-Based Management supports Internet Explorer 5.0 or later version. And, it is applied for Java Applets for reducing network bandwidth consumption, enhance access speed and present an easy viewing screen.

**[NOTE]** By default, IE5.0 or later version does not allow Java Applets to activate sockets. In fact, the user has to explicitly modify the browser setting to enable Java Applets to operate network ports*.* 

### **Preparing for Web Management**

Before using web management, install the industrial switch on the network and make sure that any one of the PCs on the network can connect with the industrial switch through the web browser. The industrial switch default value of IP, subnet mask, username and password are as follows:

- IP Address: **192.168.16.1**
- Subnet Mask: **255.255.255.0**
- Default Gateway: **192.168.16.254**
- User Name: **root**
- Password: **root**

## **System Login**

- 1. Launch the Internet Explorer on the PC
- 2. Key in "http:// "+" the IP address of the switch", and then Press "**Enter**".

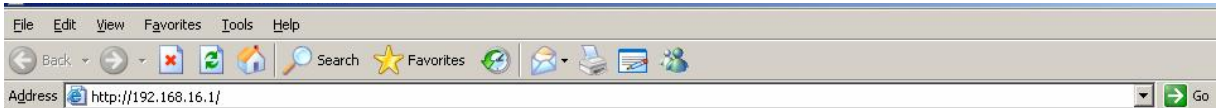

- 3. The login screen will appear right after
- 4. Key in the user name and password. The default user name and password are the same as "**root**"
- 5. Press "**Enter**" or "**OK**", and then the home screen of the Web-based management appears as below:

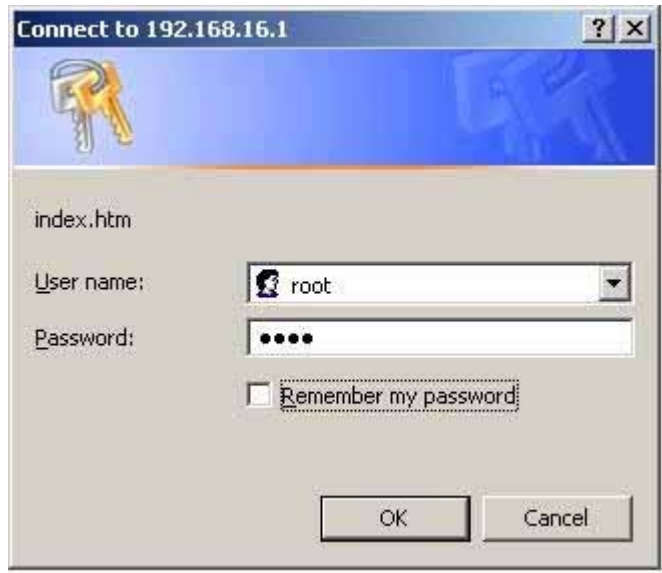

Login screen

### **Main Page**

The home page of the Web-based screen mainly consists of treeview control item. For more details function, please click the '+' symbol of each node to expand the tree structure.

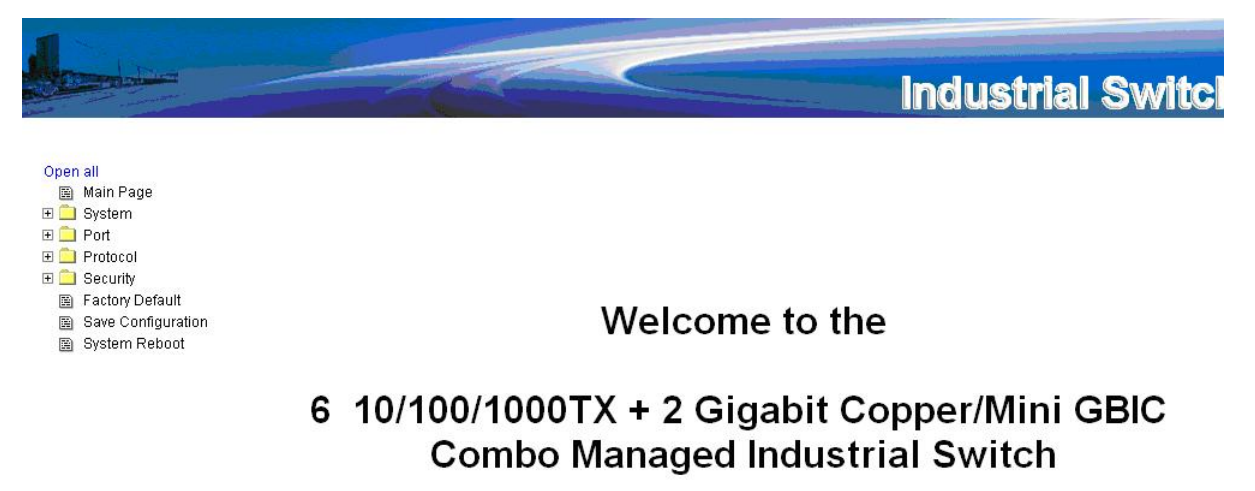

Main interface

### **System Information**

Assign the system name, location and view the system information.

- System Name: Assign the name of switch. The maximum length is 64 bytes.
- **System Description:** Displays the description of switch. This column is read only; cannot be modified.
- System Location: Assign the switch physical location. The maximum length is 64 bytes.
- System Contact: Enter the name of contact person or organization.
- **Firmware Version:** Displays the switch's firmware version.
- **Kernel Version:** Displays the kernel software version.
- **MAC Address:** Displays the unique hardware address assigned by manufacturer (default).

# **System Information**

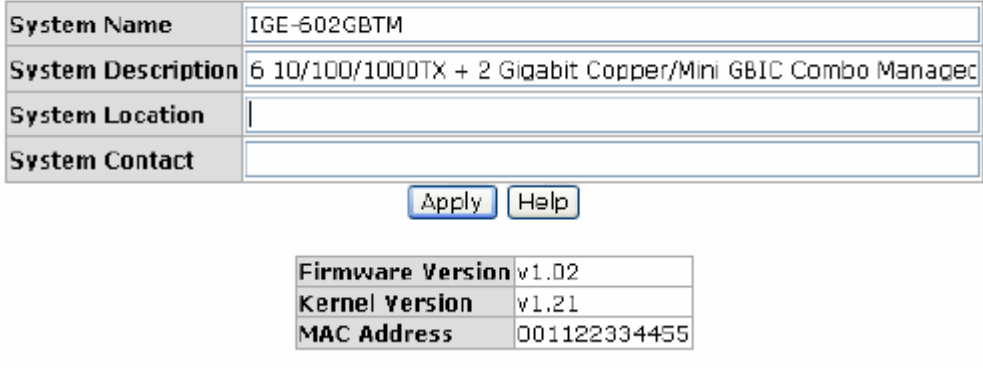

System information interface

## **IP Configuration**

User can configure the IP Settings and DHCP client function

 **DHCP Client:** Enable or disable the DHCP client function. When DHCP client function is enabled, the industrial switch will be assigned an IP address from the network DHCP server. The default IP address will be replaced with an IP address which is assigned by the DHCP server. After user click "**Apply**" button, a pop-up dialog show up. It is to inform the user that when the DHCP client is enabled, the current IP will lose and user should find the new IP on the DHCP server.

- **IP Address:** Assign the IP address that the network is using. If DHCP client function is enabled, then user needn't assign the IP address manually. Instead, the network DHCP server will assign the IP address for the industrial switch and display it in this column. The default IP is 192.168.16.1
- Subnet Mask: Assign the subnet mask of the IP address. If DHCP client function is enabled, and then user needn't assign the subnet mask manually
- **Gateway:** Assign the network gateway for the industrial switch. The default gateway is 192.168.16.254
- **DNS1:** Assign the primary DNS IP address.
- **DNS2:** Assign the secondary DNS IP address.
- And then, click Apply

# **IP Configuration**

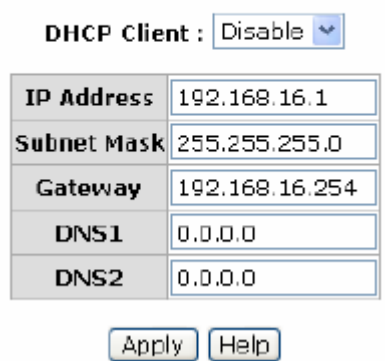

IP configuration interface

### **DHCP Server – System configuration**

The system provides the DHCP server function. Enable the DHCP server function, the switch system will be a DHCP server.

- **DHCP Server:** Enable or Disable the DHCP Server function. Enable the switch will be the DHCP server on your local network.
- **Low IP Address:** the dynamic IP assign range. Low IP address is the beginning of the dynamic IP assigns range. For example: dynamic IP assign range is from 192.168.1.100 ~ 192.168.1.200. 192.168.1.100 will be the Low IP address.
- **High IP Address:** the dynamic IP assign range. High IP address is the end of the dynamic IP assigns range. For example, dynamic IP assign range is from

192.168.1.100 ~ 192.168.1.200. Therefore, 192.168.1.200 is the High IP address.

- **Subnet Mask:** The dynamic IP assign range subnet mask.
- **Gateway:** The gateway in your network.
- **DNS:** Domain Name Server IP Address in your network.
- **Lease Time (sec):** It is the time period that system will reset the dynamic IP assignment to ensure the dynamic IP won't have been occupied for a long time; otherwise the server won't know that the dynamic IP is idle.
- And then, click Apply

#### **DHCP Server - System Configuration System Configuration** Client Entries Port and IP Binding DHCP Server: Disable  $\vee$ Low IP Address 192.168.16.100 High IP Address 192.168.16.200 Subnet Mask 255.255.255.0 192.168.16.254 **Gateway** DNS.  $0.0.0.0$ Lease Time (sec) 86400 Apply || Help |

DHCP Server Configuration interface

### **DHCP Client – Client Entries**

When the DHCP server function is active, the system will collect the DHCP client information and display it here.

# **DHCP Server - Client Entries**

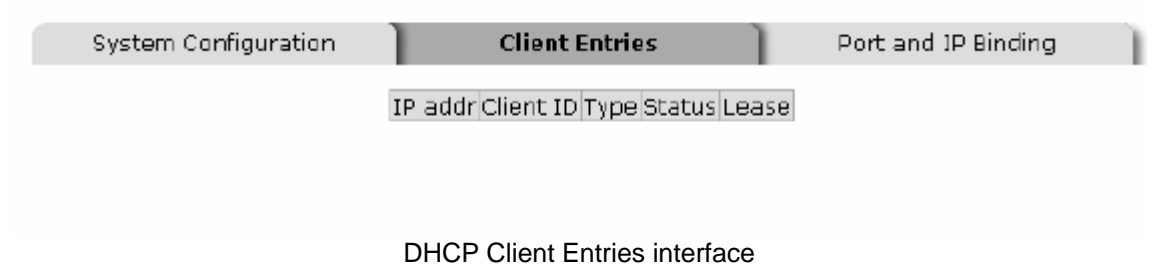

### **DHCP Server - Port and IP Bindings**

You can assign the specific IP address that is the IP in the dynamic IP assign range to the specific port. When the device is connected to the port and asks for dynamic IP assigning, the system will assign the IP address that has been assigned before to the connected device.

```
DHCP Server - Port and IP Binding
```

| System Configuration | Client Entries               |                | Port and IP Binding |
|----------------------|------------------------------|----------------|---------------------|
|                      | <b>Port</b>                  | IP             |                     |
|                      | Part.01 0.0.0.0              |                |                     |
|                      | Port.02 0.0.0.0              |                |                     |
|                      | Port.03 0.0.0.0              |                |                     |
|                      | Part.04 0.0.0.0              |                |                     |
|                      | Part.05 0.0.0.0              |                |                     |
|                      | $\textbf{Port.06}   0.0.0.0$ |                |                     |
|                      | Port.07 0.0.0.0              |                |                     |
|                      | Port.08 0.0.0.0              |                |                     |
|                      |                              | Help.<br>Apply |                     |

Port and IP Bindings interface

### **TFTP - Update Firmware**

It provides the functions to allow a user to update the switch firmware. Before updating, make sure you have your TFTP server ready and the firmware image is on the TFTP server.

- 1. **TFTP Server IP Address:** Fill in your TFTP server IP.
- 2. **Firmware File Name:** the name of firmware image.
- 3. Click Apply .

# **TFTP - Update Firmware**

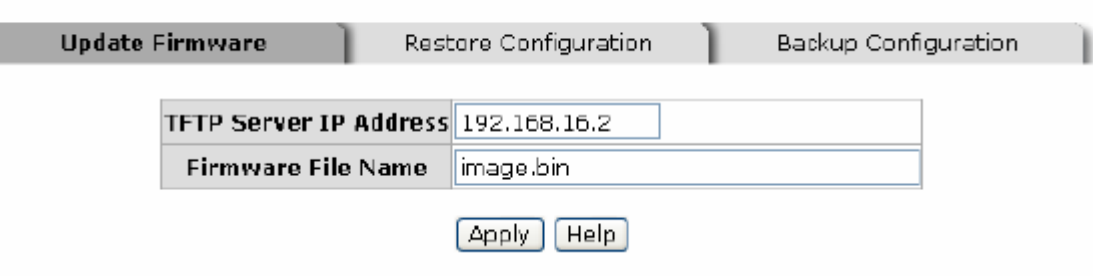

Update Firmware interface

### **TFTP – Restore Configuration**

You can restore EEPROM value from TFTP server, but you must put the image file on TFTP server first, switch will download back flash image.

- 1. **TFTP Server IP Address:** Fill in the TFTP server IP.
- 2. **Restore File Name:** Fill in the correct restore file name.
- 3. Click Apply .

٢

# **TFTP - Restore Configuration**

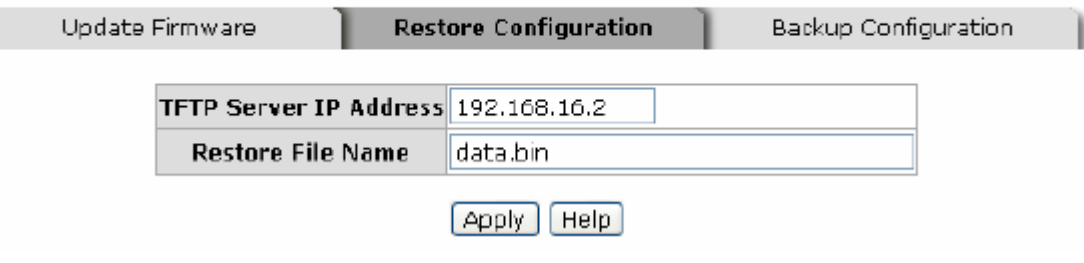

Restore Configuration interface

### **TFTP - Backup Configuration**

You can save current EEPROM value from the switch to TFTP server, then go to the TFTP restore configuration page to restore the EEPROM value.

- 1. **TFTP Server IP Address:** Fill in the TFTP server IP.
- 2. **Backup File Name:** Fill the file name.

# **TFTP - Backup Configuration**

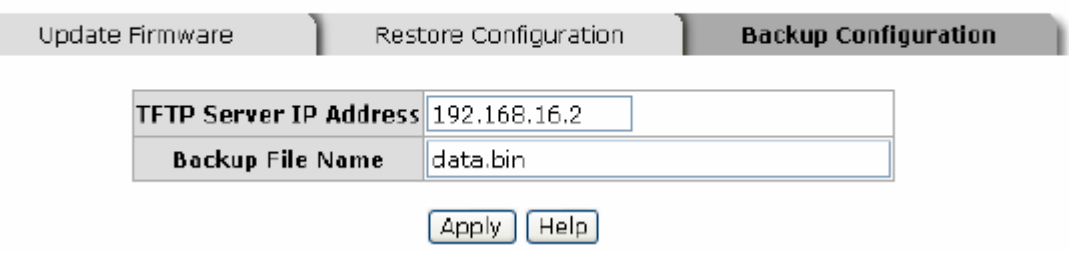

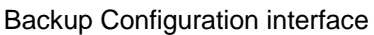

# **System Event Log – Syslog Configuration**

Configure the system event mode that you want to collect and the system log server IP.

- 1. **Syslog Client Mode:** Select the system log mode client only, server only, or both S/C.
- 2. **System Log Server IP Address:** Assigned the system log server IP.
- 3. Click Reload to refresh the events log.
- 4. Click Clear to clear all current events log.
- 5. After configuring, click Apply .

# **System Event Log - Syslog Configuration**

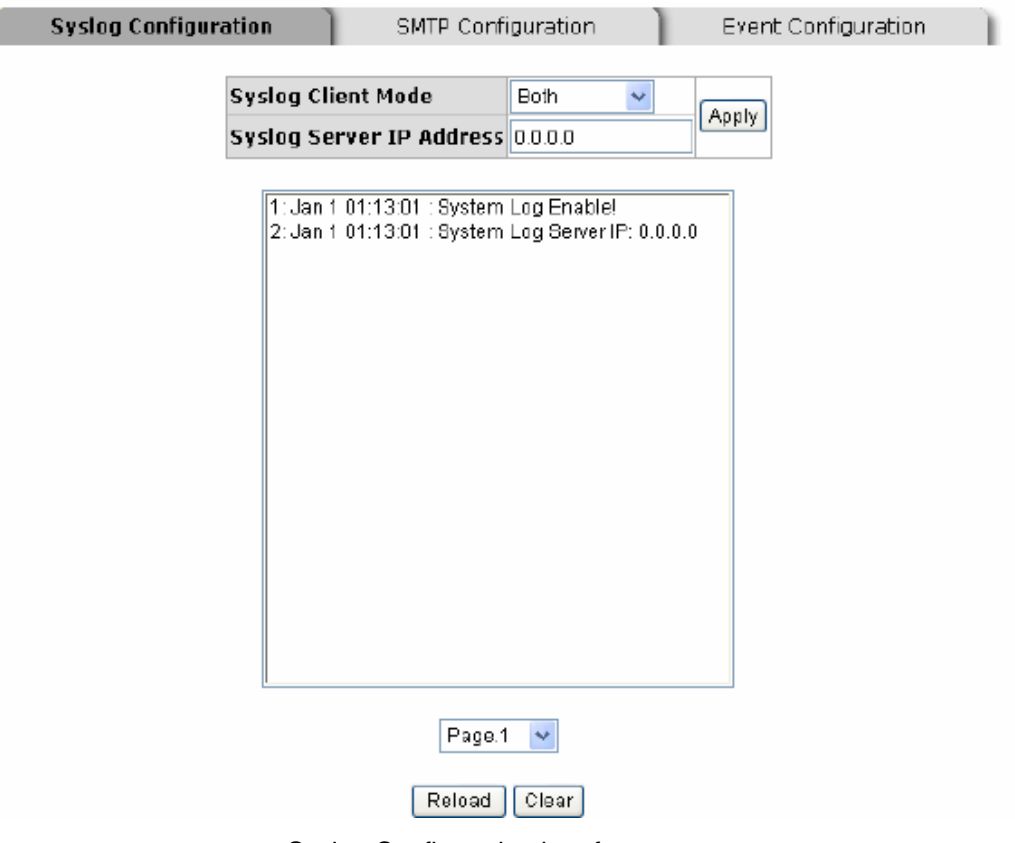

Syslog Configuration interface

### **System Event Log - SMTP Configuration**

You can set up the mail server IP, mail account, account password, and forwarded email account for receiving the event alert.

- 1. **Email Alert:** Enable or disable the email alert function.
- 2. **SMTP Server IP:** Set up the mail server IP address (when **Email Alert** enabled, this function will then be available).
- 3. **Authentication:** Mark the check box to enable and configure the email account and password for authentication (when **Email Alert** enabled, this function will then be available)..
- 4. **Mail Account:** Set up the email account, e.g. johnadmin@123.com, to receive the alert. It must be an existing email account on the mail server which you had set up in **SMTP Server IP Address** column.
- 5. **Password:** The email account password.
- 6. **Confirm Password:** Reconfirm the password.
- 7. **Rcpt e-mail Address 1 ~ 6:** You can also assign up to 6 e-mail accounts to receive the alert.
- 8. Click Apply

# **System Event Log - SMTP Configuration**

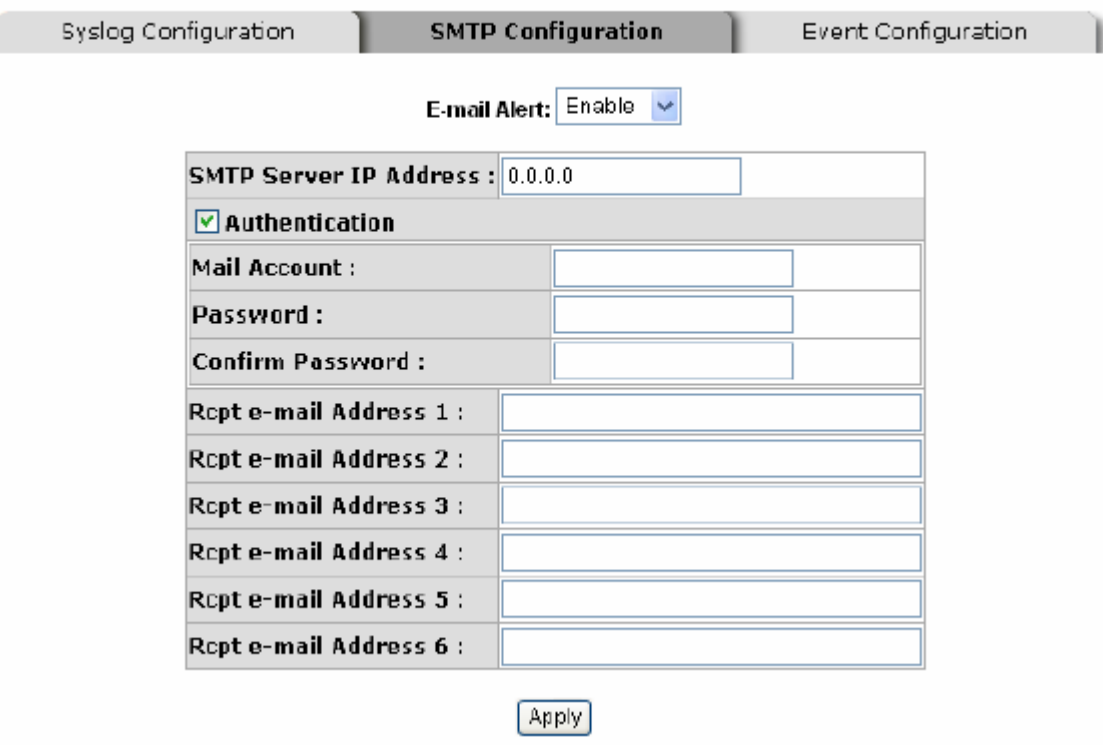

SMTP Configuration interface

### **System Event Log - Event Configuration**

You can select the system log events and SMTP events. When selected events occur, the system will send out the log information. Also, per port log and SMTP events can be selected. After configuring, Click Apply

- **System event selection:** 4 selections Device cold start, Device warm start, SNMP Authentication Failure, and X-ring topology change. Mark the checkbox to select the event. When selected events occur, the system will issue the logs.
	- ¾ **Device cold start:** When the device executes cold start action, the system will issue a log event.
- ¾ **Device warm start:** When the device executes warm start, the system will issue a log event.
- ¾ **Authentication Failure:** When the SNMP authentication fails, the system will issue a log event.
- ¾ **X-ring topology change:** When the X-ring topology has changed, the system will issue a log event.
- **Port event selection:** Select the per port events and per port SMTP events. It has 3 selections – Link UP, Link Down, and Link UP & Link Down. Disable means no event is selected.
	- ¾ **Link UP:** the system will issue a log message when port connection is up only.
	- ¾ **Link Down:** the system will issue a log message when port connection is down only.
	- ¾ **Link UP & Link Down:** the system will issue a log message when port connection is up and down.

# **System Event Log - Event Configuration**

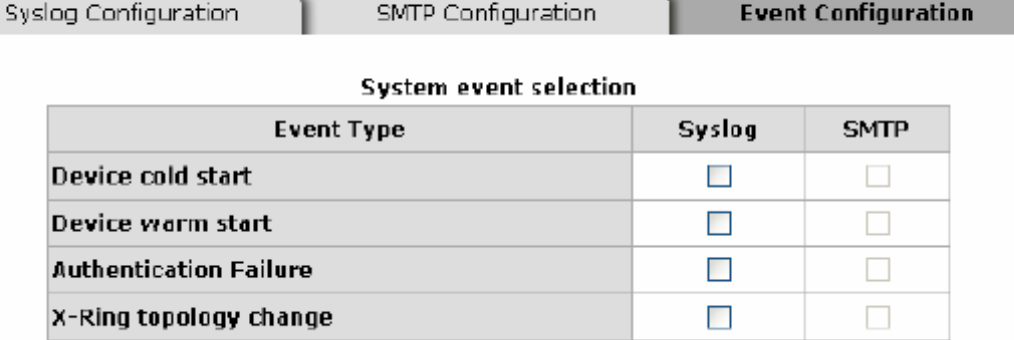

#### Port event selection

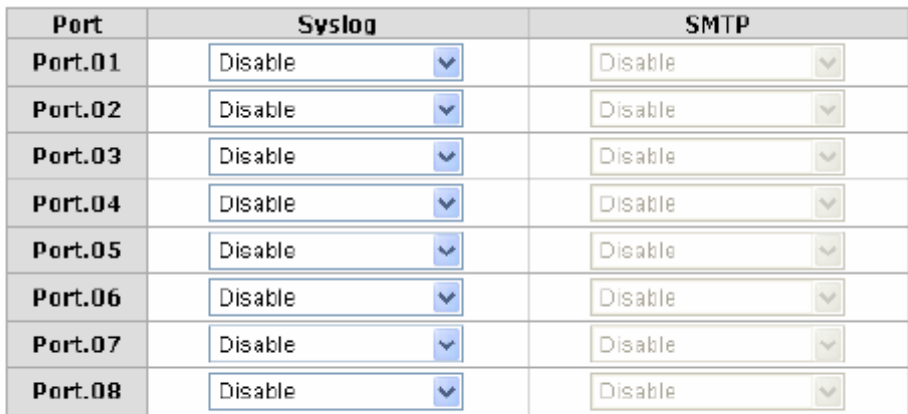

Apply

Event Configuration interface

# **Fault Relay Alarm**

- Power Failure: Mark the check box to enable the function for lighting up **FAULT** LED on the panel when power fails.
- **Port Link Down/Broken:** Mark the check box to enable the function for lighting up **FAULT** LED on the panel when Ports' states are link down or broken.

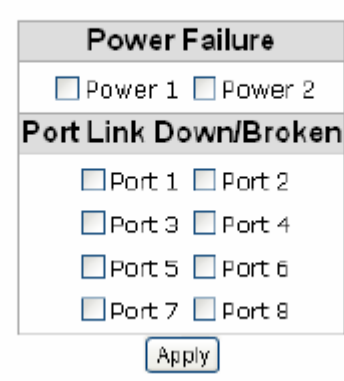

# **Fault Relay Alarm**

Fault Relay Alarm interface

## **SNTP Configuration**

You can configure the SNTP (Simple Network Time Protocol) settings. The SNTP allows you to synchronize switch clocks in the Internet.

- 1. **SNTP Client:** Enable or disable SNTP function to get the time from the SNTP server.
- 2. **Daylight Saving Time:** Enable or disable daylight saving time function. When daylight saving time is enabled, you need to configure the daylight saving time period.
- 3. **UTC Timezone:** Set the switch location time zone. The following table lists the different location time zone for your reference.

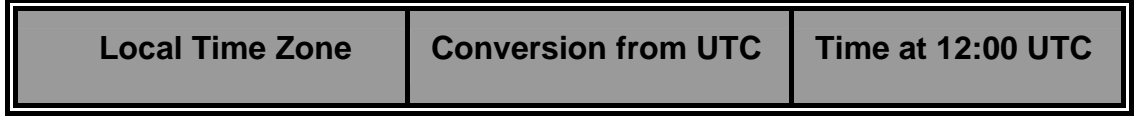

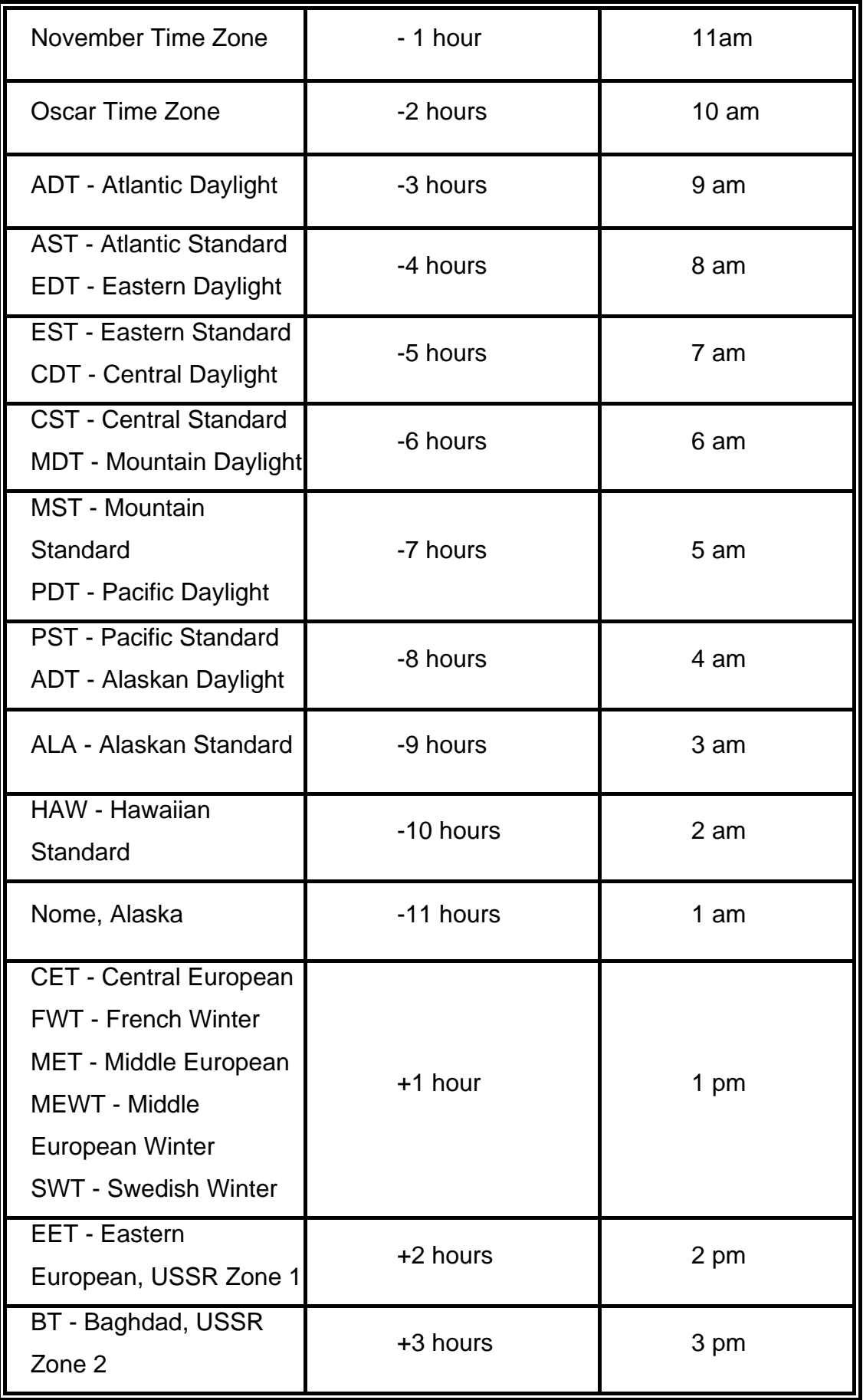

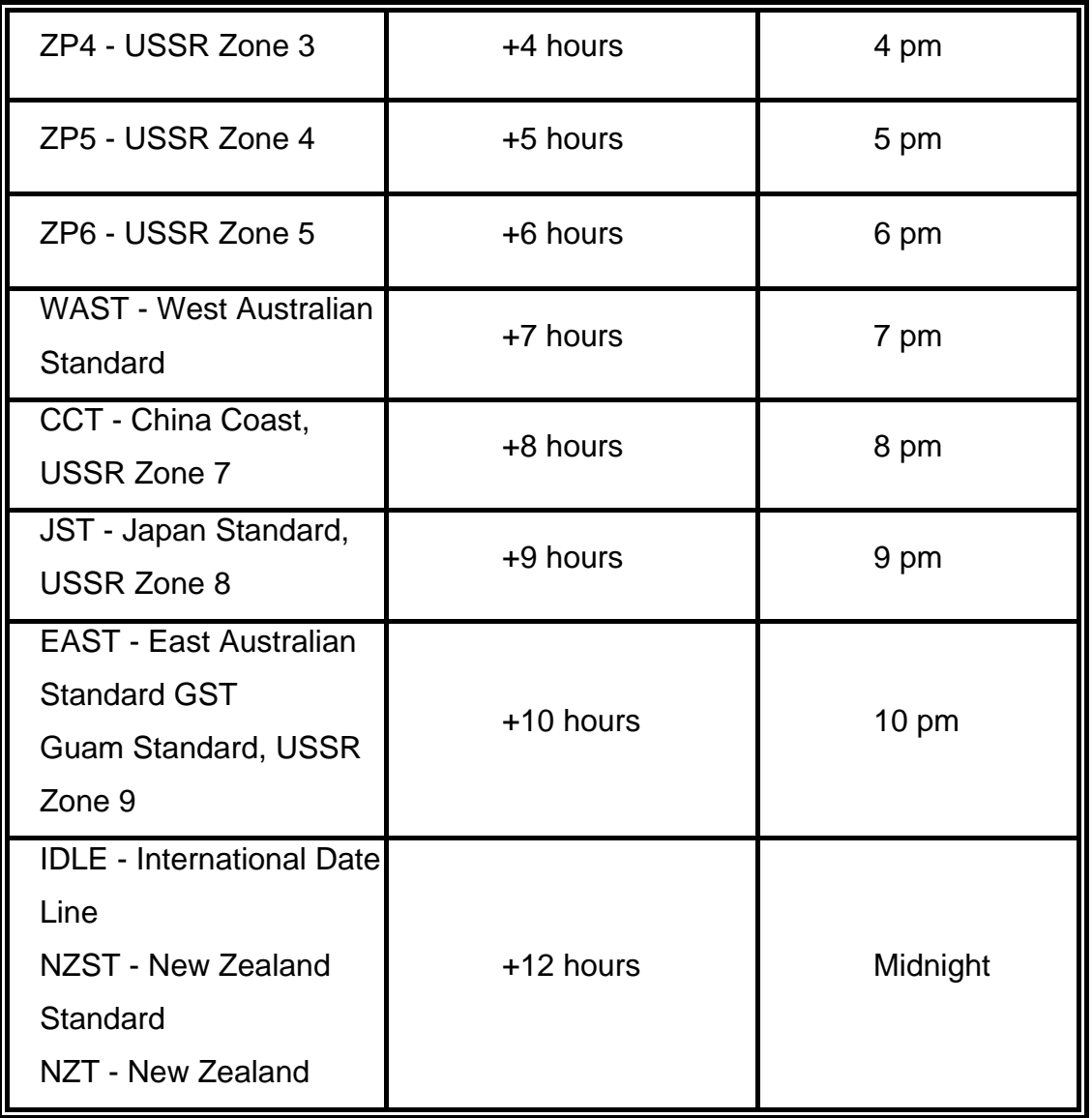

- 4. **SNTP Sever URL:** Set the SNTP server IP address.
- 5. **Daylight Saving Period:** Set up the Daylight Saving beginning time and Daylight Saving ending time. Both will be different in every year.
- 6. **Daylight Saving Offset (mins):** Set up the offset time.
- 7. **Switch Timer:** Displays the switch current time.
- 8. Click Apply

# **SNTP Configuration**

SNTP Client : Disable  $| \vee |$ 

Daylight Saving Time : Disable V

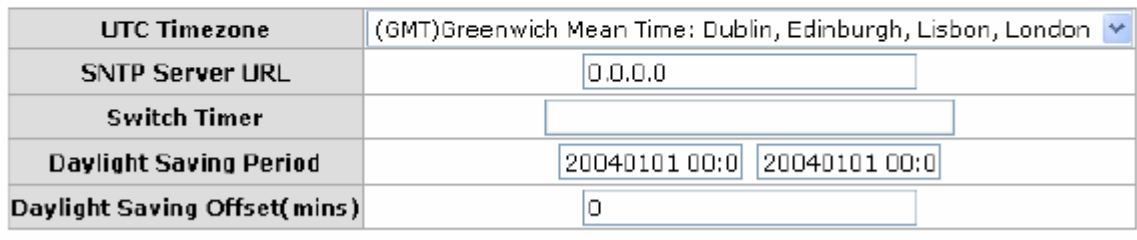

 $[$  Apply  $]$   $[$  Help $]$ 

SNTP Configuration interface

### **IP Security**

IP security function allows user to assign 10 specific IP addresses that have permission to access the switch through the web browser for the securing switch management.

- **IP Security Mode:** When this option is enabled, the **Enable HTTP Server** and **Enable Telnet Server** Check boxes will then be available.
- **Enable HTTP Server:** When this check box is checked, the IP addresses among Security IP1 ~ IP10 will be allowed to access via HTTP service.
- Enable Telnet Server: When checked, the IP addresses among Security IP1 ~ IP10 will be allowed to access via Telnet service.
- **Security IP 1 ~ 10:** Assign up to 10 specific IP addresses. Only these 10 IP address can access and manage the switch through the Web browser
- And then, click  $\overline{Apply}$  button to apply the configuration

**[NOTE]** Remember to execute the "Save Configuration" action, otherwise the new configuration will lose when switch power off.

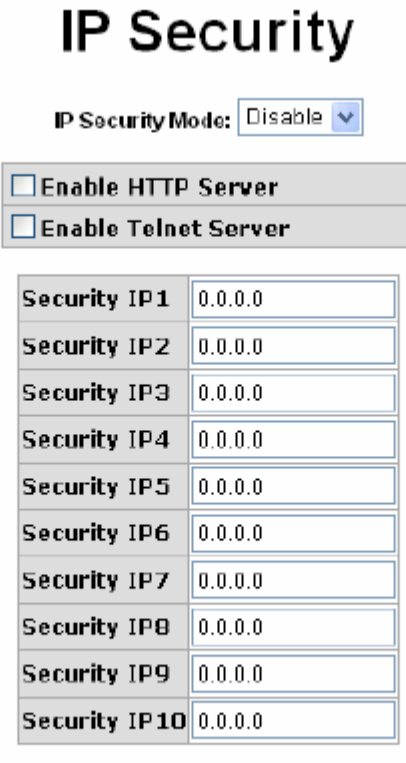

Apply | Help

IP Security interface

### **User Authentication**

Change web management login user name and password for the management security issue.

- 1. **User name:** Key in the new user name(The default is "root")
- 2. **Password:** Key in the new password(The default is "root")
- 3. **Confirm password:** Re-type the new password
- 4. And then, click Apply

# **User Authentication**

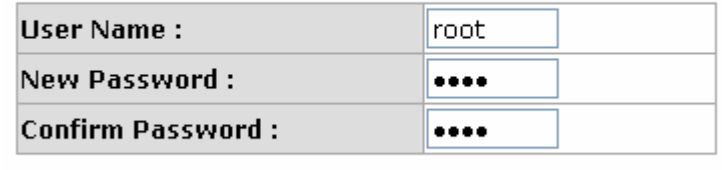

 $[$  Help  $]$ Apply

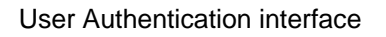

### **Port Statistics**

The following information provides the current port statistic information.

- **Port:** The port number.
- **Type:** Displays the current speed of connection to the port.
- **Link:** The status of linking—'**Up**' or '**Down**'.
- State: It's set by Port Control. When the state is disabled, the port will not transmit or receive any packet.
- Tx Good Packet: The counts of transmitting good packets via this port.
- Tx Bad Packet: The counts of transmitting bad packets (including undersize [less than 64 octets], oversize, CRC Align errors, fragments and jabbers packets) via this port.
- **Rx Good Packet:** The counts of receiving good packets via this port.
- Rx Bad Packet: The counts of receiving good packets (including undersize [less than 64 octets], oversize, CRC error, fragments and jabbers) via this port.
- Tx Abort Packet: The aborted packet while transmitting.
- **Packet Collision:** The counts of collision packet.
- **Packet Dropped:** The counts of dropped packet.
- Rx Bcast Packet: The counts of broadcast packet.
- Rx Mcast Packet: The counts of multicast packet.
- $\Box$  Click Clear button to clean all counts.

## **Port Statistics**

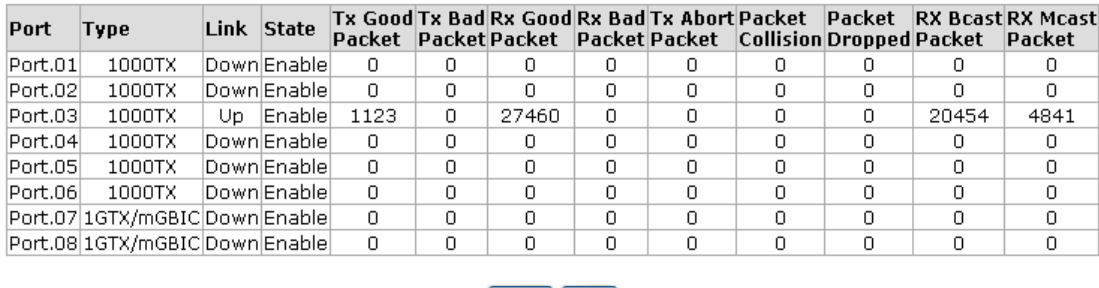

Clear | Help

Port Statistics interface

### **Port Control**

In Port control, you can view every port status that depended on user setting and the negotiation result.

- 1. **Port:** select the port that you want to configure.
- 2. **State:** Current port status. The port can be set to disable or enable mode. If the port setting is disable then will not receive or transmit any packet.
- 3. **Negotiation:** set auto negotiation status of port.
- 4. **Speed:** set the port link speed.
- 5. **Duplex:** set full-duplex or half-duplex mode of the port.
- 6. **Flow Control:** set flow control function is **Symmetric** or **Asymmetric** in Full Duplex mode. The default value is **Symmetric**.
- 7. **Security:** When its state is "**On**", means this port accepts only one MAC address.
- 8. Click Apply

# **Port Control**

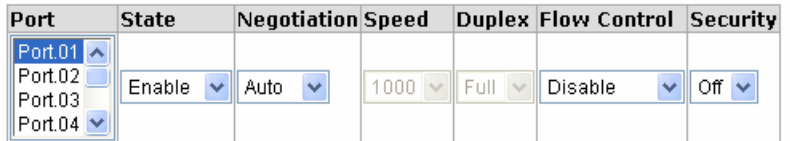

#### Apply | Help

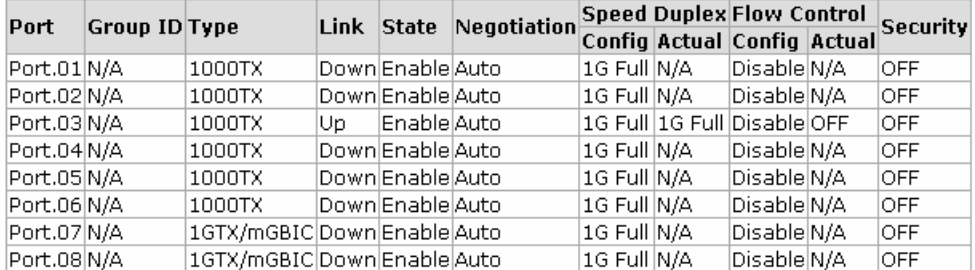

#### Port Control interface

#### **Port Trunk**

The Link Aggregation Control Protocol (LACP) provides a standardized means for exchanging information between Partner Systems on a link to allow their Link Aggregation Control instances to reach agreement on the identity of the Link Aggregation Group to which the link belongs, move the link to that Link Aggregation Group, and enable its transmission and reception functions in an orderly manner. Link aggregation lets you group up to 4 consecutive ports into two dedicated connections. This feature can expand bandwidth to a device on the network. **LACP operation requires full-duplex mode,** more detail information refers to IEEE 802.3ad.

#### **Aggregator setting**

- 1. **System Priority:** A value used to identify the active LACP. The switch with the lowest value has the highest priority and is selected as the active LACP.
- 2. **Group ID:** There are three trunk groups to provide configure. Choose the "**Group ID**" and click Select
- 3. **LACP:** If enable, the group is LACP static trunk group. If disable, the group is local

static trunk group. All ports support LACP dynamic trunk group. If connecting to the device that also supports LACP, the LACP dynamic trunk group will be created automatically.

- 4. **Work ports:** allow max four ports can be aggregated at the same time. With LACP static trunk group, the exceed ports are standby and can be aggregated if work ports fail. If it is local static trunk group, the number of ports must be the same as the group member ports.
- 5. Select the ports to join the trunk group. Allow max four ports can be aggregated at the same time. Click  $\overline{A}$  Add  $\overline{A}$  button to add the port. To remove unwanted ports, select the port and click Remove button.
- 6. If LACP enable, you can configure LACP Active/Passive status in each ports on State Activity page.
- 7. Click Apply .
- 8. Use Delete button to delete Trunk Group. Select the Group ID and click Delete button.

# **Port Trunk - Aggregator Setting**

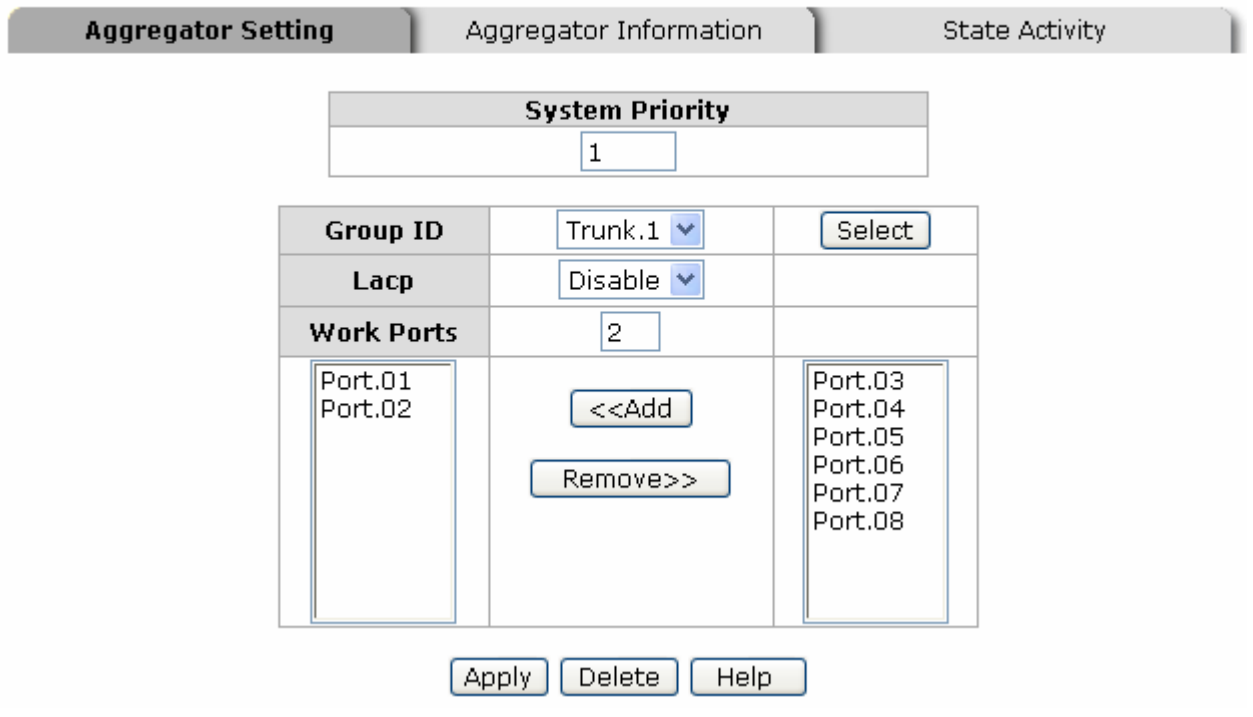

Port Trunk—Aggregator Setting interface
### **Aggregator Information**

When you have setup the aggregator setting with LACP disabled, you will see the local static trunk group information here.

### **Port Trunk - Aggregator Information Aggregator Information** Aggregator Setting **State Activity**

| <b>Static Trunking Group</b> |    |
|------------------------------|----|
| Group Kev                    | ı. |
| Port Member                  | 12 |

Port Trunk – Aggregator Information interface

### **State Activity**

When you have setup the LACP aggregator, you can configure port state activity. You can mark or un-mark the port. When you mark the port and click  $\Delta$  Apply button, the port state activity will change to **Active**. Opposite is **Passive**.

- **Active:** The port automatically sends LACP protocol packets.
- **Passive:** The port does not automatically send LACP protocol packets, and responds only if it receives LACP protocol packets from the opposite device.

#### **[NOTE]**

- 1. A link having either two active LACP ports or one active port can perform dynamic LACP trunk.
- 2. A link has two passive LACP ports will not perform dynamic LACP trunk because both ports are waiting for an LACP protocol packet from the opposite device.
- 3. If you are active LACP's actor, after you have selected trunk port, the active status will be created automatically.

| <b>Port Trunk - State Activity</b> |                                                   |       |      |                       |
|------------------------------------|---------------------------------------------------|-------|------|-----------------------|
| Addredator Setting                 | Aggregator Information                            |       |      | <b>State Activity</b> |
|                                    | Port LACP State Activity Port LACP State Activity |       |      |                       |
|                                    | N/A.                                              | 2     | NIA. |                       |
| з                                  | N/A.                                              | 4     | N/A  |                       |
| 5                                  | N/A.                                              | 6     | NJA. |                       |
| 7                                  | N/A.                                              | 8     | N/A  |                       |
|                                    | Apply                                             | Help. |      |                       |

Port Trunk – State Activity interface

### **Port Mirroring**

The Port mirroring is a method for monitoring traffic in switched networks. Traffic through ports can be monitored by one specific port. That means traffic goes in or out monitored (source) ports will be duplicated into mirror (destination) port.

- **Destination Port:** There is only one port can be selected to be destination (mirror) port for monitoring both RX and TX traffic which come from source port. Or, use one of two ports for monitoring RX traffic only and the other one for TX traffic only. User can connect mirror port to LAN analyzer or Netxray
- **Source Port:** The ports that user wants to monitor. All monitored port traffic will be copied to mirror (destination) port. User can select multiple source ports by checking the **RX** or **TX** check boxes to be monitored.
- $\blacksquare$  And then, click Apply button.

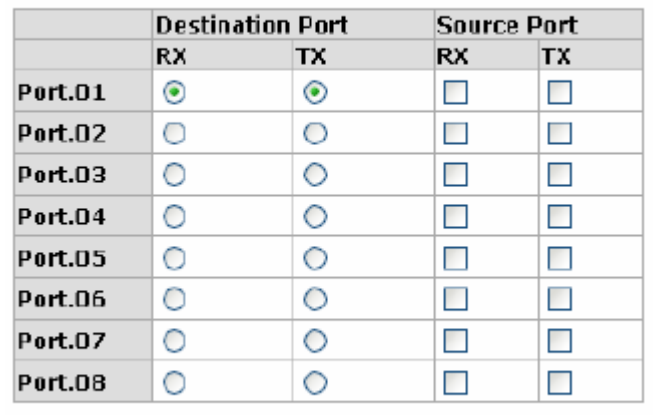

# **Port Mirroring**

 $[$  Apply  $]$   $[$  Help  $]$ 

Port Trunk – Port Mirroring interface

### **Rate Limiting**

You can set up every port's bandwidth rate and frame limitation type.

■ Ingress Limit Frame type: Select the frame type that you want to filter. The frame types have 4 options for selecting: **All, Broadcast/Multicast/Flooded Unicast, Broadcast/Multicast** and **Broadcast only**. **Broadcast/Multicast/Flooded Unicast, Broadcast/Multicast** and **Bbroadcast** 

**only** types are only for ingress frames. The egress rate only supports the type of '**All'**.

# Rate Limiting

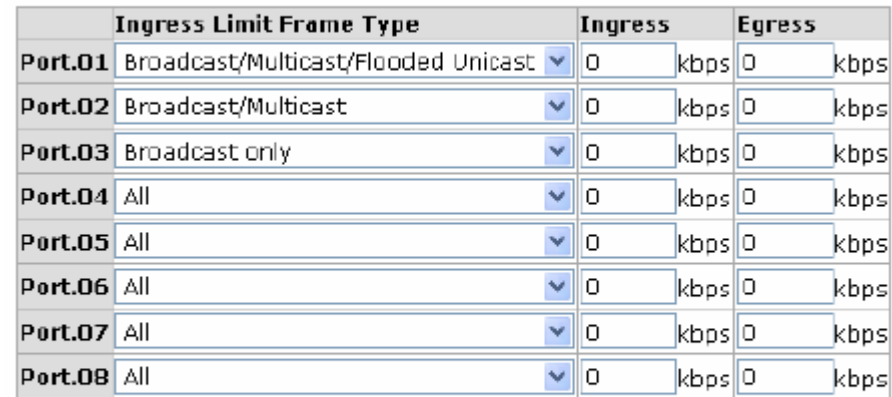

Rate Range is from 100 kbps to 102400 kbps or to 256000 kbps for giga ports, and zero means no limit.

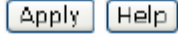

Rate Limiting interface

- All the ports support port ingress and egress rate control. For example, assume port 1 is 10Mbps, users can set it's effective egress rate as 1Mbps, ingress rate as 500Kbps. The switch performs the ingress rate by packet counter to meet the specified rate
	- ¾ **Ingress:** Enter the port effective ingress rate(The default value is "0")
	- ¾ **Egress:** Enter the port effective egress rate(The default value is "0")
	- **4.** And then, click Apply to apply the settings.

**[NOTE]** Rate Range is from 100 kbps to 102400 kbps (256000 kbps for giga ports) and zero means no limit

### **VLAN configuration**

A Virtual LAN (VLAN) is a logical network grouping that limits the broadcast domain, which would allow you to isolate network traffic, so only the members of the VLAN will receive traffic from the same VLAN members. Basically, creating a VLAN from a switch is logically equivalent to reconnecting a group of network devices to another Layer 2 switch. However, all the network devices are still plugged into the same switch physically.

The industrial switch supports port-based and 802.1Q (tagged-based) VLAN. The default configuration of VLAN operation mode is "**Disable**".

# **VLAN Configuration**

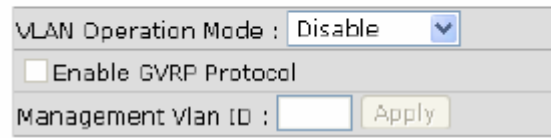

**VLAN NOT ENABLE** VLAN Configuration interface

### **VLAN configuration - Port-based VLAN**

Packets can go among only members of the same VLAN group. Note all unselected ports are treated as belonging to another single VLAN. If the port-based VLAN enabled, the VLAN-tagging is ignored.

In order for an end station to send packets to different VLAN groups, it itself has to be either capable of tagging packets it sends with VLAN tags or attached to a VLAN-aware bridge that is capable of classifying and tagging the packet with different VLAN ID based on not only default PVID but also other information about the packet, such as the protocol.

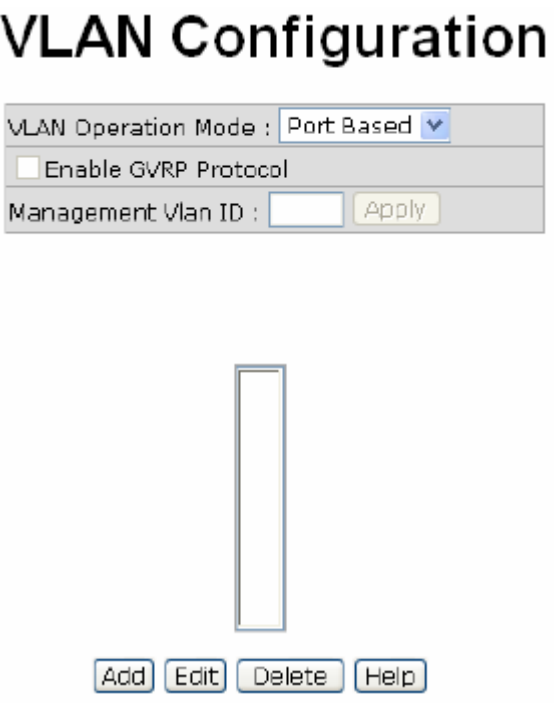

VLAN – Port Based interface

- $\Box$  Click  $\bigcap_{\Delta}$  to add a new VLAN group(The maximum VLAN group is up to 256 VLAN groups)
- Entering the VLAN name, group ID and grouping the members of VLAN group
- And then, click Apply

# **VLAN Configuration**

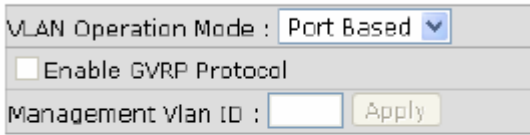

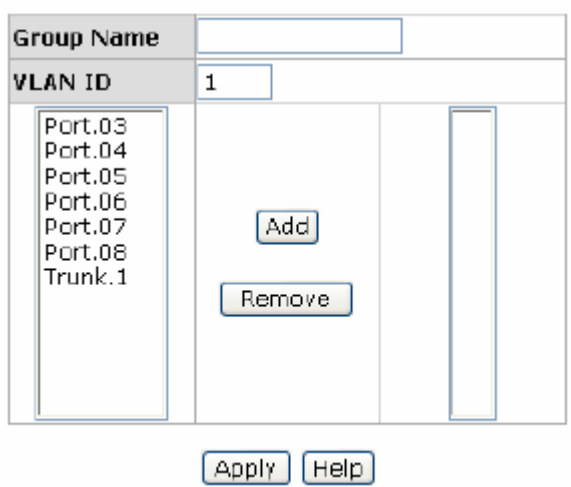

VLAN—Port Based Add interface

- You will see the VLAN displays.
	- Use Delete button to delete unwanted VLAN.
- Use **Edit** button to modify existing VLAN group.

**[NOTE]** Remember to execute the "Save Configuration" action, otherwise the new configuration will lose when switch power off.

#### **802.1Q VLAN**

٠

Tagged-based VLAN is an IEEE 802.1Q specification standard. Therefore, it is possible to create a VLAN across devices from different switch venders. IEEE 802.1Q VLAN uses a technique to insert a "tag" into the Ethernet frames. Tag contains a VLAN Identifier (VID) that indicates the VLAN numbers.

You can create Tag-based VLAN, and enable or disable GVRP protocol. There are 256 VLAN groups to provide configure. Enable 802.1Q VLAN, the all ports on the switch belong to default VLAN, VID is 1. The default VLAN can't be deleting.

GVRP allows automatic VLAN configuration between the switch and nodes. If the switch is connected to a device with GVRP enabled, you can send a GVRP request using the VID of a VLAN defined on the switch; the switch will automatically add that device to the existing VLAN.

## **VLAN Configuration**

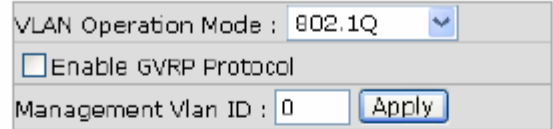

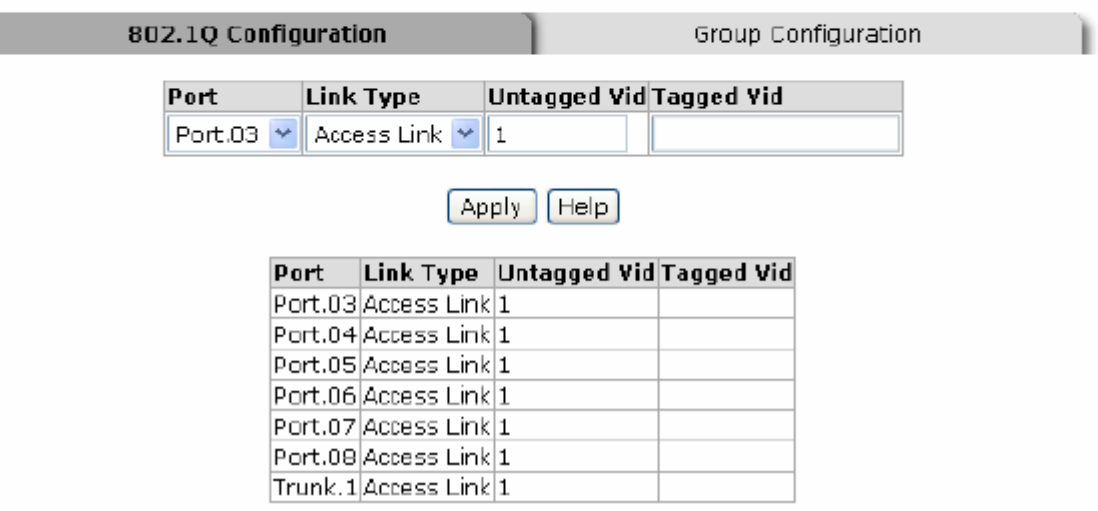

802.1q VLAN interface

#### **802.1Q Configuration**

- 1. **Enable GVRP Protocol:** check the check box to enable GVRP protocol.
- 2. Select the port that you want to configure.
- 3. **Link Type**: There are 3 types of link type.
	- **Access Link:** Single switch only, it allows user to group ports by setting the same VID.
	- Trunk Link: Extended application of **Access Link**, allow user to group ports by setting the same VID with 2 or more switches.
	- **Hybrid Link:** Both **Access Link** and **Trunk Link** are available.
- 4. **Untagged VID:** assign the untagged frame VID.
- 5. **Tagged VID:** assign the tagged frame VID.
- 6. Click Apply
- 7. You can see each port setting in the below table on the screen.

#### **Group Configuration**

Edit the existing VLAN Group.

- 1. Select the VLAN group in the table list.
- 2. Click Edit

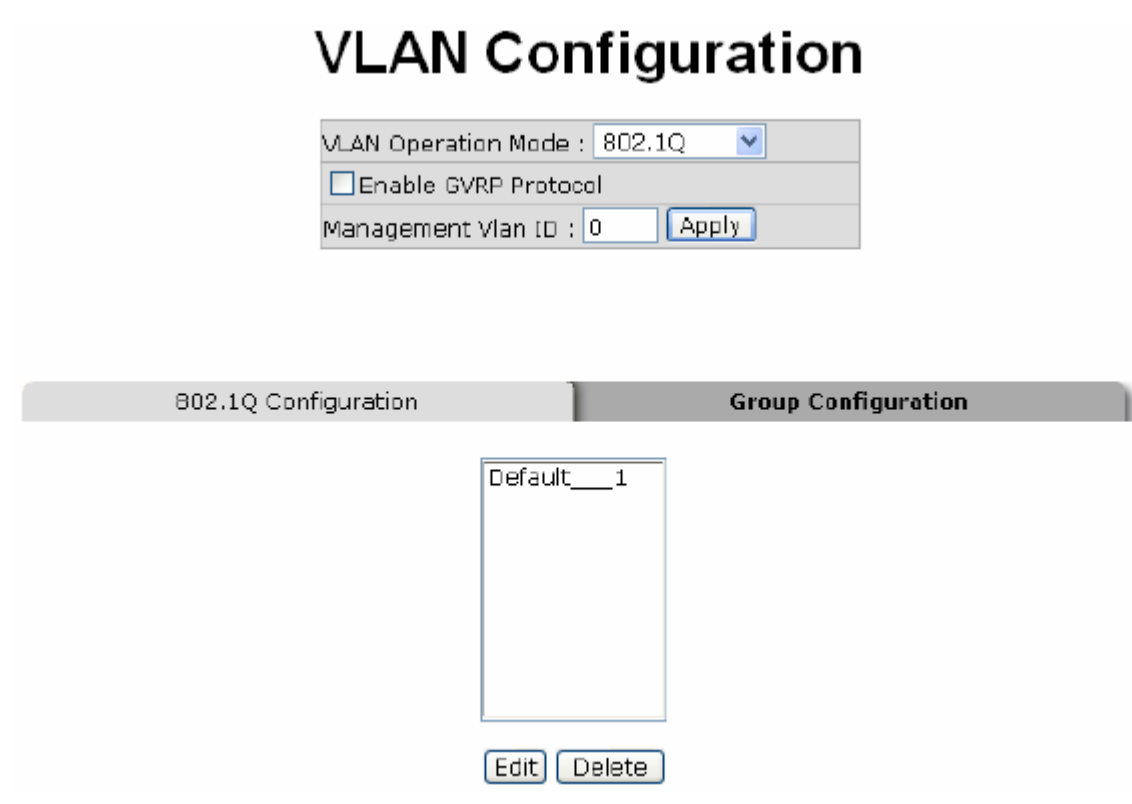

Group Configuration interface

- 3. You can Change the VLAN group name and VLAN ID.
- 4. Click Apply
- 5.

# **VLAN Configuration**

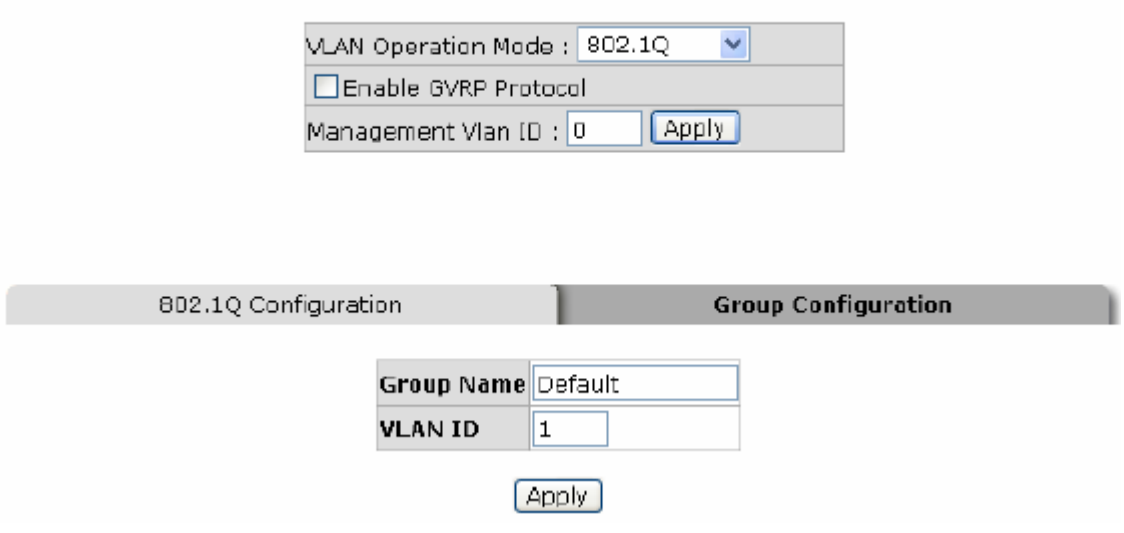

Group Configuration interface

### **Rapid Spanning Tree**

The Rapid Spanning Tree Protocol (RSTP) is an evolution of the Spanning Tree Protocol and provides for faster spanning tree convergence after a topology change. The system also supports STP and the system will auto detect the connected device that is running STP or RSTP protocol.

### **RSTP - System Configuration**

- User can view spanning tree information about the Root Bridge.
- User can modify RSTP state. After modification, click Apply button
	- ¾ **RSTP mode:** User must enable or disable RSTP function before configure the related parameters.
	- ¾ **Priority (0-61440):** A value used to identify the root bridge. The bridge with the lowest value has the highest priority and is selected as the root. If the value changes, user must reboot the switch. The value must be a multiple of 4096 according to the protocol standard rule.
	- ¾ **Max Age (6-40):** The number of seconds a bridge waits without receiving Spanning-tree Protocol configuration messages before attempting a reconfiguration. Enter a value between 6 through 40.
	- ¾ **Hello Time (1-10):** The time that controls switch sends out the BPDU packet to check RSTP current status. Enter a value between 1 through 10.
	- ¾ **Forward Delay Time (4-30):** The number of seconds a port waits before changing from its Rapid Spanning-Tree Protocol learning and listening states to the forwarding state. Enter a value between 4 through 30.

**[NOTE]** Follow the rule to configure the MAX Age, Hello Time, and Forward Delay Time.

**2 x (Forward Delay Time value –1) > = Max Age value >= 2 x (Hello Time value +1)** 

# **RSTP - System Configuration**

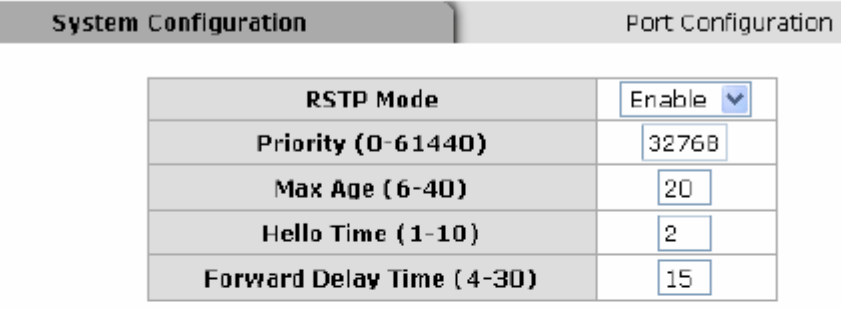

#### Priority must be a multiple of 4096 2\*(Forward Delay Time-1) should be greater than or equal to the Max Age. The Max Age should be greater than or equal to  $2^*$  (Hello Time  $+$  1). Apply | Help

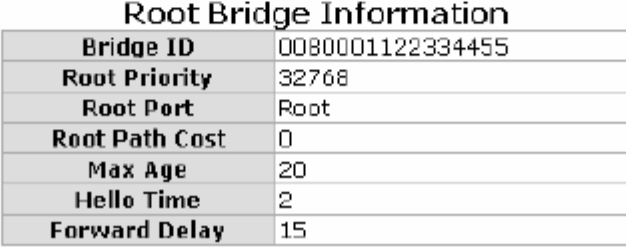

RSTP System Configuration interface

#### **RSTP - Port Configuration**

You can configure path cost and priority of every port.

- 1. **Path Cost:** The cost of the path to the other bridge from this transmitting bridge at the specified port. Enter a number 1 through 200000000.
- 2. **Priority:** Decide which port should be blocked by priority in LAN. Enter a number 0 through 240. The value of priority must be the multiple of 16.
- 3. **P2P:** Some of the rapid state transactions that are possible within RSTP are dependent upon whether the port concerned can only be connected to exactly one other bridge (i.e. it is served by a point-to-point LAN segment), or can be connected to two or more bridges (i.e. it is served by a shared medium LAN segment). This function allows the P2P status of the link to be manipulated administratively. True is P2P enabling. False is P2P disabling.
- 4. **Edge:** The port directly connected to end stations cannot create bridging loop in the network. To configure the port as an edge port, set the port to "**True**" status.
- 5. **Non Stp:** The port includes the STP mathematic calculation. **True** is not including

STP mathematic calculation. **False** is including the STP mathematic calculation.

6. Click Apply .

# **RSTP - Port Configuration**

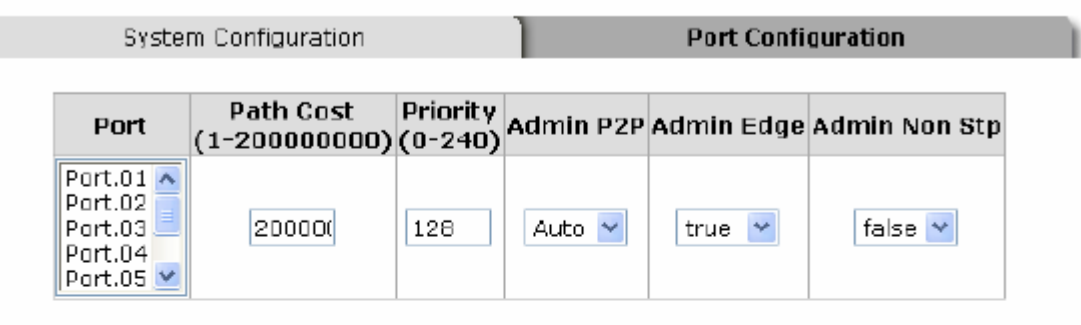

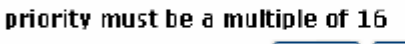

Apply | Help

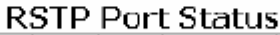

| Port            | Path | Port | Oper Oper   |             | Stp<br>Cost Priority P2P Edge Neighbor | <b>State</b>    | Role      |
|-----------------|------|------|-------------|-------------|----------------------------------------|-----------------|-----------|
| Port.01 20000   |      | 128  | True   True |             | False                                  | Disabled.       | Disabledl |
| [Port.02]20000  |      | 128  |             | True   True | False                                  | Disabled        | Disabled  |
| [Port.03 20000  |      | 128  |             | True Falsel | True                                   | Forwardingl     | Root      |
| Port.04 20000   |      | 128  | True   True |             | False                                  | <b>Disabled</b> | Disabled  |
| [Port.05]20000] |      | 128  | True   True |             | False                                  | <b>Disabled</b> | Disabledl |
| Port.06 20000   |      | 128  | True   True |             | False                                  | <b>Disabled</b> | Disabledl |
| Port.07  20000  |      | 128  | True        | l Truel     | False                                  | Disabled        | Disabled  |
| Port.08 20000   |      | 128  | True        | Truel       | False                                  | Disabled        | Disabled  |

RSTP Port Configuration interface

### **SNMP Configuration**

Simple Network Management Protocol (SNMP) is the protocol developed to manage nodes (servers, workstations, routers, switches and hubs etc.) on an IP network. SNMP enables network administrators to manage network performance, find and solve network problems, and plan for network growth. Network management systems learn of problems by receiving traps or change notices from network devices implementing SNMP.

#### **System Configuration**

#### **Community Strings**

You can define a new community string set or remove unwanted community string.

- 1. **String:** Fill the name of string.
- 2. **RO:** Read only. Enables requests accompanied by this string to display MIB-object information.
- 3. **RW:** Read write. Enables requests accompanied by this string to display MIB-object information and to set MIB objects.
- 1. Click Add .
- 2. To remove the community string, select the community string that you have defined and click Remove . You cannot edit the name of the default community string set.
- **Agent Mode:** Select the SNMP version that you want to use it. And then click Change  $\vert$  to switch to the selected SNMP version mode.

# **SNMP - System Configuration**

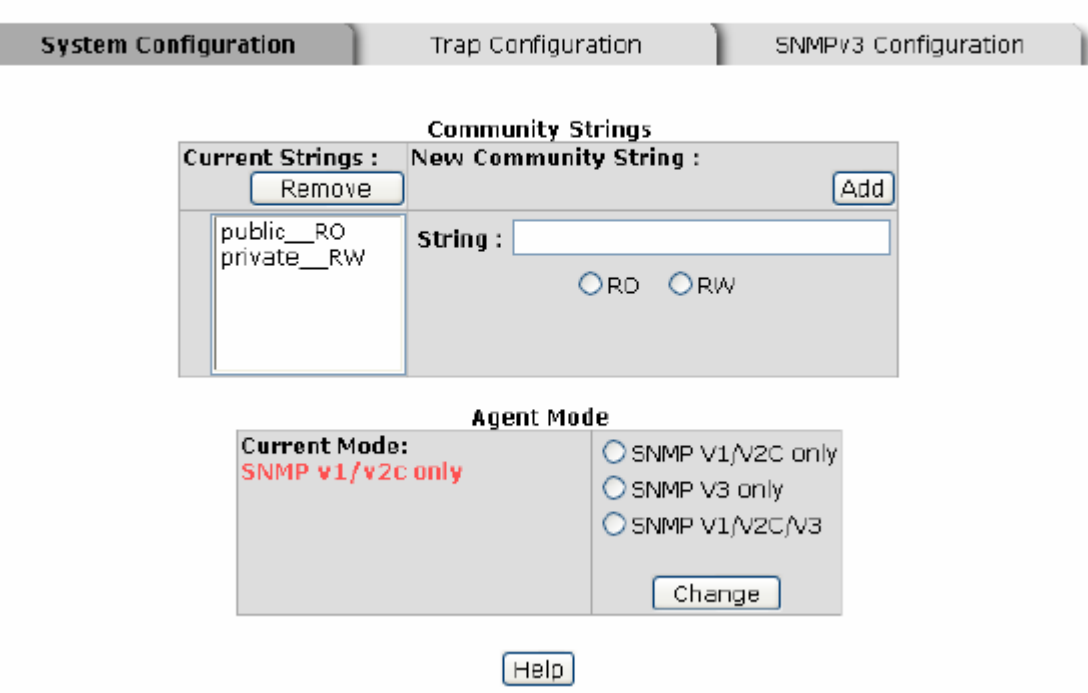

SNMP System Configuration interface

#### **Trap Configuration**

A trap manager is a management station that receives traps, the system alerts generated by the switch. If no trap manager is defined, no traps will issue. Create a trap manager by entering the IP address of the station and a community string. To define management stations as trap manager and enter SNMP community strings and selects the SNMP version.

- 1. **IP Address:** Enter the IP address of trap manager.
- 2. **Community:** Enter the community string.
- 3. **Trap Version:** Select the SNMP trap version type v1 or v2c.
- 4. Click Add .
- 5. To remove the community string, select the community string that you have defined and click Remove . You cannot edit the name of the default community string set.

# **SNMP - Trap Configuration**

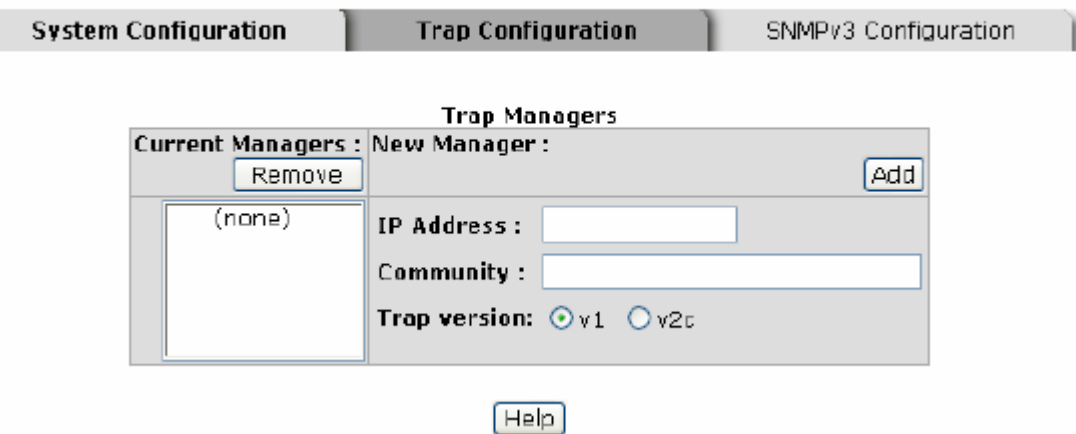

Trap Managers interface

#### **SNMPV3 Configuration**

Configure the SNMP V3 function.

#### **Context Table**

Configure SNMP v3 context table. Assign the context name of context table. Click Add

to add context name. Click Remove to remove unwanted context name.

#### **User Profile**

Configure SNMP v3 user table..

- **User ID:** Set up the user name.
- **Authentication Password:** Set up the authentication password.
- **Privacy Password:** Set up the private password.
- $\blacksquare$  Click  $\mathsf{Add}$  to add context name.
- Click Remove to remove unwanted context name.

# SNMP - SNMPv3 Configuration

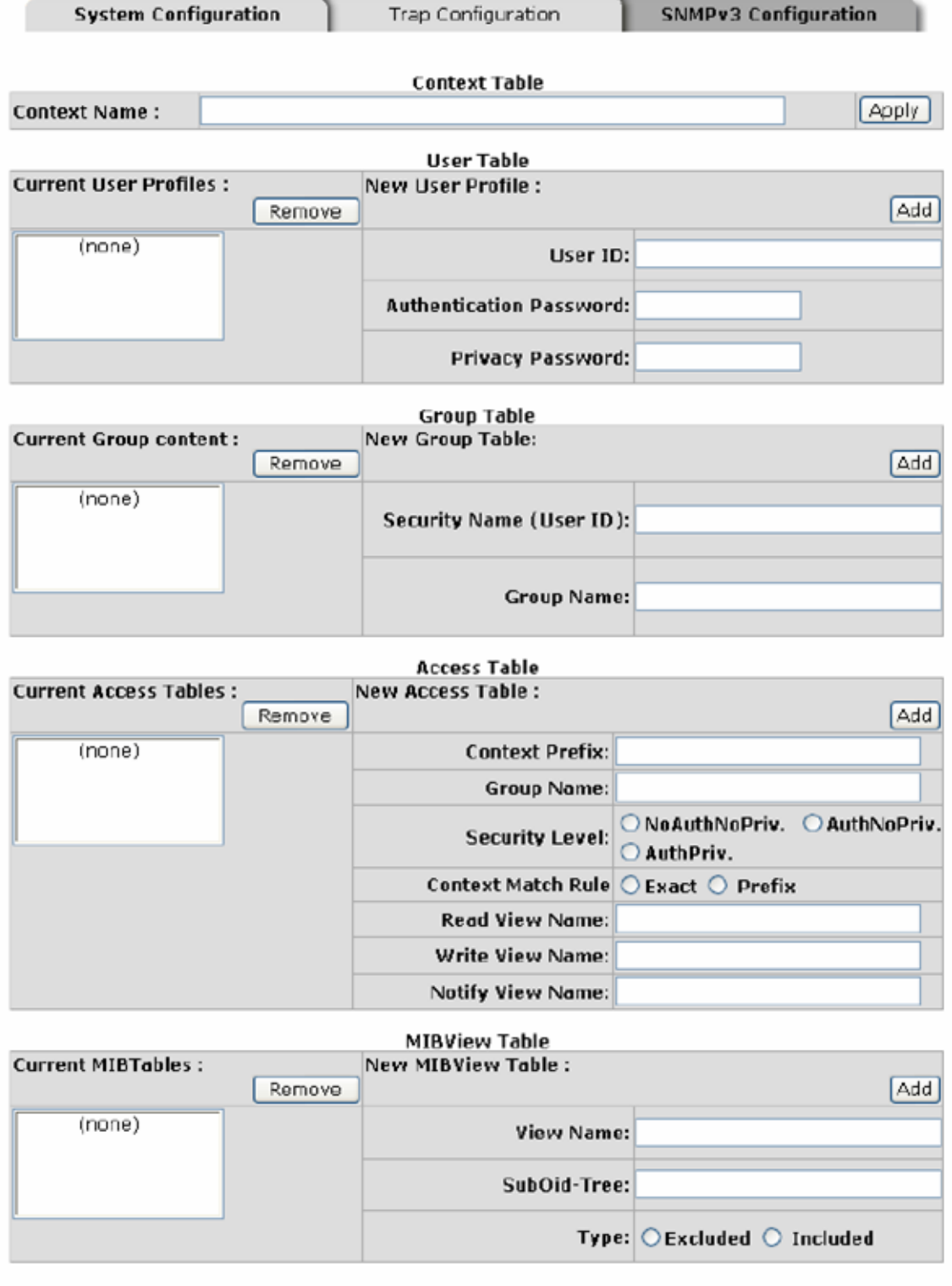

dification of SNMPv3 tables might cause MIB accessing rejection. Please take notice of the causality betwer efore you modify these tables.

Help

SNMP V3 configuration interface

#### **Group Table**

Configure SNMP v3 group table.

- **Security Name (User ID):** Assign the user name that you have set up in user table.
- **Group Name:** Set up the group name.
- $\Box$  Click  $\Box$  Add to add context name.
- $\blacksquare$  Click Remove to remove unwanted context name.

#### **Access Table**

Configure SNMP v3 access table.

- **Context Prefix:** Set up the context name.
- **Group Name:** Set up the group.
- **Security Level:** Select the access level.
- **Context Match Rule:** Select the context match rule.
- **Read View Name:** Set up the read view.
- **Write View Name:** Set up the write view.
- **Notify View Name:** Set up the notify view.
- $\Box$  Click  $\Box$  Add to add context name.
- Click Remove to remove unwanted context name.

#### **MIBview Table**

Configure MIB view table.

- ViewName: Set up the name.
- **Sub-Oid Tree:** Fill the Sub-OID
- **Type:** Select the type exclude or included.
- $\Box$  Click  $\Box$  Add to add context name.
- Click Remove to remove unwanted context name.

### **QoS Configuration**

You can configure Qos policy and priority setting, per port priority setting, COS and TOS setting.

### **QoS Policy and Priority Type**

- **Qos Policy:** select the Qos policy rule.
	- ¾ **Using the 8,4,2,1 weight fair queue scheme:** The switch will follow 8:4:2:1 rate to process priority queue from High to lowest queue. For example, the system will process 80 % high queue traffic, 40 % middle queue traffic, 20 % low queue traffic, and 10 % lowest queue traffic at the same time. And the traffic in the Low Priority queue are not transmitted until all High, Medium, and Normal traffic are serviced.
	- ¾ **Use the strict priority scheme:** Always higher queue will be process first, except higher queue is empty.
- **Priority Type:** there are 5 priority type selections available. Disable means no priority type is selected.
- **Port-base:** the port priority will follow the **Port-base** that you have assigned High, middle, low, or lowest.
	- ¾ **COS only:** the port priority will only follow the **COS priority** that you have assigned.
	- ¾ **TOS only:** the port priority will only follow the **TOS priority** that you have assigned.
	- ¾ **COS first:** the port priority will follow the COS priority first, and then other priority rule.
	- ¾ **TOS first:** the port priority will follow the TOS priority first, and the other priority rule.
- Click Apply

# **QoS Configuration**

### Qos Policy:

 $\odot$  Use an 8,4,2,1 weighted fair queuing scheme O Use a strict priority scheme

Priority Type: Disable  $\checkmark$ 

Apply | Help

### **Port-based Priority:**

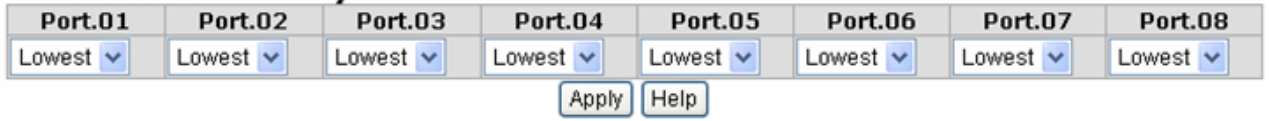

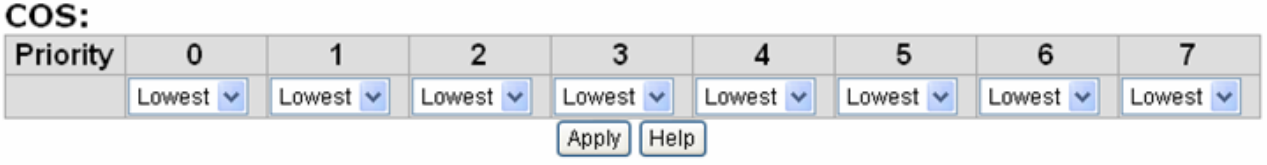

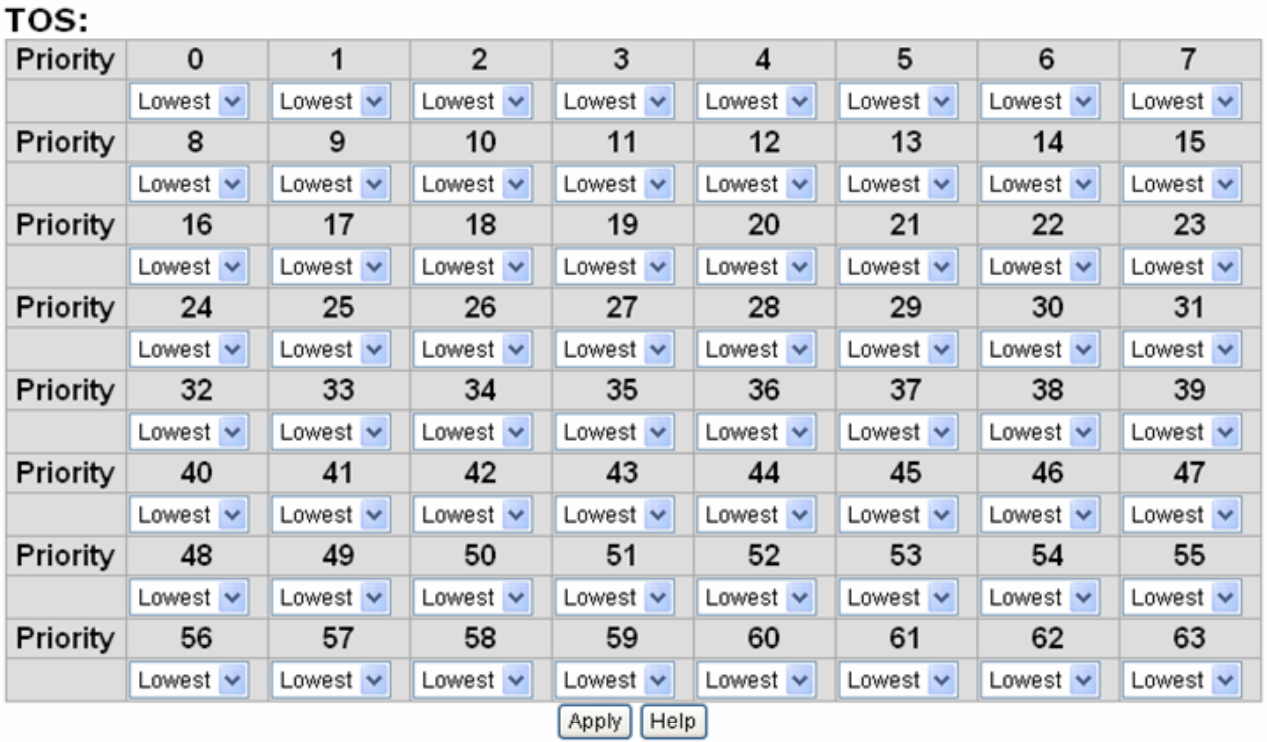

QoS Configuration interface

### **Port Base Priority**

Configure per port priority level.

- **Port 1 ~ Port 8:** Each port has 4 egress queues High, Middle, Low, and Lowest.
- **Click Apply**

### **COS Configuration**

Set up the COS priority level.

■ COS priority: Set up the COS priority level 0~7 with 4 egress queues: High, Middle, Low, Lowest.

Click Apply

### **TOS Configuration**

Set up the TOS priority.

■ **TOS priority:** the system provides 0~63 TOS priority level. Each level has 4 types of priority (egress queues) – high, middle, low, and lowest. The default value is "Lowest" priority for each level. When the IP packet is received, the system will check the TOS level value in the IP packet that has received. For example, user set the TOS level 25 is high. The port 1 is following the TOS priority policy only. When the port 1 packet received, the system will check the TOS value of the received IP packet. If the TOS value of received IP packet is  $25$ (priority = high), and then the packet priority will have highest priority.

**Click Apply** 

### **IGMP Configuration**

The Internet Group Management Protocol (IGMP) is an internal protocol of the Internet Protocol (IP) suite. IP manages multicast traffic by using switches, routers, and hosts that support IGMP. Enabling IGMP allows the ports to detect IGMP queries and report packets and manage IP multicast traffic through the switch. IGMP have three fundamental types of message as follows:

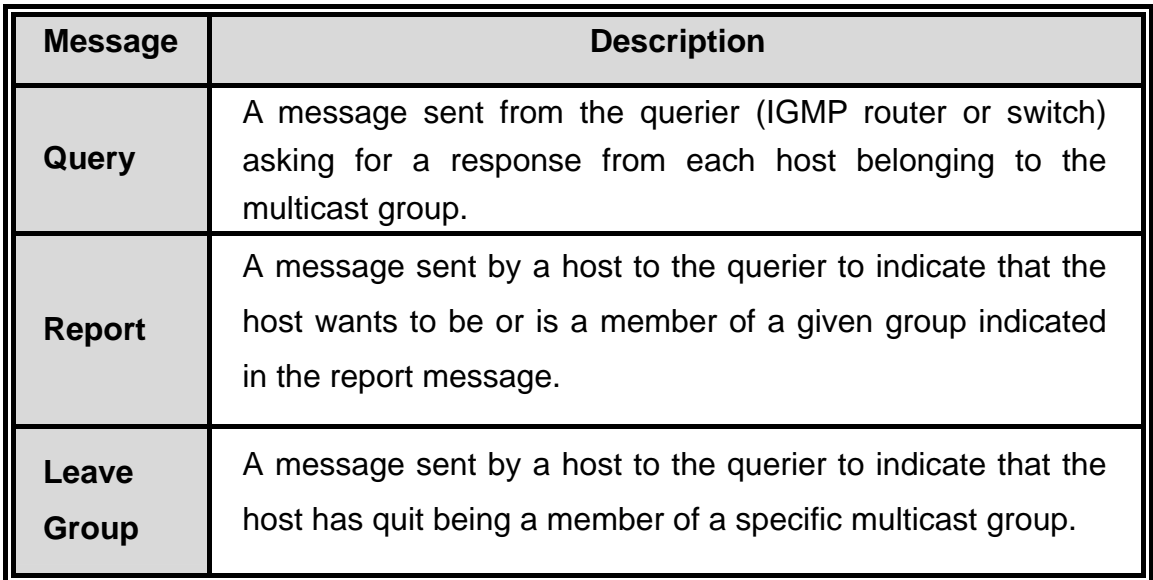

The switch support IP multicast, you can enable IGMP protocol on web management's switch setting advanced page, then display the IGMP snooping information. IP multicast addresses range are from 224.0.0.0 through 239.255.255.255.

- **IGMP Protocol:** Enable or disable the IGMP protocol.
- **IGMP Query:** Enable or disable the IGMP query function. The IGMP query information will be displayed in IGMP status section.
- **Click Apply**

# **IGMP Configuration**

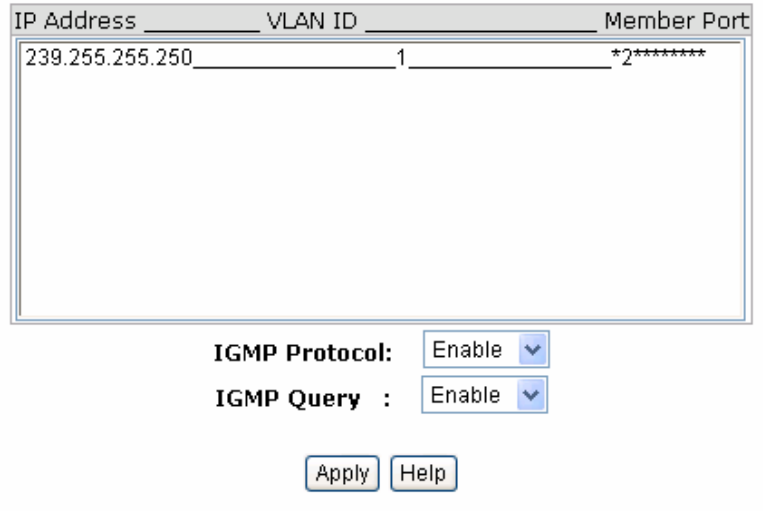

IGMP Configuration interface

### **X-Ring**

X-Ring provides a faster redundant recovery than Spanning Tree topology. The action is similar to STP or RSTP, but the algorithms not the same.

In the X-Ring topology, every switch should enable X-Ring function and assign two member ports in the ring. Only one switch in the X-Ring group would be set as a backup switch that would be blocked, called backup port, and another port is called working port. Other switches are called working switches and their two member ports are called working ports. When the failure of network connection occurs, the backup port will automatically become a working port to recovery the failure.

The switch supports the function and interface for setting the switch as the ring master or slave mode. The ring master can negotiate and place command to other switches in the X-Ring group. If there are 2 or more switches in master mode, then software will select the switch with lowest MAC address number as the ring master. The X-Ring master ring mode will be enabled by the X-Ring configuration interface. Also, user can identify the switch as the ring master from the R.M. LED panel of the LED panel on the switch.

The system also supports the coupling ring that can connect 2 or more X-Ring group for the redundant backup function and dual homing function that prevent connection lose between X-Ring group and upper level/core switch.

- Enable X-Ring: To enable the X-Ring function. Marking the check box to enable the X-Ring function.
- **Enable Ring Master:** Mark the check box for enabling this machine to be a ring master.
- **1st & 2nd Ring Ports:** Pull down the selection menu to assign two ports as the member ports. **1st Ring Port** is the working port and **2nd Ring Port** is the backup port. When **1st Ring Port** fails, the system will automatically upgrade the **2nd Ring Port** to be the working port.
- Enable Coupling Ring: To enable the coupling ring function. Marking the check box to enable the coupling ring function.
- **E** Coupling port: Assign the member port.
- **Control port:** Set the switch as the master switch in the coupling ring.
- Enable Dual Homing: Set up one of port on the switch to be the Dual Homing port. In an X-Ring group, maximum Dual Homing port is one. Dual Homing only work when the X-Ring function enable.
- And then, click  $\overline{Apply}$  to apply the configuration.

# **X-Ring Configuration**

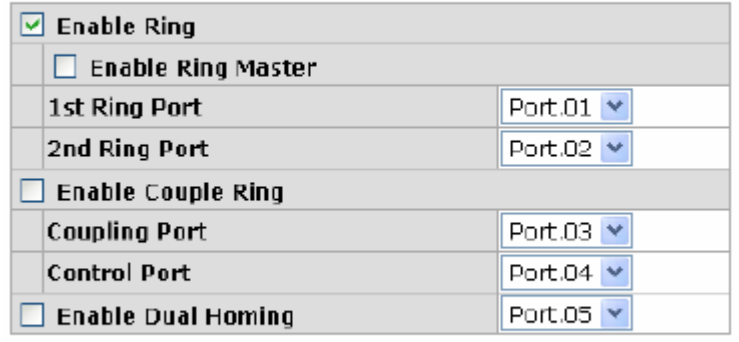

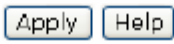

X-ring Interface

#### **[NOTE]**

- 1. When the X-Ring function is enabled, user must disable the RSTP. The X-Ring function and RSTP function cannot exist at the same time.
- 2. Remember to execute the "Save Configuration" action, otherwise the new configuration will lose when switch power off.

### **Security**

In this section, you can configure 802.1x and MAC address table.

#### **802.1X/Radius Configuration**

802.1x is an IEEE authentication specification that allows a client to connect to a wireless access point or wired switch but prevents the client from gaining access to the Internet until it provides authority, like a user name and password that are verified by a separate server.

#### **System Configuration**

After enabling the IEEE 802.1X function, you can configure the parameters of this function.

- 1. **IEEE 802.1x Protocol:** Enable or disable 802.1x protocol.
- 2. **Radius Server IP:** Set the Radius Server IP address.
- 3. **Server Port:** Set the UDP destination port for authentication requests to the specified Radius Server.
- 4. **Accounting Port:** Set the UDP destination port for accounting requests to the specified Radius Server.
- 5. **Shared Key:** Set an encryption key for using during authentication sessions with the specified radius server. This key must match the encryption key used on the Radius Server.
- 6. **NAS, Identifier:** Set the identifier for the radius client.

#### 7. Click Apply .

# 802.1x/Radius - System Configuration

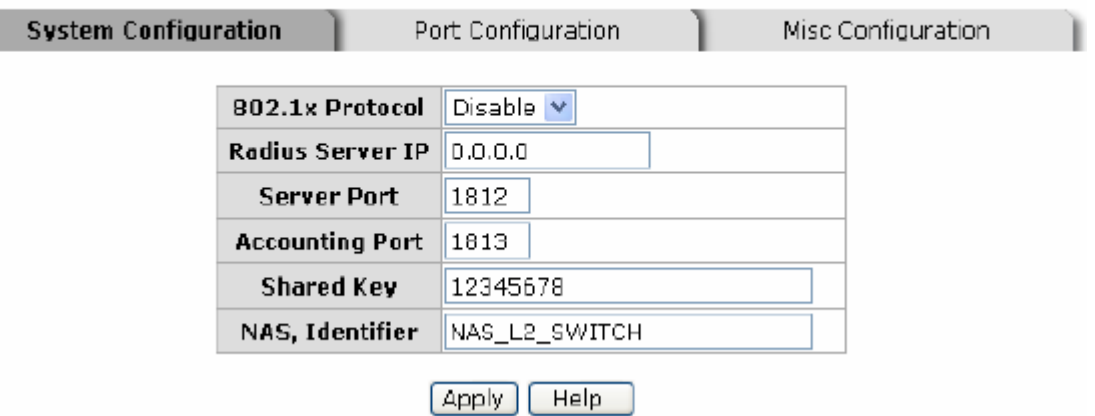

802.1x System Configuration interface

#### **802.1x Per Port Configuration**

You can configure 802.1x authentication state for each port. The State provides Disable, Accept, Reject and Authorize. Use "**Space**" key to change the state value.

- **Reject:** The specified port is required to be held in the unauthorized state.
- **Accept:** The specified port is required to be held in the Authorized state.
- Authorized: The specified port is set to the Authorized or Unauthorized state in accordance with the outcome of an authentication exchange between the Supplicant and the authentication server.
- **Disable:** The specified port is required to be held in the Authorized state
- **Click Apply**

#### 802.1x/Radius - Port Configuration System Configuration **Port Configuration** Misc Configuration **State** Port Port.01 $\overline{\wedge}$  $Port.02$ Port.03 Authorize Y Port.04 Reject Port.05<sup>V</sup> <u>Accept</u> Authorize **Apply** Help **Disable** Port Authorization **Port State** Port.01 Disable Disable Port.02 Disable Port.03 Port.04 Disable Port.05 Disable Port.06 Disable Port.07 Disable Port.08 Disable

802.1x Per Port Setting interface

#### **Misc Configuration**

- 1. **Quiet Period:** Set the period during which the port doesn't try to acquire a supplicant.
- 2. **TX Period:** Set the period the port wait for retransmit next EAPOL PDU during an authentication session.
- 3. **Supplicant Timeout:** Set the period of time the switch waits for a supplicant response to an EAP request.
- 4. **Server Timeout:** Set the period of time the switch waits for a server response to an authentication request.
- 5. **Max Requests:** Set the number of authentication that must time-out before authentication fails and the authentication session ends.
- 6. **Reauth period:** Set the period of time after which clients connected must be reauthenticated.
- 7. Click Apply .

# 802.1x/Radius - Misc Configuration

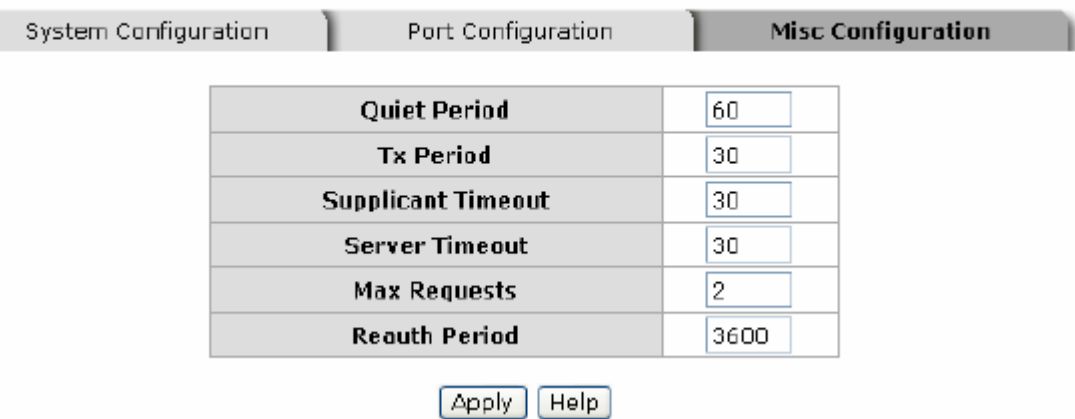

802.1x Misc Configuration interface

#### **MAC Address Table**

Use the MAC address table to ensure the port security.

#### **Static MAC Address**

You can add a static MAC address; it remains in the switch's address table, regardless of whether the device is physically connected to the switch. This saves the switch from having to re-learn a device's MAC address when the disconnected or powered-off device is active on the network again. You can add / modify / delete a static MAC address.

#### **Add the Static MAC Address**

You can add static MAC address in switch MAC table.

- 1. **MAC Address:** Enter the MAC address of the port that should permanently forward traffic, regardless of the device network activity.
- 2. **Port No.:** Pull down the selection menu to select the port number.
- 3. Click Add
- 4. If you want to delete the MAC address from filtering table, select the MAC address and click Delete

# **MAC Address Table - Static MAC Addresses**

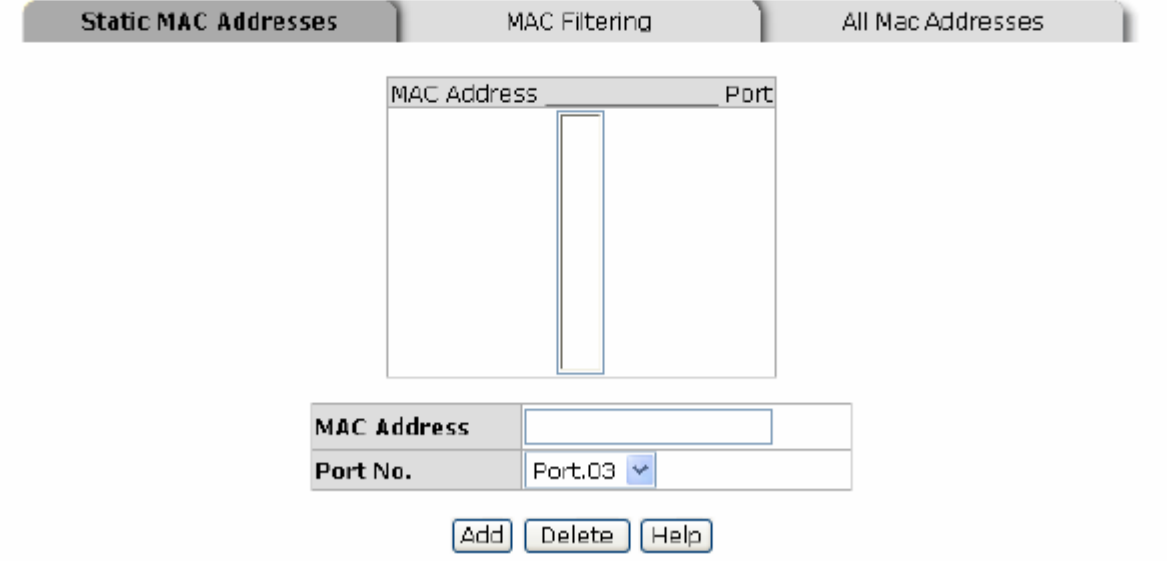

Static MAC Addresses interface

#### **MAC Filtering**

By filtering MAC address, the switch can easily filter pre-configure MAC address and reduce the un-safety. You can add and delete filtering MAC address.

# **MAC Address Table - MAC Filtering**

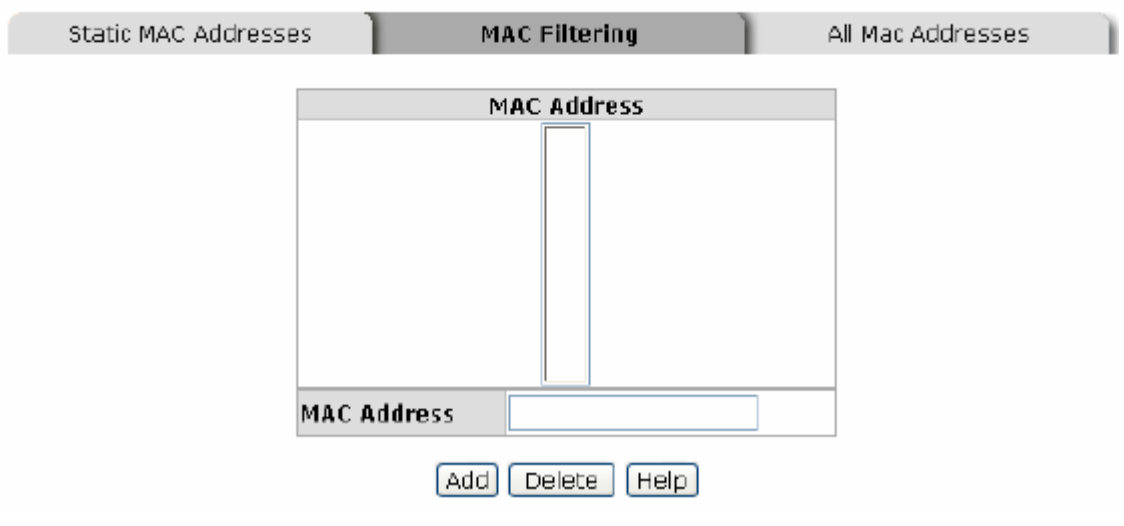

MAC Filtering interface

- 1. **MAC Address:** Enter the MAC address that you want to filter.
- 2. Click Add
- 3. If you want to delete the MAC address from filtering table, select the MAC address and click Delete

#### **All MAC Addresses**

You can view the connected device's MAC address and related devices' MAC address to the port.

- 1. Select the port.
- 2. The selected port of static MAC address information will be displayed here.
- 3. Click Clear MAC Table to clear the current port static MAC address information on

screen.

# **MAC Address Table - All Mac Addresses**

| Static MAC Addresses | MAC Filtering                                                                                                    | <b>All Mac Addresses</b> |  |  |  |
|----------------------|----------------------------------------------------------------------------------------------------|--------------------------|--|--|--|
|                      | Port No: Port.03 V                                                                                                    |                          |  |  |  |
|                      |                                                                                                    |                          |  |  |  |
|                      | <b>Current MAC Address</b>                                                                                                    |                          |  |  |  |
|                      | 000012121280<br>DYNAMIC-<br>000012121289<br>DYNAMIC<br>00001C8046D1<br><b>DYNAMIC</b><br>00001CA0251D<br><b>DYNAMIC</b><br>00001CB01B37<br><b>DYNAMIC</b><br>00001CB07A82<br>DYNAMIC.<br>00001CB5FEA4<br>DYNAMIC<br>00001CB600B0<br>DYNAMIC-<br>00001CB60273<br>DYNAMIC<br>00001CB608EF<br><b>DYNAMIC</b><br>00001CB60FB3<br>DYNAMIC<br>00001CB60FD4<br>DYNAMIC Y |                          |  |  |  |
|                      | <b>Dynamic Address Count:93</b><br><b>Static Address Count:0</b><br>Clear MAC Table                                                                                                    |                          |  |  |  |

All MAC Address interface

### **Factory Default**

Reset switch to default configuration. Click Reset to reset all configurations to the default value.

# **Factory Default**

Keep current IP address setting? Keep current username & password?

Reset | Help

Factory Default interface

### **Save Configuration**

Save all configurations that you have made in the system. To ensure the all configuration will be saved. Click  $\frac{Save}{}$  to save the all configuration to the flash memory.

# **Save Configuration**

Save | Help

Save Configuration interface

### **System Reboot**

Reboot the switch in software reset. Click Reboot to reboot the system.

# **System Reboot**

Please click [Reboot] button to restart switch device.

Reboot

System Reboot interface

# **Troubles shooting**

- Verify that is using the right power cord/adapter (DC 24-48V), please don't use the power adapter with DC output higher than 48V, or it will burn this converter down.
- Select the proper UTP cable to construct user network. Please check that is using the right cable. use unshielded twisted-pair (UTP) or shield twisted-pair (STP) cable for RJ-45 connections: 100Ω Category 3, 4 or 5 cable for 10Mbps connections or 100Ω Category 5 cable for 100Mbps connections. Also be sure that the length of any twisted-pair connection does not exceed 100 meters (328 feet).
- **Diagnosing LED Indicators:** The Switch can be easily monitored through panel indicators, which describes common problems user may encounter and where user can find possible solutions, to assist in identifying problems.
- If the power indicator does not light on when the power cord is plugged in, user may have a problem with power cord. Then check for loose power connections, power losses or surges at power outlet. If user still cannot resolve the problem, contact user local dealer for assistance.
- If the Industrial switch LED indicators are normal and the connected cables are correct but the packets still cannot transmit. Please check user system's Ethernet devices' configuration or status.

# **Technical Specification**

The 6 10/100/1000TX plus 2 Gigabit Copper/Mini GBIC Combo w/X-Ring managed industrial switch technical specification is following.

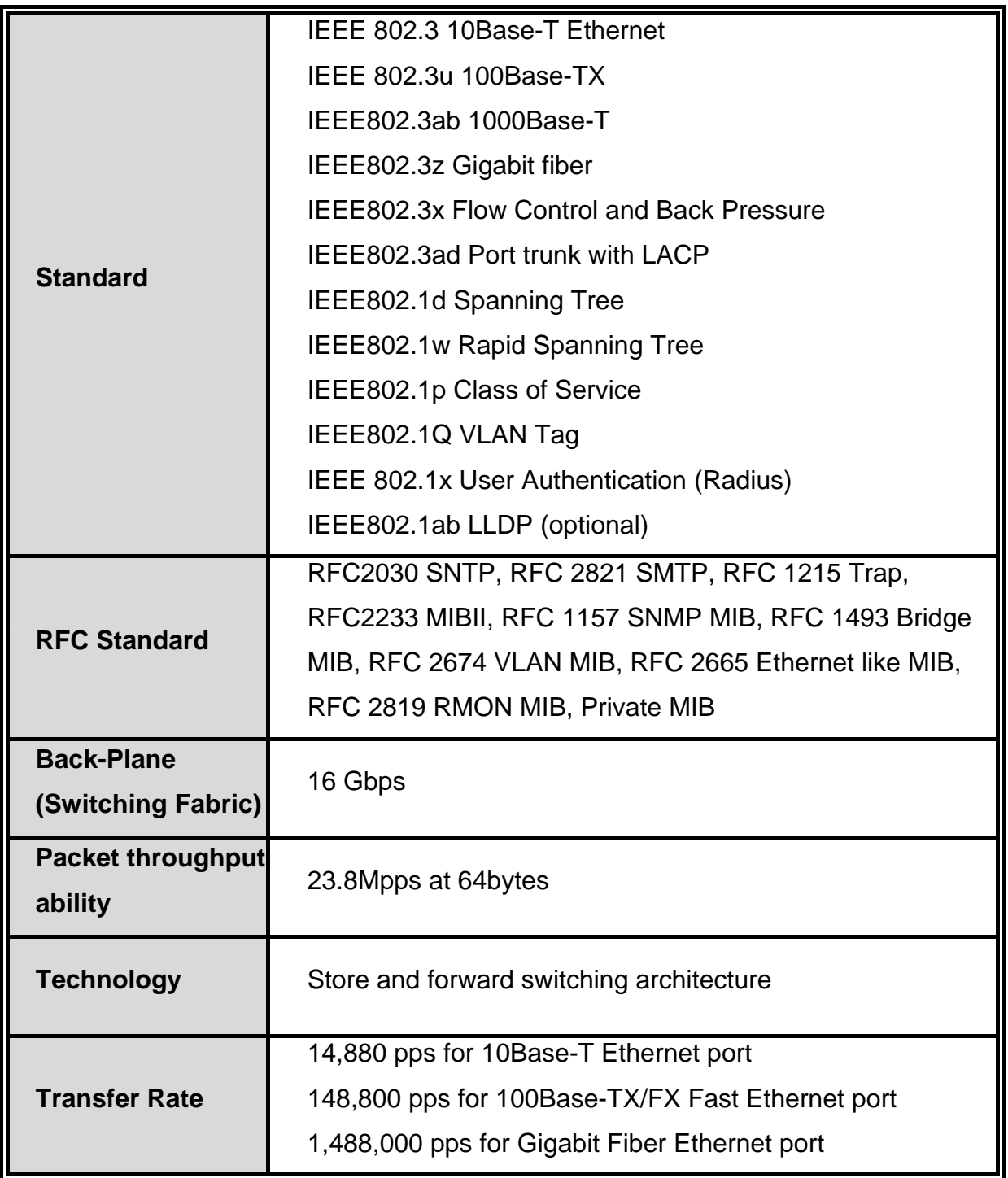

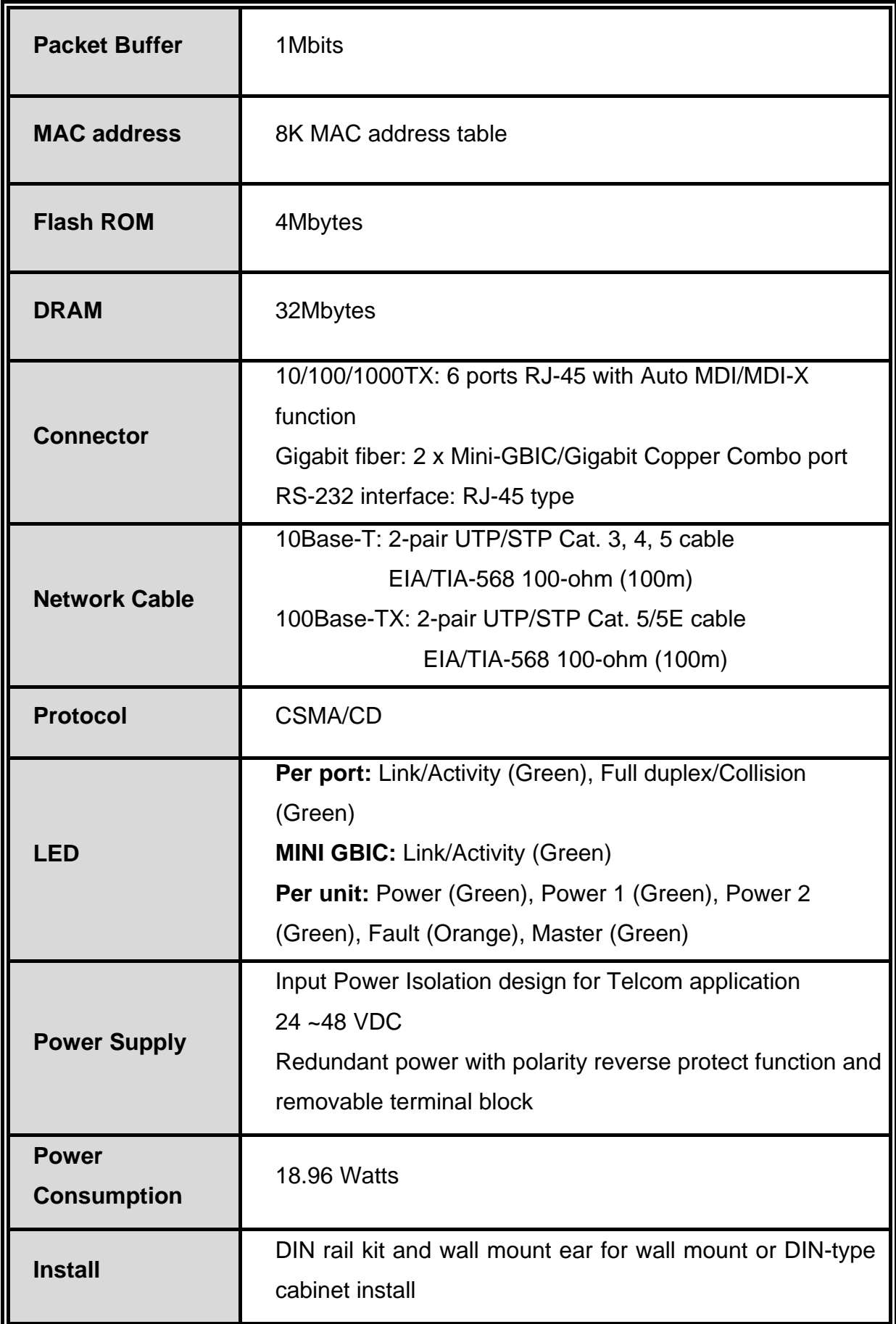

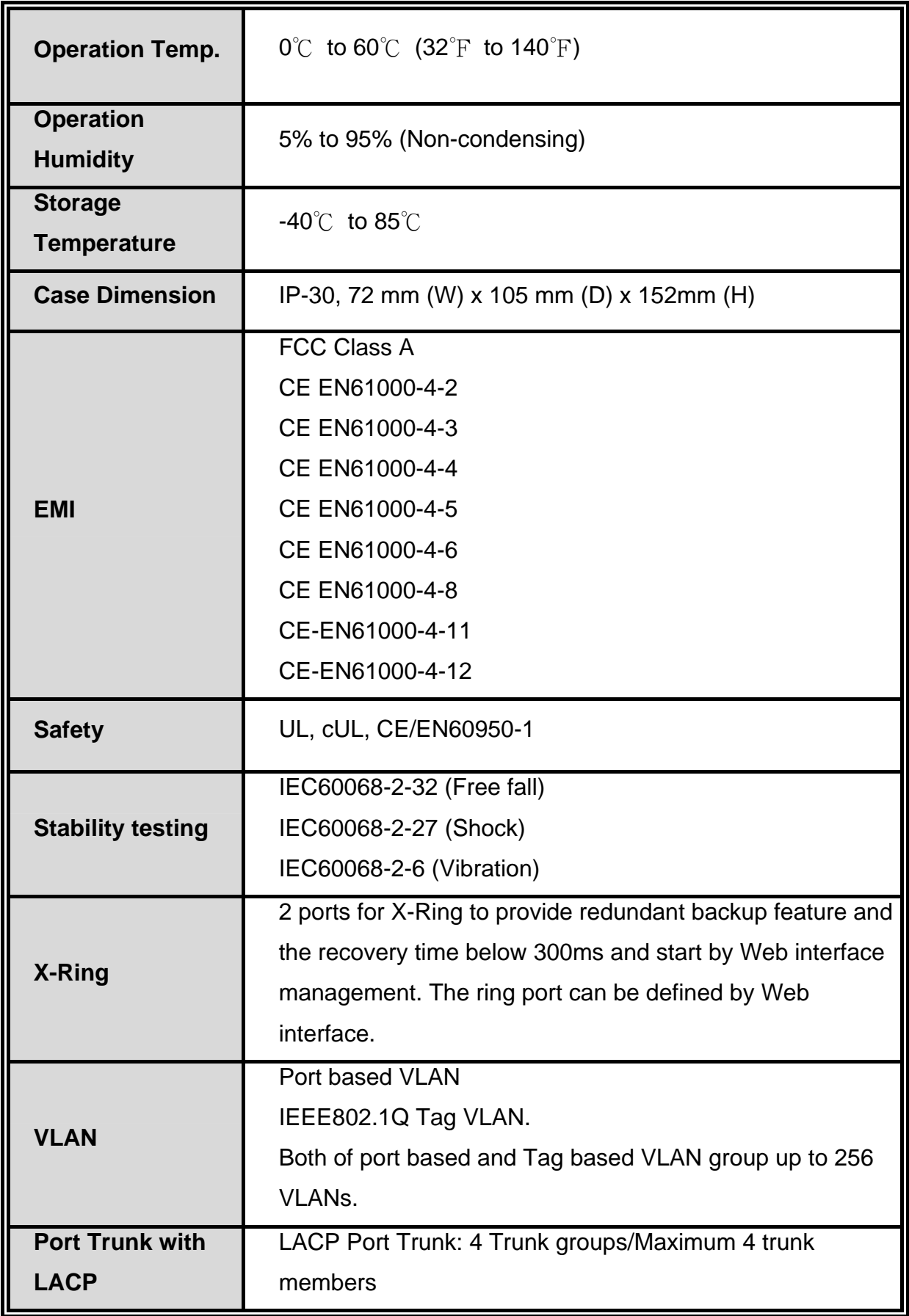

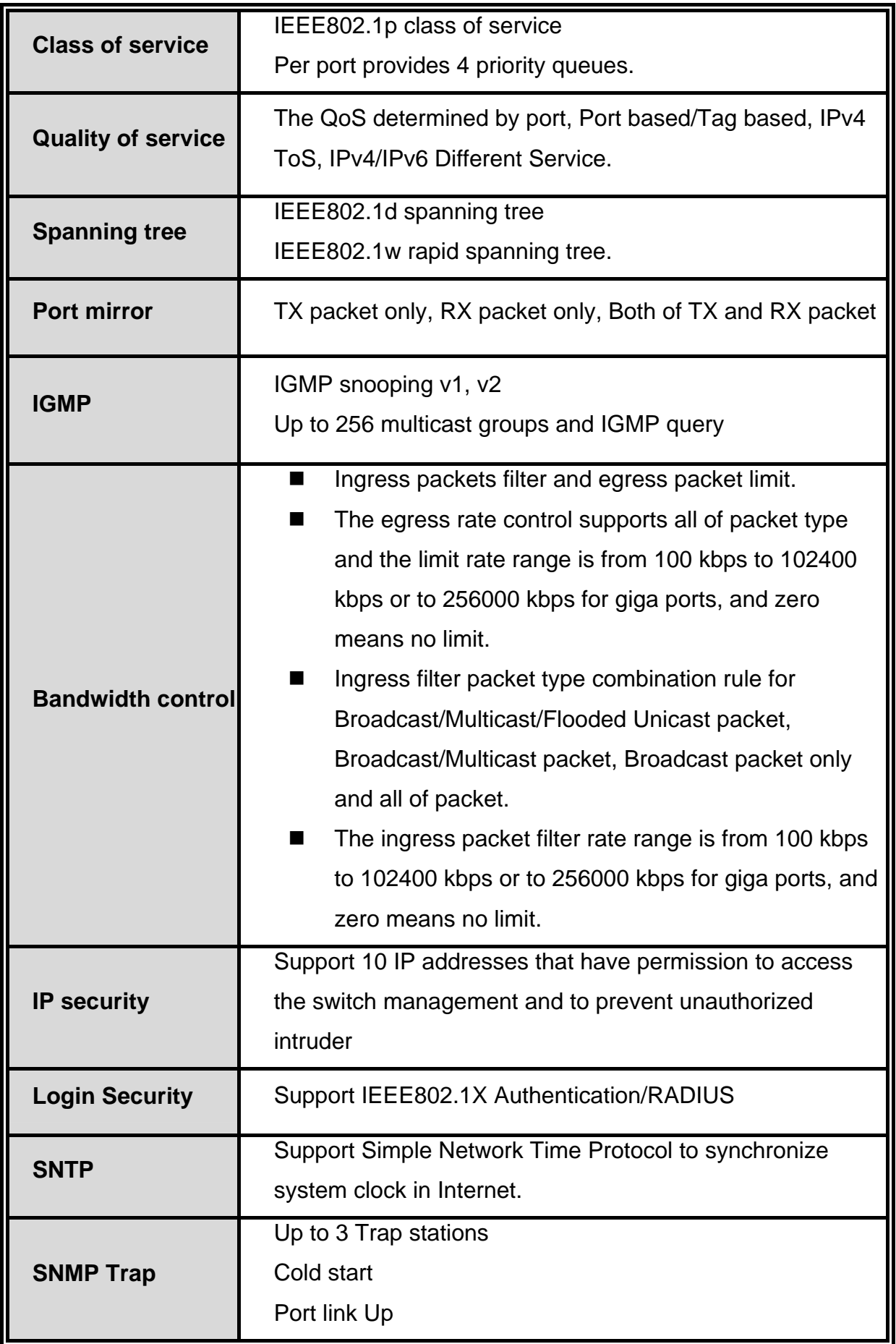
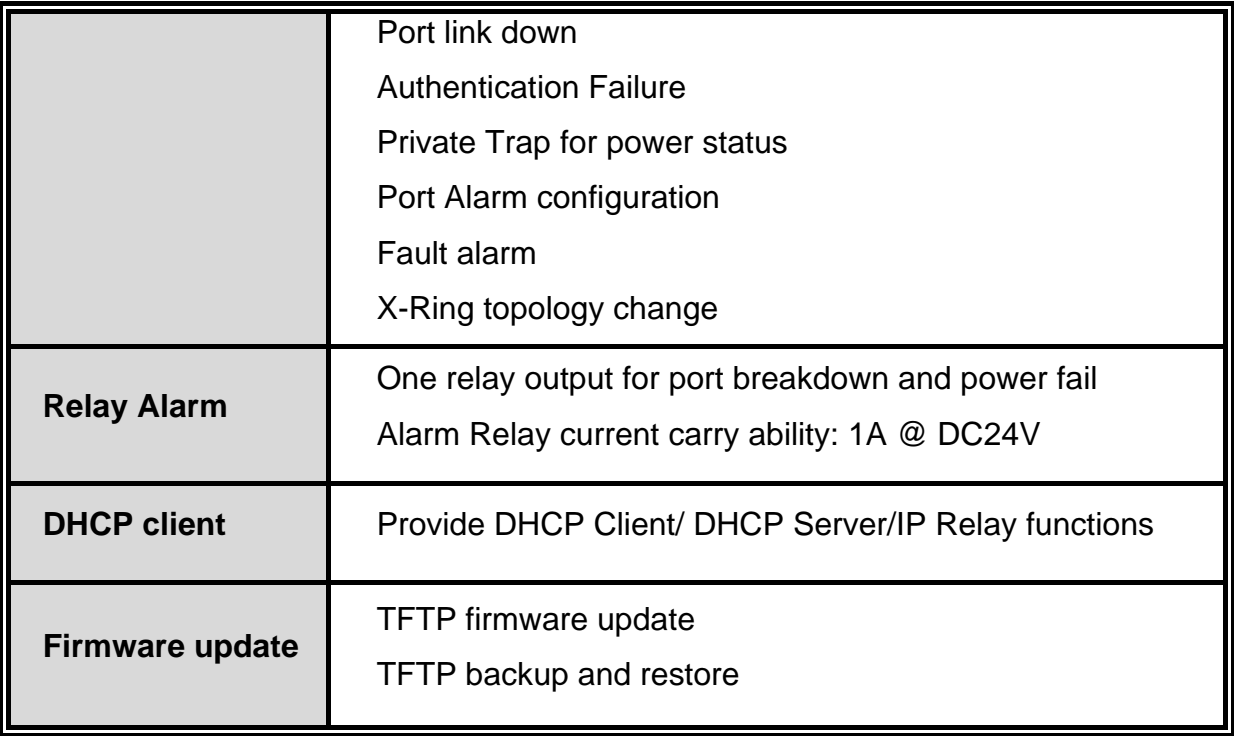